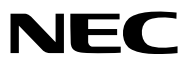

投影機

# *P554U/P474U/P554W/P474W/P604X/ P603X/PE523X*

使用手冊

請訪問我公司網站獲取最新版本的使用者手冊: [http://www.nec-display.com/dl/en/pj\\_manual/lineup.html](http://www.nec-display.com/dl/en/pj_manual/lineup.html)

- Apple、Mac、Mac OS、OS X、MacBook和iMac為Apple Inc. (蘋果公司)在美國和其他國家註冊的商標。
- •.iOS.是Cisco在美國和其他國家的商標或註冊商標,並獲得使用許可證。
- •.APP.Store.是Apple.Inc.(蘋果公司)的服務標記。
- Microsoft、Windows、Windows Vista、Internet Explorer、.NET Framework 和 PowerPoint.為Microsoft. Corporation(微軟公司)在美國和/或其他國家的註冊商標或商標。
- MicroSaver 是 ACCO 子品牌 Kensington Computer Products Group 在美國和其他國家的註冊商標。
- AccuBlend、NaViSet、MultiPresenter 和Virtual Remote 是 NEC Display Solutions, Ltd. 在日本、美國和其 他國家的商標或註冊商標。
- HDMI 和 HDMI High-Definition Multimedia Interface (高畫質多媒體介面), 以及HDMI標誌是HDMI Licensing Administrator, Inc.在美國和其他國家的商標或註冊商標。

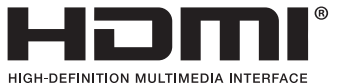

• HDBaseT™ 是HDBaseT聯盟的商標。

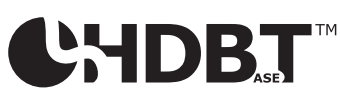

- •.PJLink.商標是適用於日本、美國及其他國家和地區商標權的商標。
- Wi-Fi®、Wi-Fi Alliance®, 以及Wi-Fi Protected Access (WPA、WPA2)®為Wi-Fi Alliance的註冊商標。
- •.Blu-ray是Blu-ray.Disc.Association(藍光光碟協會)的商標
- CRESTRON 和 ROOMVIEW 是Crestron Electronics, Inc.在美國和其他國家的註冊商標。
- Extron 和 XTP是RGB Systems, Inc. 在美國的註冊商標。
- •.Ethernet是Fuji.Xerox.Co.,.Ltd.的註冊商標或商標。
- Android 和 Google Play 是 Google Inc.公司的商標。
- •.本使用者手冊中提及的其他產品名稱及標誌為其各自持有人的商標或註冊商標。
- Virtual Remote Tool (虛擬遙控工具)使用 WinI2C/DDC library, © Nicomsoft Ltd.
- •.GPL/LGPL軟體許可證

該產品包含由GNU General Public License (GPL) (GNU通用公眾授權條款)、GNU Lesser General Public License (LGPL) (GNU較寬鬆公共授權條款),以及其他許可證授權的軟體。

欲了解各軟體的更多資訊,請參閱隨附CD-ROM中「about GPL&LGPL」資料夾內的「readme.pdf」。

# 註

- (1).本使用者手冊的內容不得擅自進行部分或全部轉載。
- (2).本使用者手冊的內容如有變更,恕不另行通知。
- (3).儘管本使用者手冊為謹慎編寫,但是如果您發現任何疑點、錯誤或遺漏,請與我們聯繫。
- (4).除第(3)條外,對於由於使用本投影機而造成的任何經濟損失或其他問題所進行的索賠,NEC將概不承擔責任。

# <span id="page-2-0"></span>重要資訊

# 安全注意事項

注意事項

開始使用 NEC 投影機之前,請仔細閱讀本手冊並妥善保管以便將來參考。

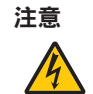

欲關掉主電源,必須將插頭從電源插座拔出。 電源插座應該儘量安裝在靠近投影機,並易於操作之處。

### 注意

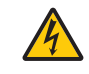

為防觸電,請勿打開機箱。 投影機內部有高壓元件。 有關維修事宜請委託給有資格的維修服務人員。

本符號用來提醒使用者:包含有關投影機操作及維修的重要資訊。 應仔細閱讀本資訊,以免發生問題。

警告: 為了防止火災或者電擊,應避免投影機淋雨或者將其暴露在潮濕之處。 除非管腳被完全插入,否則投影機的插頭不能用在延長線電源插座或其他插座上。

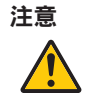

請避免長時間顯示靜止圖像。

件,以防發生危險。

這樣做可能導致這些圖像暫時停留在LCD面板表面。

如果出現此情況,請繼續使用投影機。 之前圖像的靜態背景將會消失。

### 對使用過的產品的處理

#### 在歐盟內

歐盟範圍內在各成員國實施的立法規定,帶有標記(左)的電氣和電子產品必須區別於普通生活垃圾進行 單獨處理。這包括投影機及其電氣附件。在您處理此類產品時,請按照從地方當局和/或購買此產品的商 店處獲取的指導進行。

在收集使用過的產品後,它們將以適當的方式重新利用及回收。這種努力將幫助我們盡量減少廢物,並將 對人體健康和環境的負面影響降至最低水準。

本符號用來警告用戶:投影機內的未絕緣電壓可能足以導致電擊。 因此,請勿接觸投影機內部的任何部

電氣和電子產品上的標記僅適用於當前的歐盟成員國。

#### 歐盟以外

如果您需要在歐盟以外處理使用過的電氣和電子產品,請聯絡地方當局並尋求正確的處理方法。

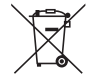

在歐盟地區: 劃叉的帶輪垃圾箱表示廢舊電池不應放入普通家庭垃圾中! 廢舊電池具有單獨的收集系統, 可按照法規進行妥善處理和回收。

根據歐盟指令2006/66/EC,電池不應不當處理。 電池應由當地服務機構單獨收集。

### 重要保障

這些安全說明用於確保投影機的較長使用壽命,並防止火災和電擊。 請仔細閱讀這些說明並留意所有的警告。

# △ 安裝

- •.請勿將投影機放置在下列環境中:
	- -. 不穩定的車、架子或桌子上。
	- -. 靠近水、浴池或潮濕的房間。
	- -. 陽光直射、靠近加熱裝置或熱輻射裝置的地方。
	- -. 多塵、多煙或多蒸汽的環境。
	- -. 紙張或布上、墊子或地毯上。
- •.若您欲將投影機安裝在天花板上:
- -. 切勿自行安裝。
- -. 安裝工作必須委託有資格的技術人員進行,以確保適當操作,並可減少人身傷害風險。
- -. 此外,天花板必須牢固,能夠充分承受投影機的重量,而且必須依照當地建築規則進行安裝。
- -. 詳情請向您的經銷商諮詢。
- •.請勿在以下環境中安裝和存儲投影機。 否則可能會導致故障。
	- -. 在強磁場中
	- -. 在腐蝕性氣體環境中
	- -. 戶外

## 警告

- •. 投影機啟動時,切勿使用鏡頭蓋或類似物覆蓋鏡頭。 否則投射光線釋放的熱量可能導致鏡頭蓋熔毀。
- •. 請勿將易受熱物品放置在投影視窗前。 否則光源輸出釋放的熱量可能導致物品熔毀。

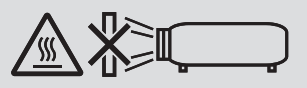

● 請勿使用含有可燃性氣體的噴霧去除過濾網及投影視窗上堆積的灰塵和污垢。 這樣做可能會引起火災。

### 將投影機放置在水平位置

投影機的傾斜角度不應超過 10.度,也不得採用桌面安裝和天花板吊裝以外的其他任何方式進行安裝,否則會導致燈 泡壽命急劇縮短。

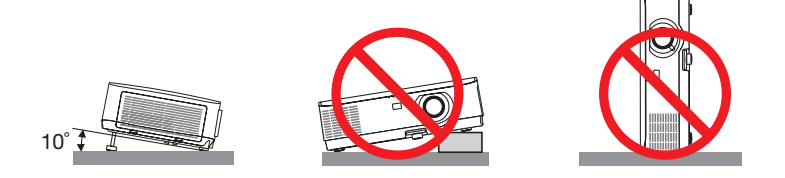

# 人 火災和電擊的注意事項 人

- 請確保通風狀態良好且通風口不被阻塞,以防止熱氣積聚在投影機內部。 投影機和牆壁之間至少留出 4 英吋(10 公分)的間隙。
- 在投影機開啟過程中,以及投影機剛剛關閉時,請勿觸摸排氣口,因其可能會變得很熱。 如果使用 POWER 按鈕 關閉投影機,或在投影機正常操作期間斷開交流電電源,則投影機部件可能會短暫發熱。 拿取投影機時請小心。

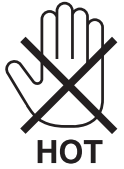

- 防止如迴紋針和紙屑等異物掉入投影機內。 切勿試圖找回可能掉入投影機內的任何物品。 切勿將鐵絲或者螺絲起子 等金屬物體插入投影機內。 若發現有物體掉入投影機內部,須立即斷開雷源,然後委託有維修資格的維修服務人員 取出物體。
- •.切勿在投影機上方放置任何物體。
- •.雷雨天不要觸摸電源插頭。 此舉可能引起電擊或火災。
- 投影機規定操作電源為 100-240V 交流電 50/60 Hz。 在使用投影機前,須確認所用電源符合本投影機要求。
- 切勿在投影機啟動狀態下窺視鏡頭。 此舉會導致眼睛嚴重受傷。 投影機箱上鏡頭安裝部分附近標識的以下標籤,說 明了本投影機的類別為以下標準中的 2.類風險等級:IEC 62471-5: 2015。與處理任何明亮光源方法相同,請勿直 視光束, RG2 IEC 62471-5: 2015。

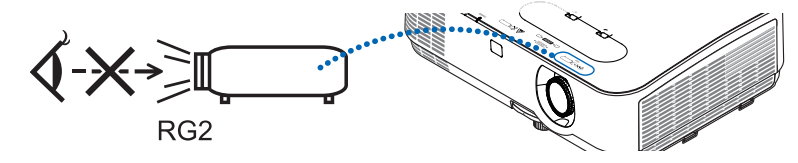

- 切勿在投影機光線射及之處放置放大鏡等任何物體。 從鏡頭發射出來的光是發散的,因此可改變鏡頭光線方向的任 何異物都可能導致如火災或者眼睛受傷等意外事故的發生。
- •.請勿將易受熱物體放置在投影機通風口前。 否則廢氣釋放的熱量可能導致物品熔毀或灼傷手部。
- 請勿將水濺在投影機上。 此舉可能引起雷擊或火災。 如果投影機弄濕,請關閉投影機,拔下雷源線插頭,並將投 影機交由有維修資格的維修服務人員進行維修。
- •.小心使用電源線。 破損或磨損的電源線可能引起電擊或火災。
	- -. 切勿使用非本投影機附帶的其他電源線。
	- -. 切勿過度彎曲或拉扯電源線。
	- -. 切勿把電源線放在投影機或任何重物下面。
	- -. 切勿用毯子等其他軟材料覆蓋電源線。
	- -. 切勿加熱電源線。
	- -. 切勿用濕手觸摸電源插頭。
- 在下列情況下需關閉投影機,拔掉電源線並請有維修資格的維修服務人員維修投影機:
	- -. 電源線或插頭損壞或磨損。
	- -. 如果有液體灑入投影機或投影機暴露於雨水。
	- -. 如果您按照使用者手冊中的說明操作,但投影機還不能正常工作。
	- -. 如果投影機被摔到地上或機箱破損。
- -. 如果投影機性能出現明顯異常變化,表明需要維修。
- •.移動投影機時斷開電源線和其他電線。
- •.清潔機箱或更換燈泡前應關閉投影機並拔掉電源線。
- •.如果投影機很長時間不使用,請關閉投影機並拔掉電源線。
- •.當使用局域網線時: 為了確保安全,切勿將投影機連接到週邊設備配線有可能超壓的端子上。
	- <mark>▲</mark> 注意
	- 勿將可調整的傾斜腳用於原定用途之外的其他用途。 用傾斜腳提起或者在牆壁上掛起投影機等不合理使用會對投 影機造成損壞。
	- 欲連續數天使用投影機時,請在風扇模式中選擇 [高速]。(從選單中選擇 [設置] → [選項(1)] → [風扇模式] → [高 速]。)
	- 燈泡開啟 60 秒內及 POWER 指示燈閃爍藍色時,切勿關閉交流電源。這樣做會縮短燈泡使用壽命。

#### 遙控器操作注意事項

- •. 請小心使用遙控器。
- •. 如果遙控器弄濕應立刻擦乾。
- •. 避免放在過熱及過於潮濕的地方。
- •. 切勿使電池短路、將其加熱或拆卸。
- •. 切勿將電池投入火中。
- •. 如果長時間不使用遙控器需取出電池。
- •. 確保電池的正負極(+/-)方向排列正確。
- •. 切勿將新舊電池或不同類型的電池混用。
- •. 請根據當地法規處理廢舊電池。

### 更換燈泡

- •.為確保安全和使用性能,請使用指定原裝燈泡。
- ●請完全依照第 [108](#page-117-0) 百所提供的指示來更換燈泡。
- 當出現 [燈泡已達到使用壽命極限。 請更換燈泡和過濾網。] 訊息時,請務必更換燈泡和過濾網。 若在燈泡達到使 用壽命極限之後仍繼續使用,燈泡可能會碎裂,玻璃片會散落在燈架之內。 切勿觸摸這些碎片,以免造成傷害。 此種情況發生時,請聯繫您的經銷商來更換燈泡。

#### 燈泡特性

投影機將具有特殊用途的放電燈作為光源。 燈泡有一個特性,即燈泡的亮度將隨時間而逐漸減弱。 同時重複開關燈泡也可能降低它的亮度。 燈泡的實際壽命可能視燈泡個體、環境條件及使用情況而異。

A 注意:

- 切勿觸摸剛剛用過的燈泡。 其溫度會很高。 關閉投影機,然後斷開電源線連接。 在處理燈泡前,至少要冷卻一 個小時。
- 當從安裝在天花板上的投影機上取下燈泡時,確保投影機下方無人。 如果燈泡破裂可能有玻璃碎片落下。

#### 關於高海拔模式

- 如果在海拔約為5,500英呎/1,700公尺或更高的地方使用本投影機,建議將 [風扇模式] 設置為 [高海拔]。 如果在海拔約為5,500英呎/1,700公尺或更高的地方使用本投影機,而未將其設置為 [高海拔],則可能造成投影機 過熱從而關機。 此時,請等待幾分鐘後再次開啟投影機。
- •. 在海拔低於5,500英呎/1,700公尺的地方使用投影機並設置到.[高海拔].可能會因燈泡過冷而引起影像不穩。 將.[風 扇模式].切換為.[自動]。
- •. 在海拔約為5,500英呎/1,700公尺或更高的地方使用投影機會縮短燈泡等光學元件的壽命。

### 關於原始投射圖片的版權問題:

請注意,在咖啡廳或旅館等場地使用本投影機以作商業或吸引公眾注意力用涂時,若使用下列功能使螢幕影像出現壓 縮或伸展,可能會侵犯版權法保護下的版權擁有者的權益。 [顯示寬高比]、[梯型修正]、放大功能以及其他類似功能。

此設備不適用於視覺展示場所的視線直接接觸地點。 為避免在視覺展示場所的妨礙性反射,切勿將此設備置於視線 直接接觸地點。

#### 電源管理功能

本投影機具有電源管理功能。 為減少功耗,電源管理功能(1和2)為以下所示的出廠預設。 要使用局域網或串行導 線連接,通過外部設備控制本投影機時,請使用螢幕選單更改1和2的設置。

### 1. 待機模式(出廠預設: 標準)

要使用外部設備控制投影機,請將 [待機模式].選擇為 [網絡待機]。

註:

● 在 [待機模式] 選擇為 [標準] 時,以下端子和功能將無法使用: . MONITOR.OUT.端子、AUDIO.OUT.端子、局域網功能、郵件提醒功能、DDC/CI(虛擬遙控工具)。 請參閱第

- 74 頁了解詳情。
- [待機模式] 已設置為 [網絡待機],並且局域網已處於連結故障狀態 3分鐘時,[待機模式] 將自動轉為 [標準] 以節省 功耗。

2. 自動斷電(出廠預設: 1小時)

要使用外部設備控制投影機,請將 [自動斷電] 選擇為 [關]。

註:

● [自動斷電] 選擇為 [1:00] 時,如果在60分鐘內任意輸入端口均未接收到任何信號,或無操作執行,投影機將自動關 閉。

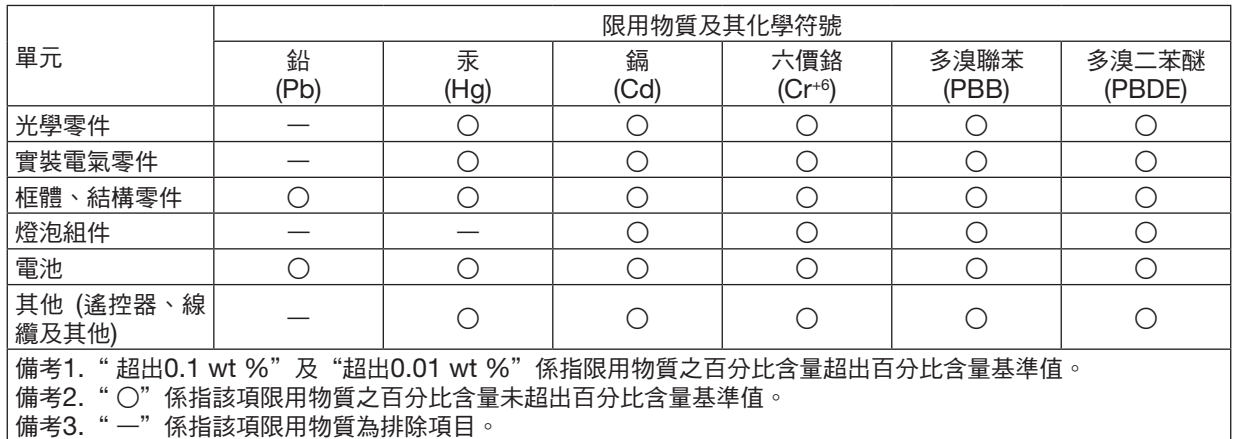

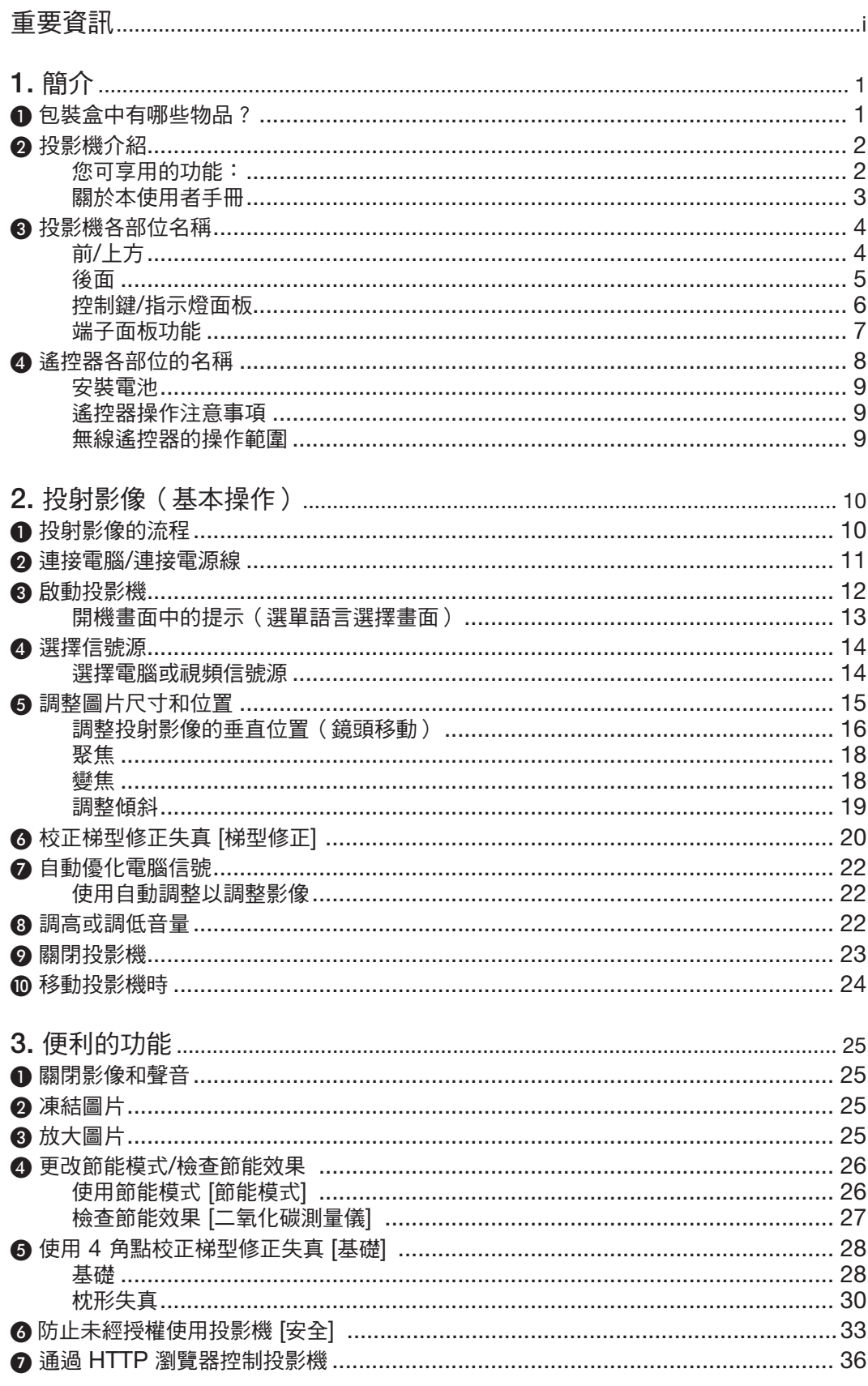

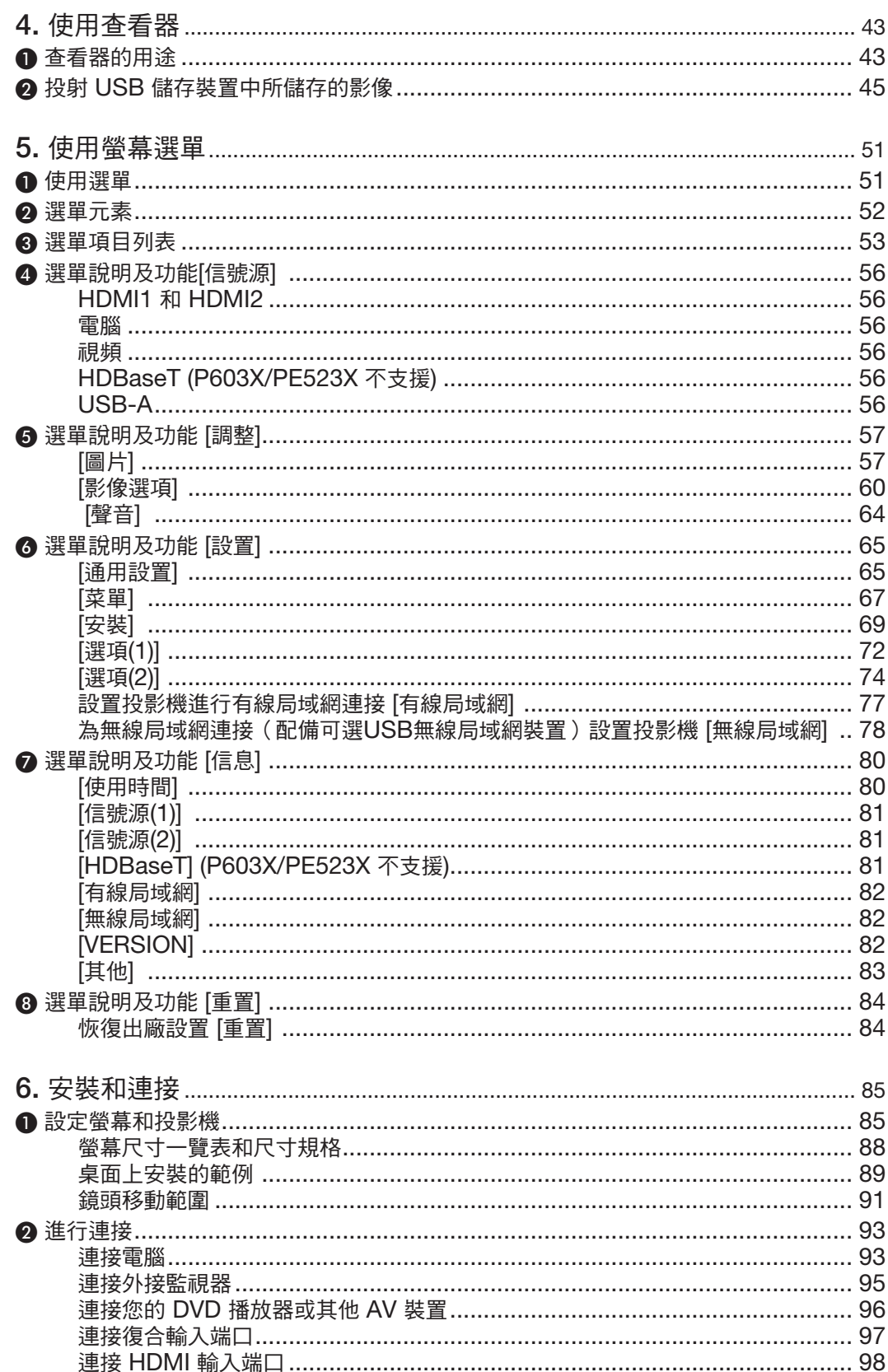

目錄

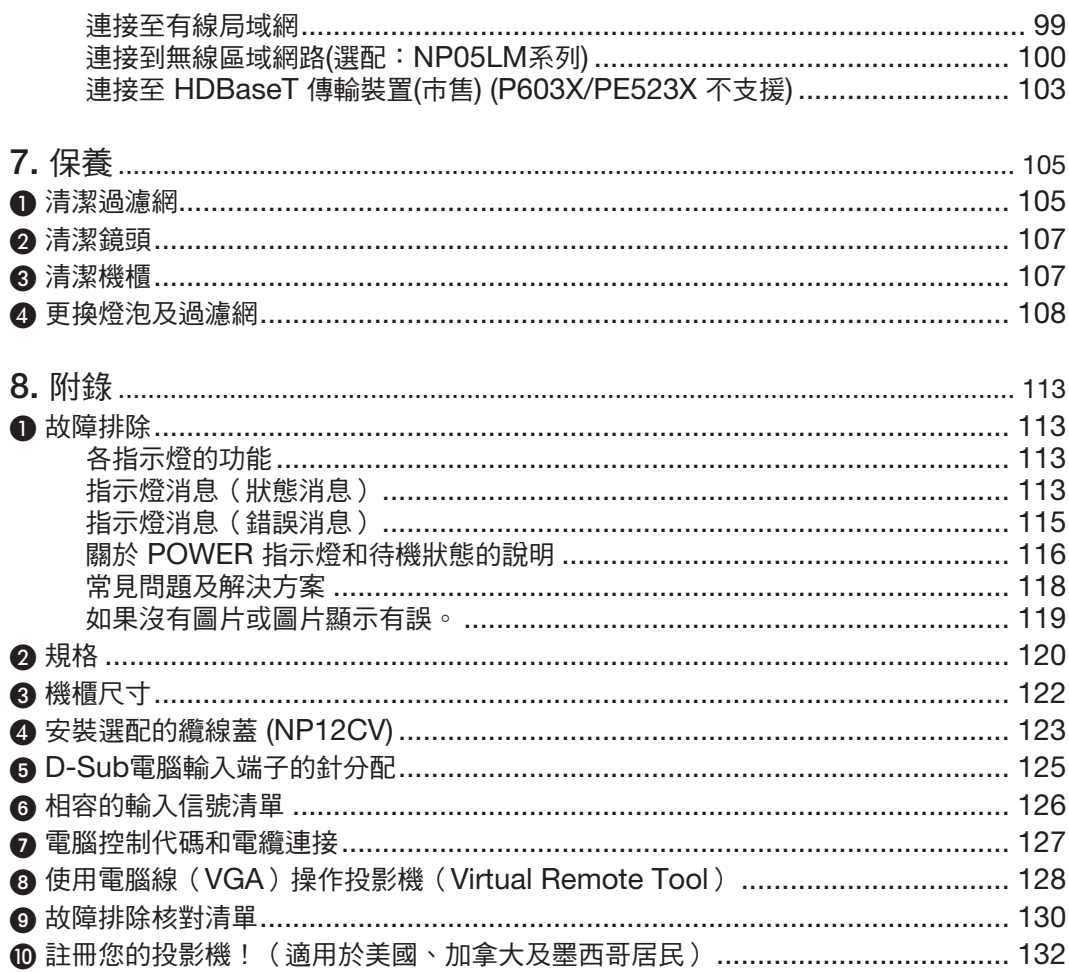

# 目錄

# <span id="page-10-0"></span>1. 簡介

# ❶ 包裝盒中有哪些物品?

確認包裝箱內下列各項物件齊全。如有任何遺漏,請向您的經銷商洽詢。 請保存原始包裝盒及包裝用物品,以便運送投影機時之用。

投影機

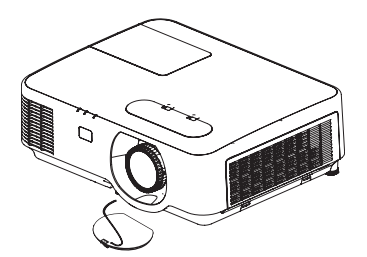

鏡頭蓋(24F54301) 鏡頭蓋用吊帶 × 1 (24J23901)

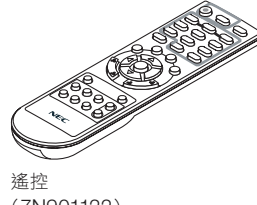

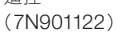

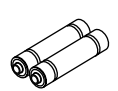

電池(AAA × 2)

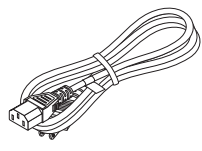

電源線 (美國:7N080236/7N080242) (歐洲:7N080028)

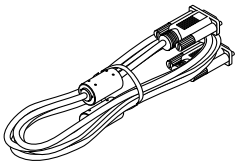

電腦線(VGA) (7N520089)

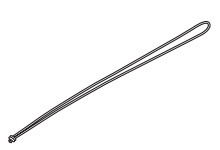

MultiPresenter Stick 專用吊帶 × 1 (24J41711)

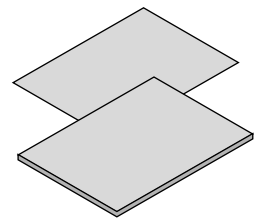

- 重要資訊(7N8N8494)
- 快速設置指南(適用於北美:7N8N8513) (適用於北美以外的其他國家:7N8N8513 和 7N8N8523)

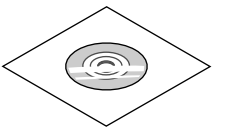

NEC 投影機光碟 使用者手冊(PDF) (7N952607)

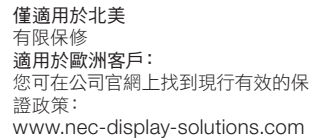

# <span id="page-11-0"></span>❷ 投影機介紹

本章將向您介紹您的新投影機及其性能和操作方法。

#### 您可享用的功能:

• 快速啟動(6 秒\*1)、快速關機、直接關機

開啟電源後 6 秒\*1,投影機準備顯示電腦或視頻影像。

關閉投影機電源後即可立即將其收起。從遙控器或機箱控制面板關閉投影機後無需冷卻期。

投影機有一種功能叫做「直接關機」。使用該功能可通過主電源開關或斷開交流電電源關閉投影機(即使是正在 投射影像)。

欲在投影機開機狀態下關閉交流電源,請使用配備開關和斷路器的電源板。

\*1 快速啟動時間僅適用於當螢幕訊息中的 [待機模式] 設置為 [網絡待機] 時。

#### ● 使用節能技術,待機情況下為 0.14 W (100-130 V 交流電) /0.17 W (200-240 V 交流電)

從選單中選擇 [標準] 作為 [待機模式] 可使投影機進入省電模式,能耗僅為 0.14 W (100-130 V 交流電) /0.17.W(200-240.V.交流電)。

• 二氧化碳測量儀

此功能以.CO2 減排量(千克)為指標顯示當投影機的.[節能模式].設為.[自動節能模式]、.[標準].或.[節能模式].時 的節能效果。

. CO2 減排量將顯示在關機時出現的確認消息或螢幕選單的.[信息].中。

• 燈泡壽命長達 8000 小時

使用節能模式(ECO)可將投影機燈泡壽命延長至最多 8000 小時(節能模式關時最多 4000 小時)。

• 多種輸入端子 (HDMI×2、HDBaseT等)

本投影機配備各種輸入端子:HDMI. (×. 2)、電腦(類比)、視訊、HDBaseT等。本產品上的HDMI輸入終端支援 HDCP。HDBaseT是由HDBaseT.Alliance建立的一個適用於家用電器的連接標準。

#### • 整合 RJ-45 端子用於有線網路功能與無線網路功能

. RJ-45.端子為標配。進行無線局域網連接時需使用選購的.USB.無線局域網裝置。

• 20 W 內建揚聲器用於整合聲音解決方案

. 20.瓦強效單聲道揚聲器可滿足大房間的音量要求。

• 隨附的遙控器可用於為投影機指定控件ID

通過為各投影機指定一個.ID.號,即可使用同一遙控器分開並獨立地控制多台投影機。

• 便捷的實用軟體(使用者支援軟體)

本投影機支持我們的實用軟體 (NaViSet Administrator 2、Virtual Remote Tool,等) 使用 NaViSet Administrator 2. 有助於您通過有線局域網連接由電腦控制投影機。Virtual Remote Tool 幫助您通過有線局域網連接由 虛擬遙控進行如投影機開關和信號選擇等操作。此外,它還具有將圖像發送至投影機並將其註冊為標誌資料的功 能。

請訪問我公司網站下載各軟體。

URL: <http://www.nec-display.com/dl/en/index.html>

#### • 自動通電和自動斷電功能

使用直接通電、自動通電、自動斷電和關機計時器功能,無需始終使用遙控器或投影機箱上的 POWER 按鈕。

• 防止未經授權使用投影機

對密碼保護、機箱控制面板鎖定、安全槽和安全鏈開口進行增強型智慧安全設置可防止未經授權訪問、調整及防 盜。

### <span id="page-12-0"></span>• WUXGA 高解析度\*2

高解析度顯示 - 高達 WUXGA 相容、XGA ( P604X/P603X/PE523X ) /WXGA ( P554W/P474W ) / WUXGA (P554U/P474U)原始解析度。

- 解析度高於或低於投影機原始解析度的影像 (P554U/P474U: 1920 × 1200 /P554W/P474W: 1280 × 800 / P604X/P603X/PE523X: 1024 × 768)將通過高級壓縮技術(Advanced AccuBlend)進行顯示。
- \*<sup>2</sup> 當 WXGA.模式設置為開時。

### • CRESTRON ROOMVIEW和Extron XTP的相容性

投影機支援CRESTRON ROOMVIEW 和 Extron XTP,可通過電腦管理和控制連接至網路的多台設備。此外, 還可以通過連接至投影機的Extron.XTP傳送器輸出和控制圖像。

#### 關於本使用者手冊

開始使用的最快方式是您花些時間,一開始時即正確執行各項操作。現在,請花幾分鐘時間閱讀本使用者手冊。這或 許會節省您以後的時間。在手冊的每章開頭,您將會看到一段概述。如果該章節不適用,您可跳過該部分。

# <span id="page-13-0"></span>❸ 投影機各部位名稱

前/上方

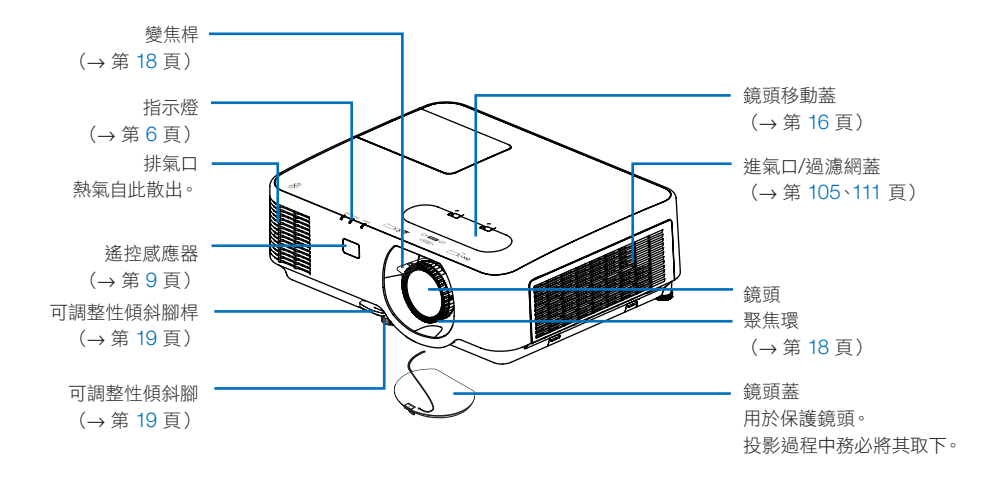

<span id="page-14-0"></span>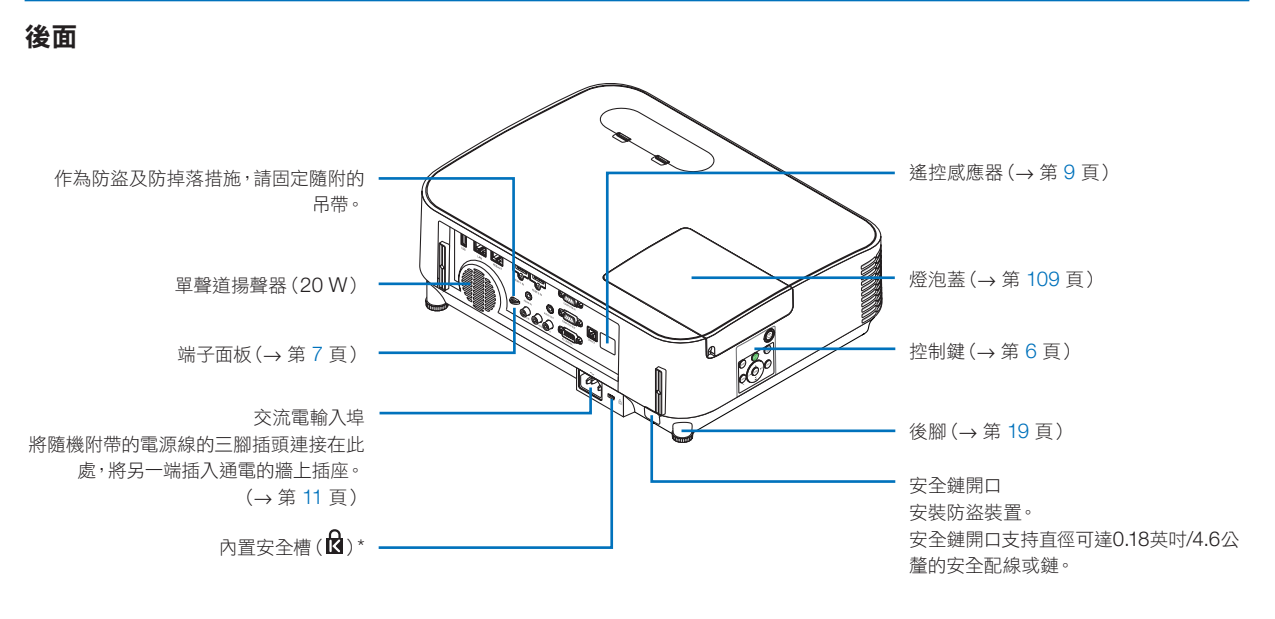

<sup>\*</sup> 此安全槽支持MicroSaver®安全系統。

# <span id="page-15-0"></span>控制鍵/指示燈面板

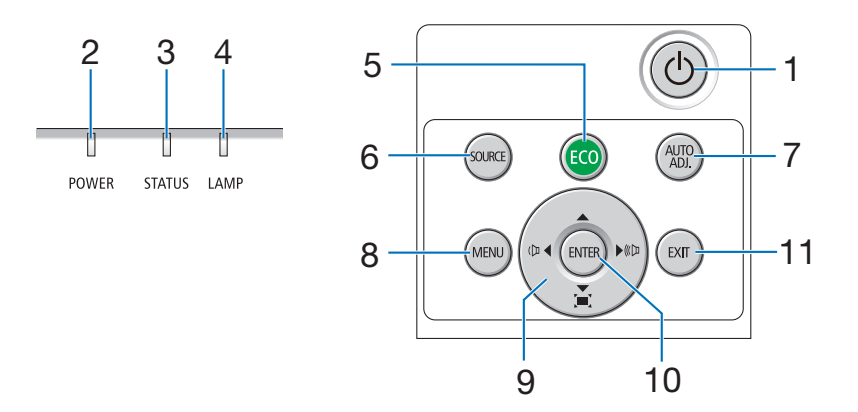

- 1.  $\circledcirc$  (電源) 按鈕  $($   $\rightarrow$  第 [12](#page-21-0)  $\cdot$  23 頁)
- 2. POWER 指示燈
	- (→ 第 [11](#page-20-0)、[12](#page-21-0)、[23](#page-32-0)、[113](#page-122-0).頁)
- 3. STATUS 指示燈  $($   $\rightarrow$  第 [113](#page-122-0) 頁)
- 4. LAMP 指示燈  $($   $\rightarrow$  第 [108](#page-117-0)、113 百)
- 5. ECO 按鈕 (→ 第 [26](#page-35-0) 頁)
- 6. SOURCE 按鈕 (→ 第 [14](#page-23-0) 頁)
- 7. AUTO ADJ. 按鈕  $($   $\rightarrow$  第 [22](#page-31-0) 頁)
- 8. MENU 按鈕
	- $($   $\rightarrow$  第 [51](#page-60-0) 頁)
- 9. ▲▼◀▶ / 音量按鈕 ◀▶ / 梯型修正按鈕  $($   $\rightarrow$  第 [20](#page-29-0)  $\cdot$  [22](#page-31-0)  $\cdot$  [28](#page-37-0)  $\cdot$  51 頁)
- 10. ENTER 按鈕
	- $($   $\rightarrow$  第 [51](#page-60-0) 頁)
- 11. EXIT 按鈕
	- $($   $\rightarrow$  第 [51](#page-60-0) 頁)

### <span id="page-16-0"></span>端子面板功能

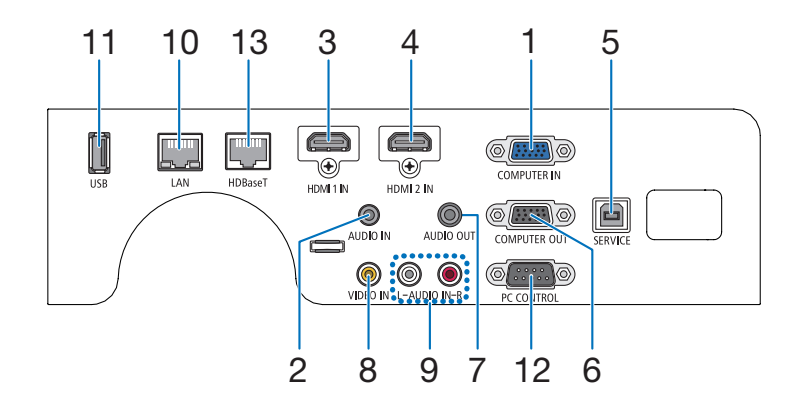

- 1. COMPUTER IN/ 復合輸入端口 (迷你 D-Sub 15 針)  $($   $\rightarrow$  第 [93](#page-102-0)、97 頁)
- 2. COMPUTER AUDIO IN 迷你插孔 (立體聲微型)  $($   $\rightarrow$  第 [93](#page-102-0)、[94](#page-103-0)、97 頁)
- 3. HDMI 1 IN 端子(A 型)  $($   $\rightarrow$  第 [93](#page-102-0)、[94](#page-103-0)、98 頁)
- 4. HDMI 2 IN 端子(A 型)  $($   $\rightarrow$  第 [93](#page-102-0)、[94](#page-103-0)、98 頁)
- 5. 維修服務槽埠(USB B 型) (僅適用於維修服務)
- 6. COMPUTER OUT 端子(迷你 D-Sub 15 針) (→ 第 [95](#page-104-0) 頁)
- 7. AUDIO OUT 迷你插孔(立體聲微型) (→ 第 [95](#page-104-0) 頁)
- 8. VIDEO IN 端子(RCA)  $($   $\rightarrow$  第 [96](#page-105-0) 頁)
- 9. AUDIO IN  $L \cdot R$  (RCA)  $($   $\rightarrow$  第 [96](#page-105-0) 百)
- 10. LAN 埠 (RJ-45)

 $($   $\rightarrow$  第 [99](#page-108-0) 百)

11. USB 埠(A 型) 用於 USB 儲存裝置  $($   $\rightarrow$  第 [100](#page-109-0) 頁)

### 12. PC CONTROL 埠(D-Sub 9 針)

(→ 第 [127](#page-136-0) 頁) 使用此埠連接電腦或控制系統。這可以讓您通過串列 通訊協議控制投影機。如果您正在編寫自己的程式, 可以在第 [127.](#page-136-0)頁查閱典型電腦控制代碼。

#### 13. HDBaseT槽埠(RJ-45)

. (→ 第 [73](#page-82-0)、[103](#page-112-0).頁)

# <span id="page-17-0"></span>❹ 遙控器各部位的名稱

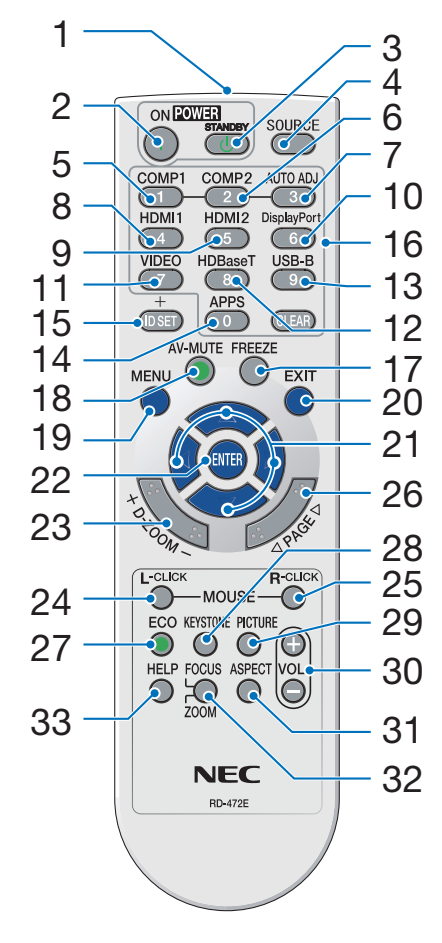

- 1. 紅外線發射器 (→ 第 [9](#page-18-0) 頁)
- 2. POWER 開啟按鈕 (→ 第 [12](#page-21-0) 頁)
- 3. POWER STANDBY 按鈕 (→ 第 [23](#page-32-0) 頁)
- 16 4. SOURCE 按鈕  $($   $\rightarrow$  第 [14](#page-23-0) 頁)
	- 5. COMPUTER 1 按鈕  $($   $\rightarrow$  第 [14](#page-23-0) 頁)
	- 6. COMPUTER 2 按鈕 (此按鈕在本系列投影機上無法 使用)
	- 7. AUTO ADJ. 按鈕 (→ 第 [22](#page-31-0) 頁)
	- 8. HDMI 1 按鈕 (→ 第 [14](#page-23-0) 頁)
	- 9. HDMI 2 按鈕  $($   $\rightarrow$  第 [14](#page-23-0) 百)
	- 10. DisplayPort 按鈕 (此按鈕在本系列投影機上無法 使用)
	- 11. VIDEO 按鈕 (→ 第 [14](#page-23-0) 頁)
	- 12. HDBaseT 按鈕  $($   $\rightarrow$  第 [14](#page-23-0)  $\cdot$  [103](#page-112-0) 頁)
	- 13. USB-B 按鈕 (此按鈕在本系列投影機上無法 使用)
	- 14. APPS 按鈕  $($   $\rightarrow$  第 14  $\cdot$  [45](#page-54-0) 頁) 15. ID SET 按鈕
		- $($   $\rightarrow$  第 [71](#page-80-0) 百)
	- 16. 數字鍵盤按鈕/CLEAR 按鈕 (→ 第 [71](#page-80-0) 頁)
	- 17. FREEZE 按鈕
	- $($   $\rightarrow$  第 [25](#page-34-0) 頁)
	- 18. AV-MUTE 按鈕  $($   $\rightarrow$  第 [25](#page-34-0) 頁)
- 19. MENU 按鈕 (→ 第 [51](#page-60-0) 頁) 20. EXIT 按鈕 (→ 第 [51](#page-60-0) 頁) 21. ▲▼◀▶ 按鈕  $($   $\rightarrow$  第 [51](#page-60-0) 百) 22. ENTER 按鈕  $($   $\rightarrow$  第 [51](#page-60-0) 百) 23.D-ZOOM (+) (-) 按鈕  $($   $\rightarrow$  第 [25](#page-34-0)、[26](#page-35-0) 百) 24. MOUSE L-CLICK 按鈕 (此按鈕在本系列投影機上無法使 用) 25. MOUSE R-CLICK 按鈕 (此按鈕在本系列投影機上無法使 用) 26. PAGE ▽/△ 按紐  $($   $\rightarrow$  第 [46](#page-55-0) 百) 27. ECO 按鈕  $($   $\rightarrow$  第 [26](#page-35-0) 百) 28. KEYSTONE 按鈕  $($   $\rightarrow$  第 [20](#page-29-0)  $\cdot$  [28](#page-37-0) 百) 29. PICTURE 按鈕  $($   $\rightarrow$  第 [57](#page-66-0)、[59](#page-68-0) 百) 30. VOL. (+) (-) 按紐 (→ 第 [22](#page-31-0) 頁) 31. ASPECT 按鈕
	- $($   $\rightarrow$  第 [62](#page-71-0) 頁)
- 32. FOCUS/ZOOM 按鈕
	- (此按鈕在本系列投影機上無法使 用)
- 33. HELP 按鈕
	- $($   $\rightarrow$  第 [80](#page-89-0)、[84](#page-93-0)、[110](#page-119-0) 頁)

### <span id="page-18-0"></span>安裝電池

- 
- 1. 將電池蓋用力按下並滑動開啟。 2. 安裝新電池(AAA)。確保電池 的正負極(+/–)方向排列正確。

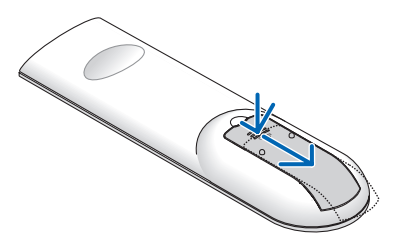

### 遙控器操作注意事項

- •. 請小心使用遙控器。
- •. 如果遙控器弄濕應立刻擦乾。
- •. 避免放在過熱及過於潮濕的地方。
- •. 切勿使電池短路、將其加熱或拆卸。
- •. 切勿將電池投入火中。
- •. 如果長時間不使用遙控器需取出電池。
- •. 確保電池的正負極(+/–)方向排列正確。
- •. 切勿將新舊電池或不同類型的電池混用。
- •. 請根據當地法規處理廢舊電池。

### 無線遙控器的操作範圍

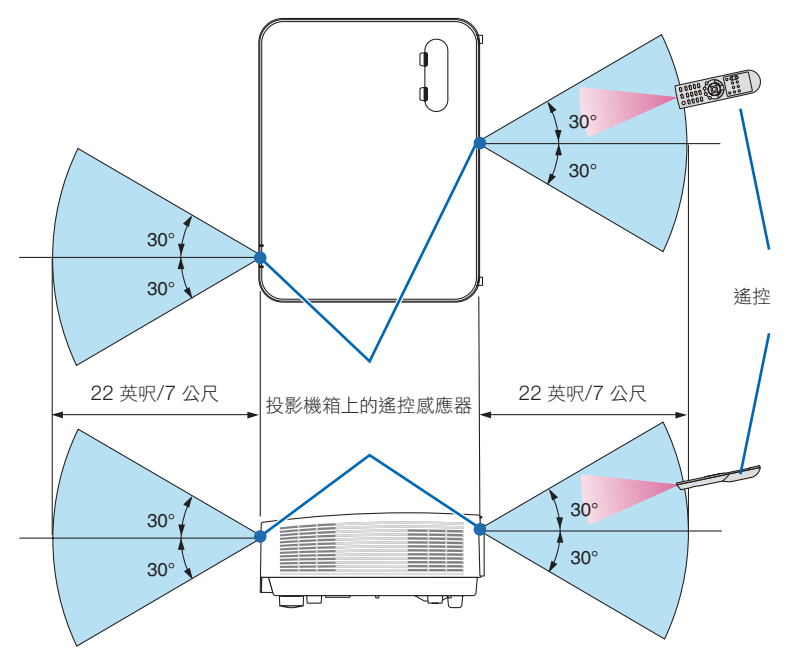

- 紅外線信號操作的最遠射程約為22英呎/7公尺,與投影機機箱的遙控感應器之間的操作角度為60度。
- 若在遙控器與感應器之間存在障礙物,或者強光直射感應器時,投影機將無反應。電池電力減弱亦會影響遙控器正 確操作投影機。
- 
- 3. 滑回電池蓋並確實蓋好。切勿混 用不同類型的電池或混用新舊電 池。

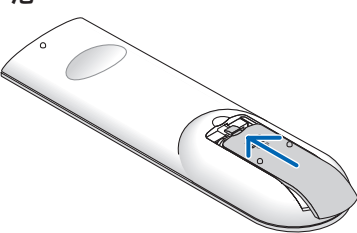

# <span id="page-19-0"></span>2. 投射影像(基本操作)

本章介紹如何開啟投影機和如何在螢幕上投射圖片。

# ❶ 投射影像的流程

# 步驟 1

• 連接電腦/連接電源線(→ 第 [11](#page-20-0) 頁)

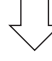

# 步驟 2

• 開啟投影機(→ 第 [12](#page-21-0) 頁)

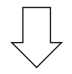

# 步驟 3

• 選擇信號源(→ 第 [14](#page-23-0) 頁)

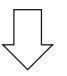

# 步驟 4

- 調整圖片尺寸和位置(→ 第 [15](#page-24-0) 頁)
- 校正梯型修正失真 [梯型修正] (→第 [20](#page-29-0) 頁)

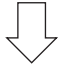

## 步驟 5

- 調整圖片和聲音
	- 自動優化電腦信號 (→ 第 [22](#page-31-0) 頁)
	- -. 調高或調低音量(→ 第 [22](#page-31-0) 頁)

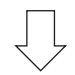

# 步驟 6

• 進行演示

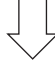

# 步驟 7

• 關閉投影機 (→第[23](#page-32-0)頁)

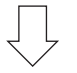

# 步驟 8

• 移動投影機時(→ 第 [24](#page-33-0) 頁)

# <span id="page-20-0"></span>❷ 連接電腦/連接電源線

#### 1. 將電腦連接至投影機。

本章介紹與電腦的基本連接。欲了解其他連接的相關資訊,請參閱「6. 安裝和連接」(第 [93](#page-102-0) 頁) 。

在投影機的 COMPUTER.IN 端子和電腦埠(迷你.D-Sub.15.針)之間連接電腦線(VGA)。旋轉兩個端子的兩 個手指螺絲,固定電腦線(VGA)。

### 2. 將隨附的電源線連接至投影機。

首先將附帶的電源線的三腳插頭連接至投影機的AC IN,然後將附帶的電源線的另一插頭連接至牆上插座。 投影機的電源指示燈將閃爍橙色。

\* 這將在 [待機模式].選擇為 [標準] 時應用至兩個指示燈。請參閱電源指示燈章節。(→ 第 [113](#page-122-0) 頁 )

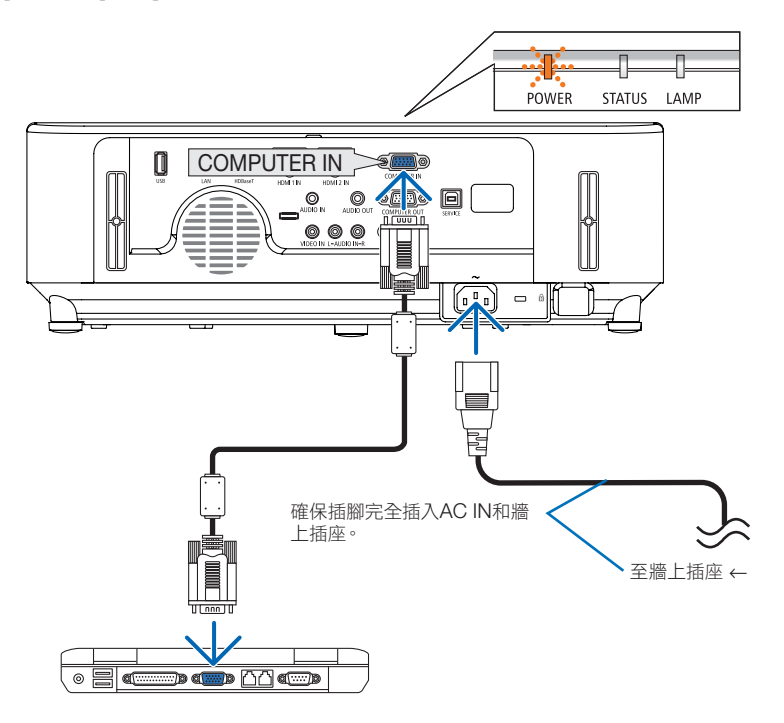

# 注意:

如果使用 POWER 按鈕關閉投影機,或在投影機正常操作期間斷開交流電電源,則投影機部件可能會短暫發熱。 請小心處理投影機。

# <span id="page-21-0"></span>❸ 啟動投影機

### 1. 取下鏡頭蓋。

按下鏡頭蓋的限位器時,向前拉並取下鏡頭蓋。

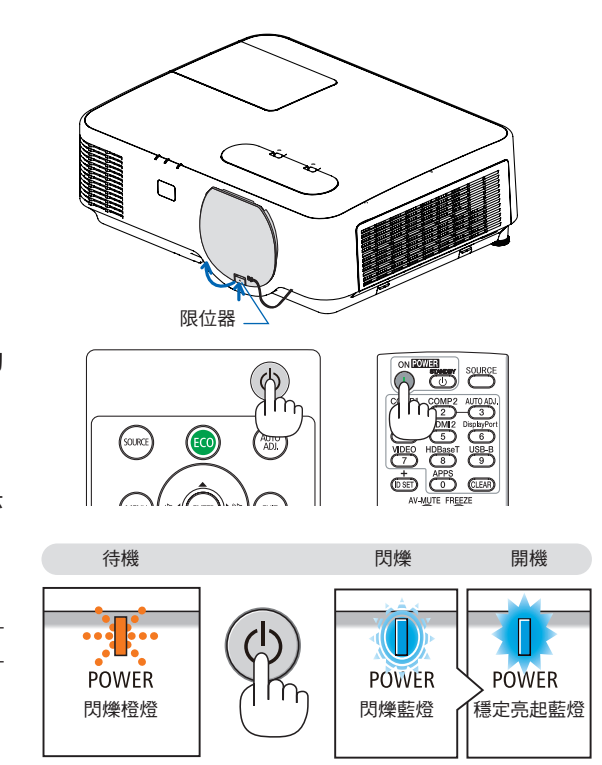

2. 按投影機箱上的 (b) (POWER)按鈕或遙控器上的 POWER ON 按鈕。

POWER 指示燈閃爍, 投影機準備使用。

提示:

● 顯示「投影機已鎖定! 請輸入密碼。」消息時,表示  $[\text{Eq}2]$ 功能已啟動。 $( \rightarrow \text{\#}33 \text{ }\text{\AA})$  $( \rightarrow \text{\#}33 \text{ }\text{\AA})$  $( \rightarrow \text{\#}33 \text{ }\text{\AA})$ 

開啟投影機後,確保電腦或視頻信號源開啟。

註:在無輸入信號時,將顯示無信號嚮導(出廠選單設置)。

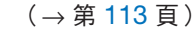

### <span id="page-22-0"></span>開機書面中的提示(選單語言選擇書面)

在第一次開啟投影機時,您將會進入開機選單。使用該選單可在.30.種選單語言中選擇其中的一種。

要選擇一種選單語言,請按以下步驟進行:

1. 使用▲、▼、◀ 或 ▶按鈕從選單中選擇30種語言中的一 種。

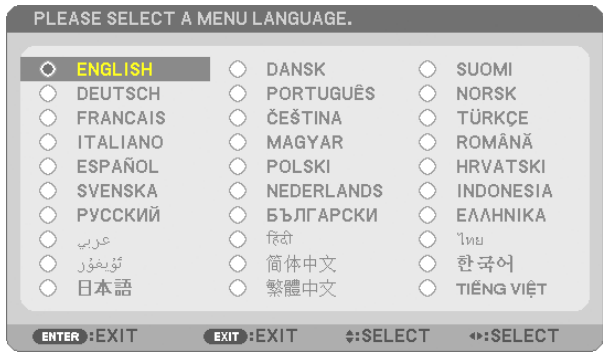

2. 按 ENTER 按鈕執行選擇。

在完成此項後,您可以進行選單操作。 若需要,您可稍後再選擇選單語言。  $($   $\rightarrow$  第 [53](#page-62-0) 和 [67](#page-76-0) 頁中的 $[$ 語言 $]$ )

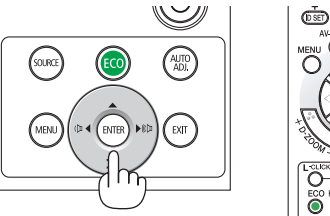

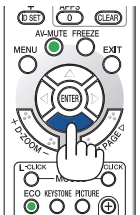

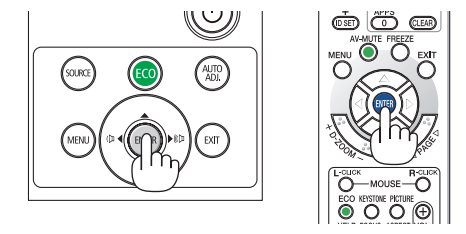

註:

- 如果在投影過程中涌過直接關機(拉出電源線)關閉投影機,在重新連接電源線開啟投影機前,請等待至少 1. 秒 鐘。
	- 否則可能導致投影機無電。(將無待機.LED)

如果發生該情況,請拔下電源線並再次插入。開啟主電源。

- 若發生下述任何一種情況,則投影機無法啟動。
	- 投影機內部溫度過高時,投影機會檢測出異常高溫。此種情況下為了保護內部系統,投影機不能啟動。遇此情況, 需等待投影機內部元件溫度降下來。
	- -. 當燈泡到達使用壽命極限時,投影機不會啟動。在此情況下請更換燈泡。
	- 如果按電源按鈕時 STATUS 指示燈亮起為橙色,表明已開啟 [控制面板鎖定]。將其關閉可取消鎖定。 (→第 [69](#page-78-0) 頁)
	- 如果燈泡不亮,並且如果 POWER 指示燈閃爍紅色且 LAMP 指示燈亮起紅色,請等待一分鐘後再開啟電源。
- •.在 POWER 指示燈以較短循環閃爍藍色時,使用電源按鈕將無法關閉電源。
- 在剛剛啟動投影機的瞬間,畫面可能會出現閃動。這是正常現象。等待 3 至 5 分鐘,直到燈泡亮度轉為穩定。
- •.投影機開啟時,燈泡可能會花些時間變亮。
- 如果在關閉燈泡後或者燈泡溫度較高時立即開啟投影機,風扇會運轉但有段時間不會顯示影像,接下來投影機顯示 影像。

# 2. 投射影像(基本操作)

# <span id="page-23-0"></span>△ 選擇信號源

# 選擇電腦或視頻信號源

註:開啟連接到投影機上的電腦或視頻信號源設備。

### 自動偵測信號

按 SOURCE 按鈕一次。投影機將搜尋並顯示可用的輸入信號源。輸入 信號源將如下更改:

HDMI1 → HDMI2 → 電腦 → 視頻 → HDBaseT → USB-A

- 顯示 [信號源] 畫面後,您可以按 SOURCE 按鈕數次以選擇輸入信號 源。
- •. P603X/PE523X.不支援.HDBaseT.信號源。

提示:如無輸入信號,將會跳過輸入。

## 使用遙控器

按下 COMPUTER 1、HDMI1、HDMI2、VIDEO、HDBaseT 或 APPS. 鍵當中任何一個鍵。

#### 選擇預設信號源

您可設置在每次投影機開啟時均顯示預設信號源。

1. 按 MENU 按鈕。

選單將顯示。

- 2. 按 ▶ 按鈕兩次選擇 [設置] 並按 ▼ 按鈕或 ENTER 按鈕選擇 [通用設 置]。
- 3. 按 ▶ 按鈕四次以選擇 [選項(2)]。
- 4. 按 ▼ 按鈕五次選擇 [默認信號源選擇] 並按 ENTER 按鈕。 . .[默認信號源選擇].畫面將顯示。

 $($   $\rightarrow$  第 [75](#page-84-0) 百)

- 5. 選擇一個信號源作為預設信號源,並按 ENTER 按鈕。
- 6. 按 EXIT 按鈕數次以關閉選單。
- 7. 重啟投影機。

將投射您在第5 步選擇的信號源。

提示:

- •.投影機處於待機模式時,從連接至 COMPUTER.IN 輸入端口的電腦上 應用一個電腦信號,會使投影機的電源開啟,並同時投射電腦的影像。  $($  [自動通電]  $\rightarrow$  第 [75](#page-84-0) 頁 )
- •在 Windows 7 中, Windows 和 P 鍵的組合鍵可以用於方便快捷地 設置外部顯示。

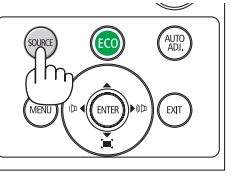

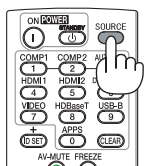

[P554U/P474U/P554W/P474W/P604X]

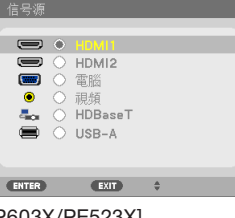

#### [P603X/PE523X]

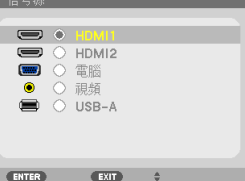

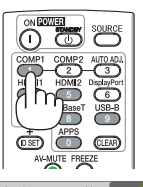

默认信号源选择

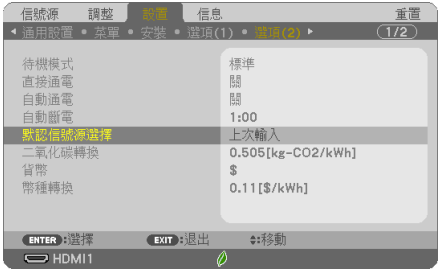

[P554U/P474U/P554W/P474W/P604X]

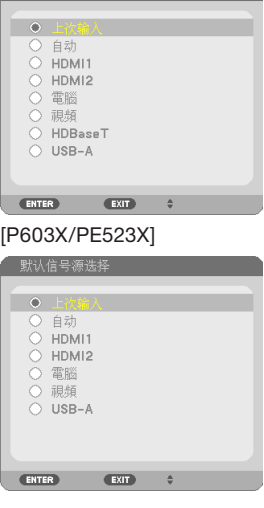

# <span id="page-24-0"></span>❺ 調整圖片尺寸和位置

。<br>使用鏡頭移動旋鈕,可調整俯仰腳調節桿,變焦調節桿和聚焦環調整圖片尺寸或位置。 為了清晰起見,本章節省略製圖和傳輸線。

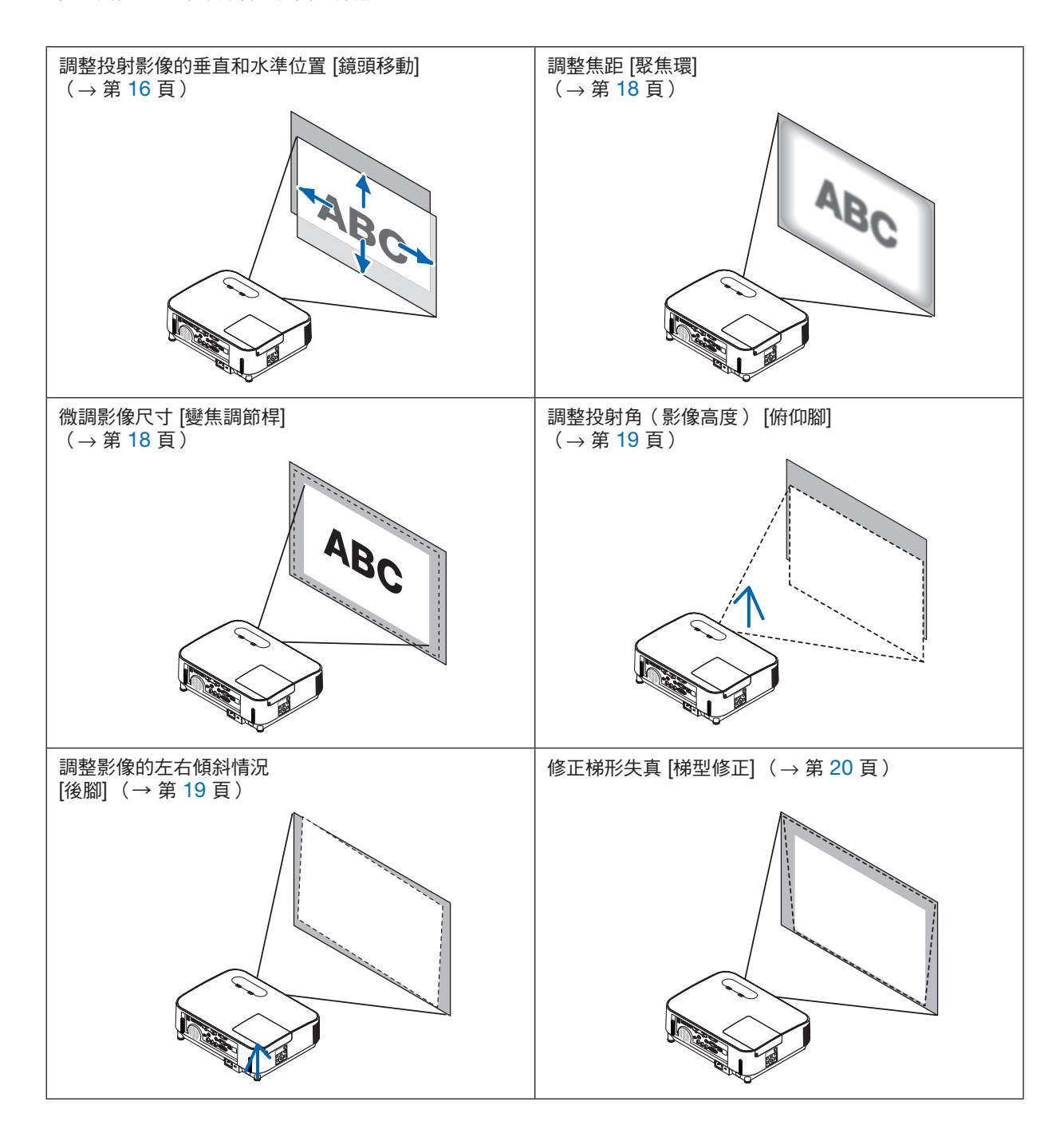

### <span id="page-25-0"></span>調整投射影像的垂直位置(鏡頭移動)

# <u>△</u> 注意:

請從投影機的後面或側面執行調整。從正面調整時容易使眼睛暴露於強光中,此舉可能對眼睛造成傷害。

### 1. 順時針或逆時針轉動鏡頭移動旋鈕。

垂直旋鈕

順時針或逆時針轉動此旋鈕調整垂直方向上的投射位置。

水準旋鈕

順時針或逆時針轉動此旋鈕調整水準方向上的投射位置。

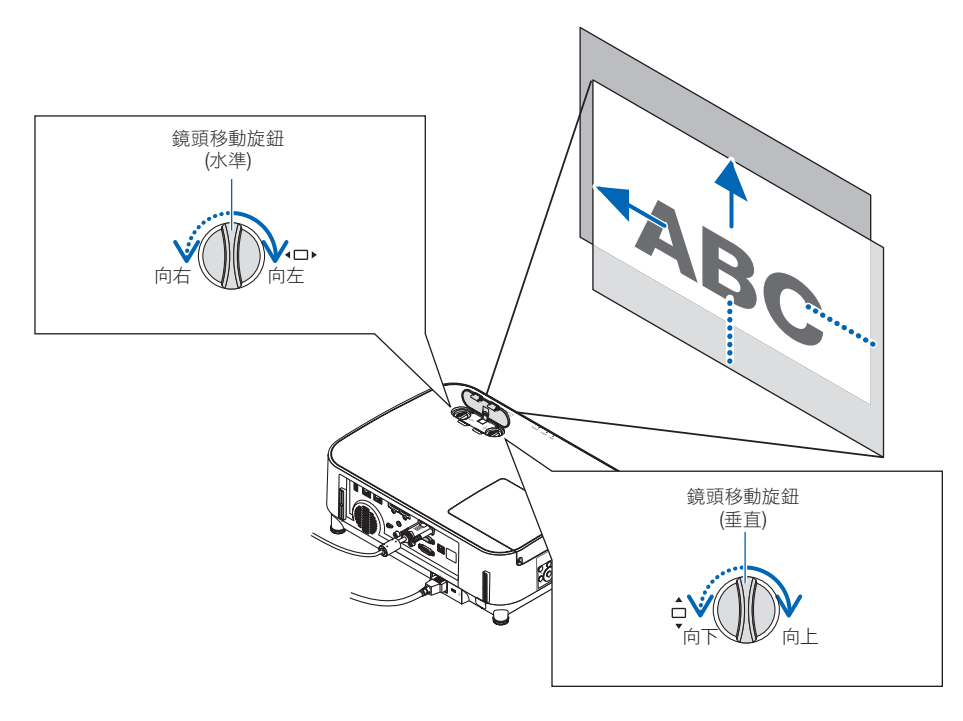

#### 註:

- 旋鈕可以轉動一整圈以上,當投射位置的移動範圍無法比下一頁顯示的範圍更大時,請勿強行轉動旋鈕,否則可 能會損壞旋鈕。
- 如果鏡頭移動至對角線方向上的最大範圍, 螢幕的邊緣將會變暗或出現陰影。
- 垂直方向的移動調整必須在影像向上移動的狀態下完成。如果在影像下移的情況下完成垂直方向的移動調整,變 焦/聚焦調整或劇烈震動可能會造成投射影像略微下移。

### 提示:

- 下圖說明鏡頭移動調整範圍 ([方位]:[桌面正投])。
- 關於 [吊掛正投] 的鏡頭移動調整範圍,請參閱第 [91](#page-100-0) 頁。 . [P554U/P474U/P554W/P474W]

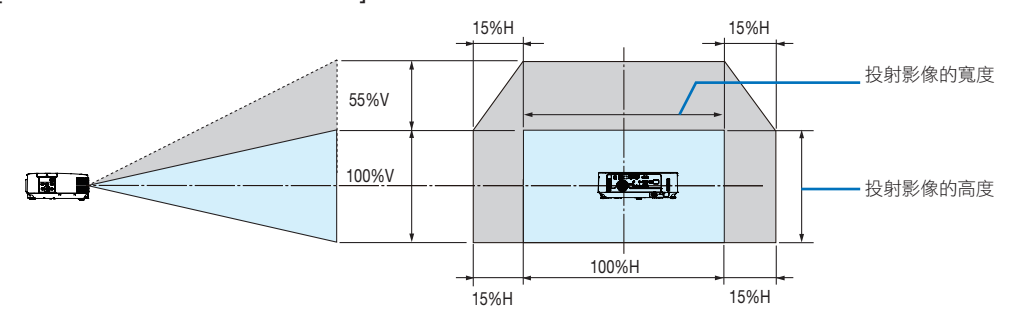

### . [P604X/P603X/PE523X]

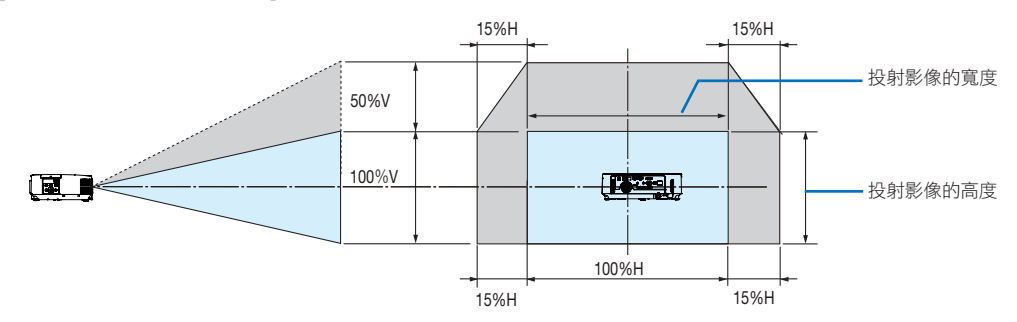

符號的說明: V代表垂直(投射影像的高度), H 代表水準(投射影像的寬度)。

# <span id="page-27-0"></span>聚焦

使用聚焦環進行調整以獲得最佳的效果。

# 註:

●推薦投影機在測試模式狀態下已經投射30分鐘以上後再執行聚焦調整。有關測試模式,請參閱第[72](#page-81-0)頁。

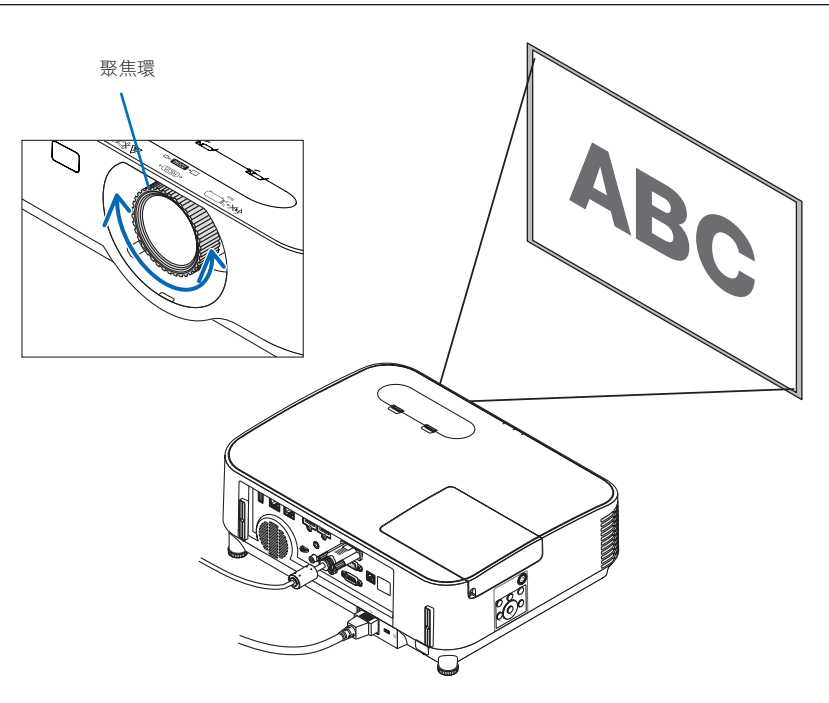

# 變焦

順時針和逆時針轉動變焦調節桿。

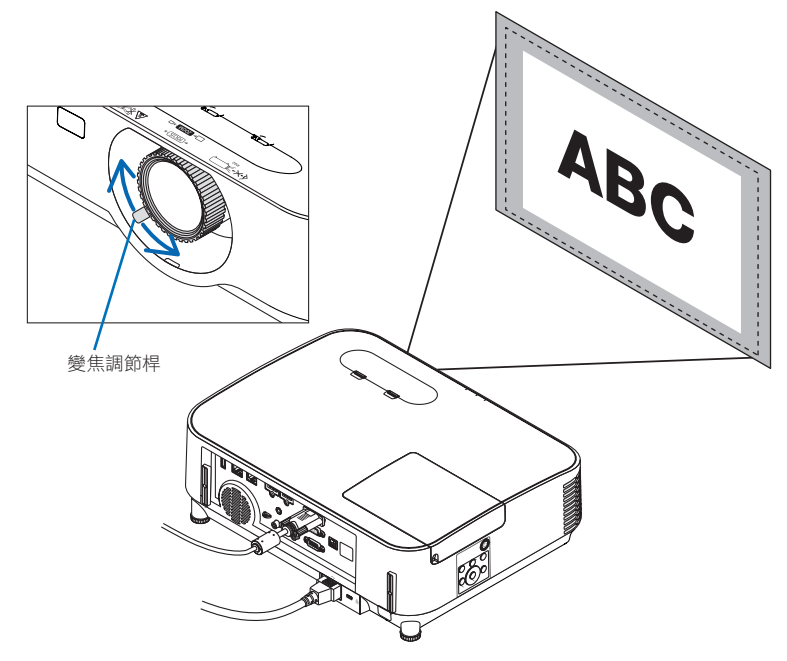

### <span id="page-28-0"></span>調整傾斜

#### 1. 提起投影機前方邊緣。

# △ 注意:

在調整傾斜腳過程中請勿試圖觸摸排氣口,因在開啟投影機時及關閉 投影機後排氣口可能會變熱。

- 2. 將投影機前方的可調整傾斜腳按住並向上推,從而將其伸長。
- 3. 將投影機前方部位放低至想要的高度。
- 4. 鬆開可調整傾斜腳桿從而將可調整傾斜腳鎖定。

傾斜腳最多可伸長1.6 英吋/40 公釐。 投影機前方有大約為10度的調整角度(向上)。 將後腳轉到想要的高度,使投射表面上的影像成正方形。

## <u>/ ↑</u> 注意:

•.切勿將投影機的俯仰腳用於規定以外的其他用途。 用傾斜腳搬運或掛起投影機(從牆壁或天花板)等不合理使用會對 投影機造成損壞。

# 調整影像的左右傾斜情況 [後腳]

#### • 轉動後腳。

後腳最多可伸長 0.5 英吋/12 公釐。轉動後腳可將投影機水平放置。

註:

●勿將後腳伸長超出其高度限制(0.5英吋/12公釐)。否則可能導致後 腳從投影機上脫落。

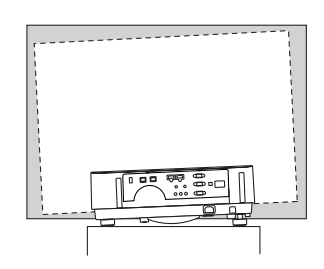

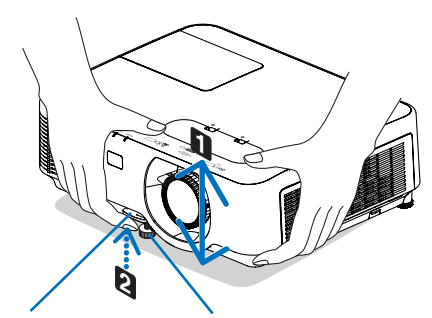

可調整性傾斜腳桿 可調整性傾斜腳

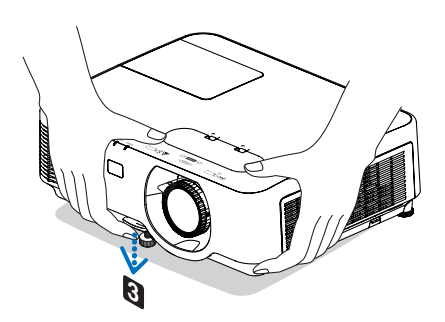

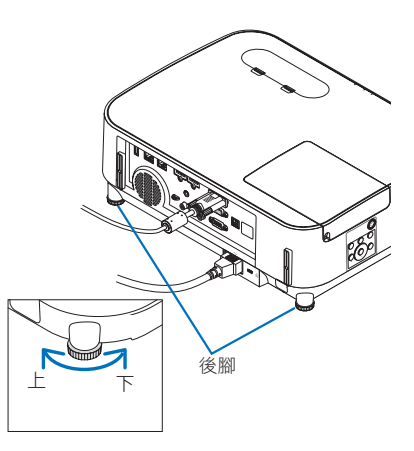

# <span id="page-29-0"></span>❻ 校正梯型修正失真 [梯型修正]

當投影機未完全垂直於螢幕時,會發生梯型修正失真。為校正此失真,您可以使用「梯型修正」功能;該功能為一項 數位技術,可以調整梯型修正類失真,呈現清晰、方正的影像。

以下步驟解釋如何使用選單中的.[梯型修正].螢幕在投影機與螢幕成對角線放置時校正梯形失真。

•.執行.[梯型修正] 校正前

梯型修正校正有四個功能,即梯型修正 水平、梯型修正 垂直、枕形失真和基礎。如果已校正 [基礎] 或 [枕形失真], 則 [梯型修正 水平] 和 [梯型修正 垂直] 被停用。此時請 [重置] 校正值並重新進行失真校正。

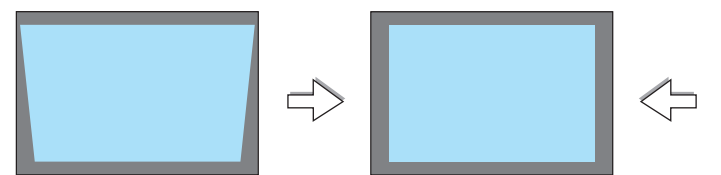

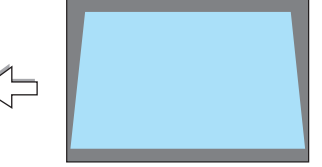

### 1. 按投影機機箱上的 ▼ 按鈕。

梯型修正畫面將顯示在螢幕上。

- •. 使用遙控器時按 KEYSTONE 按鈕。
- •. 參見枕形失真頁面。
- •. 參見基礎頁面。
- •. 參見重置頁面。

[P554W/P474W/P604X/P603X/PE523X]

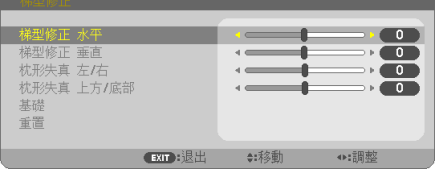

[P554U/P474U]

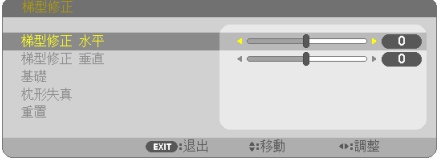

# 2. 按 ▼ 按鈕選擇 [梯型修正 垂直] ,然後使用 ◀ 或 ▶ ,使得所投射影像 的左右邊平行。

\*. 調整垂直梯型修正失真。

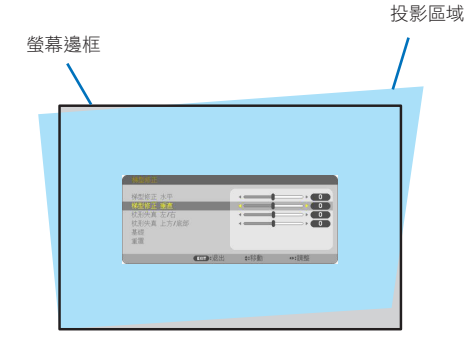

- 3. 將畫面的左(或右)邊與所投射影像的左(或右)邊對齊。
- •. 使用所投射影像的較短邊作為基準。
- •. 在右邊的示例中,使用左邊作為基準。

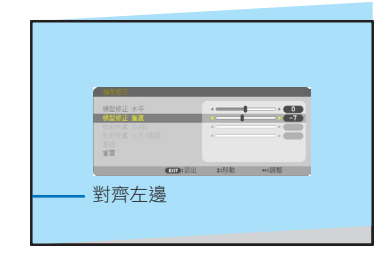

- 4. 按▲ 按鈕選擇 [梯型修正 水平] ,然後使用◀ 或 ▶,使得所投射影像 的上下邊平行。
- •. 調整水平梯型修正失真。

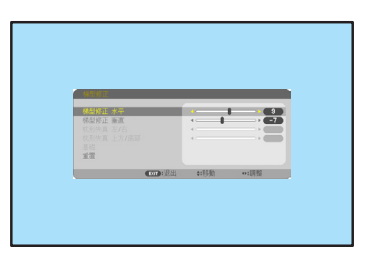

- 5. 重複步驟 2 和 4 校正梯型修正失真。
- 6. 完成梯型修正校正後, 按 EXIT 按鈕。 梯型修正畫面將消失。
	- 要再次執行梯型修正校正,按 ▼ 按鈕顯示梯型修正畫面並重複上述 步驟.1.至.6。

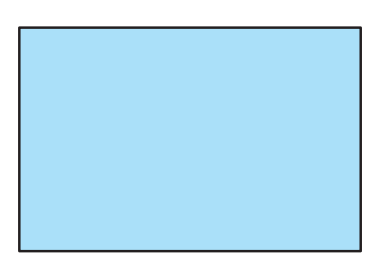

欲將梯型修正調整返回至預設:

1. 按 ▼ 按鈕選擇 [重置] ,並按 ENTER 按鈕。

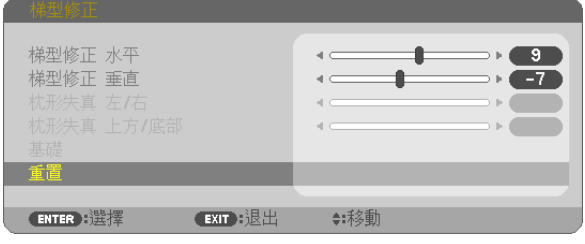

2. 按◀或▶按鈕選擇 [是],並按 ENTER 按鈕。

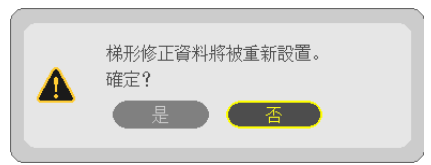

調整被重置。

全部五項的調整值將被同時重置。

● 由於此操作為電動校正,故使用梯型修正功能可能會導致影像輕微模糊。

 $\overline{O}$   $\overline{O}$   $\overline{O}$   $\overline{O}$ 

 $\underbrace{\overset{\text{COMP2}}{\bigcirc}}_{\text{HDRaser}}$ OBOEOS

# <span id="page-31-0"></span>❼ 自動優化電腦信號

### 使用自動調整以調整影像

自動優化電腦影像。(電腦)

按 AUTO.ADJ. 按鈕自動優化電腦影像。 在您初次連接電腦時可能需要進行此項調整。

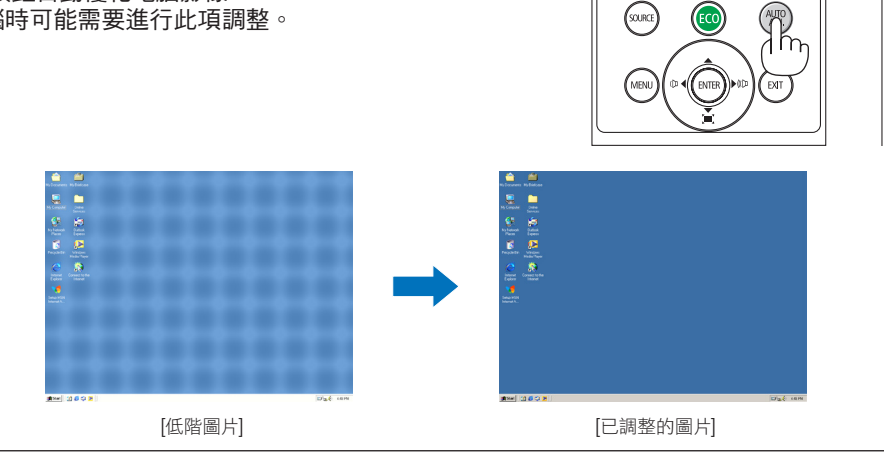

# 註:

某些信號可能需要一些時間才能顯示,或者不能正確顯示。

● 如果自動調整操作無法優化電腦信號,則嘗試手動調整「水平]、 [垂直]、 [時鐘頻率] 和 [相位]。 ( → 第  $60.61$  $60.61$ 頁)

# ❽ 調高或調低音量

可以調整揚聲器或聲音輸出發出的聲音大小。

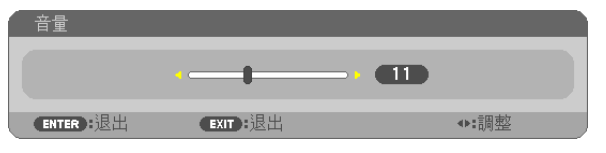

提示:無選單出現時,投影機箱上的 ◀ 和 ▶ 按鈕作為音量 控制使用。

#### 註:

- •.在使用 D-ZOOM(+)按鈕放大圖像或在選單顯示時,使 用 ◀ 或 ▶ 按鈕無法進行音量控制。
- •.通過 ◀ 或 ▶ 按鈕或使用查看器時不能進行音量控制。

提示:不能調整.[操作音].音量。要關閉.[操作音],從選單中選 擇 [設置] → [選項(1)] → [操作音] → [關] 。

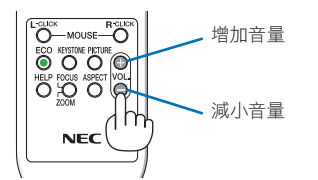

 $(\mathrm{const})$ 

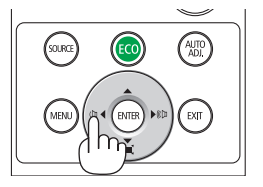

# <span id="page-32-0"></span>❾ 關閉投影機

要關閉投影機:

1. 首先,按投影機箱上的 (6) ( 電源) 按鈕或遙控器上的 STANDBY 按鈕。

確認消息將顯示。

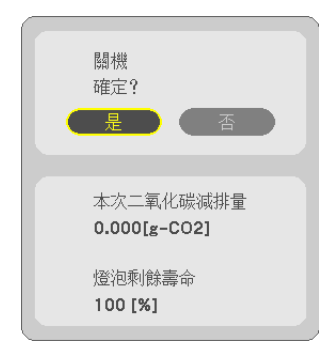

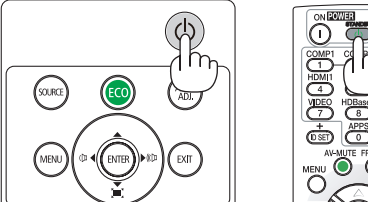

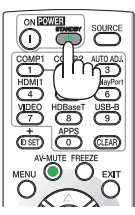

2. 然後按 ENTER 按鈕或再次按 ⓒ (電源)或 STANDBY 按鈕。

燈泡將熄滅,投影機將進入待機模式。處於待機模式中時, 如果 [待機模式] 選為 [標準],則 POWER 指示燈將閃爍橙 燈,並且 STATUS 指示燈將關閉。

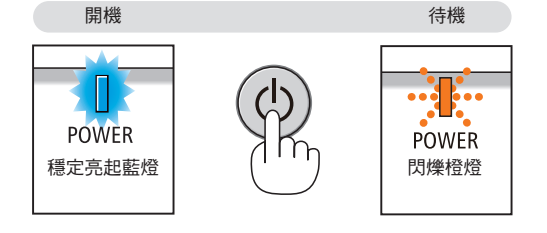

# 注意:

如果使用 POWER 按鈕關閉投影機,或在投影機正常操作期間斷開交流電電源,則投影機部件可能會短暫發熱。 拿取投影機時請小心。

註:

- 當電源指示燈以較短循環閃爍藍色時,無法關閉電源。
- 在開機並顯示圖像後的 60 秒內,您無法立即關閉電源。
- 在對投影機作出調整或設置更改以及關閉選單後的 10 秒內,請勿斷開投影機的交流電源。這樣做可能會導致失去 調整和設置。

# <span id="page-33-0"></span>❿ 移動投影機時

準備工作:確保投影機已關閉。

- 1. 蓋上鏡頭蓋。
- 2. 拔下電源線。
- 3. 斷開任何其他導線。
	- •. 如果投影機上插有.USB.儲存裝置或無線局域網裝置,請將其取下。
	- $($   $\rightarrow$  第 [47](#page-56-0)  $\cdot$  102 頁)

# <span id="page-34-0"></span>3. 便利的功能

# ❶ 關閉影像和聲音

按 AV-MUTE 按鈕可在短時間內關閉影像和聲音。再按一次恢復影像和聲音。 在影像關閉後,投影機的省電功能將運行約10秒鐘。 因此將降低燈泡功率。

註:

- 儘管影像被關閉,但選單仍停留在畫面上。
- •.可關閉從 AUDIO.OUT 插孔(立體聲迷你)中發出的聲音。
- 即使省電功能正在運行,燈泡功率也可能短暫恢復至其原有等級。
- ●要恢復影像,即使一啟動省電功能即按下 AV-MUTE 按鈕,燈泡亮度也可能不會 恢復至其原有等級。

# ❷ 凍結圖片

按 FREEZE 按鈕以凍結圖片。再按一次恢復動態。

註:影像凍結,但是原始視頻仍可播放。

•.此功能在選擇 USB-A 作為輸入端口時不可用。

# ❸ 放大圖片

最大可將圖片放大至四倍。

註:根據信號,最大放大倍數可能會小於四倍。

要執行此操作:

1. 按 D-ZOOM(+)按鈕以放大圖片。

欲移動放大的影像,使用▲、▼、◀ 或 ▶按鈕。

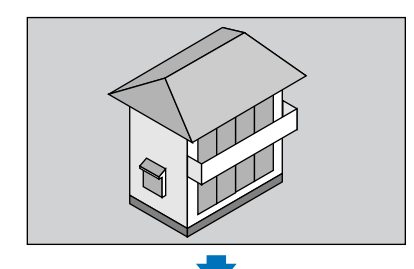

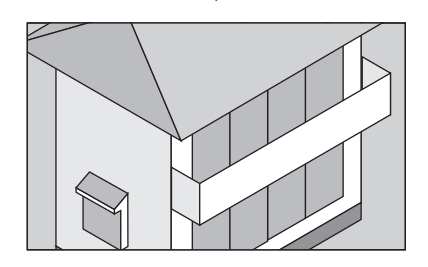

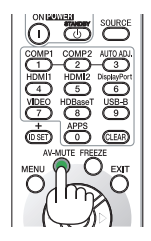

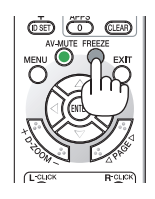

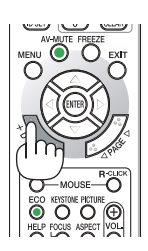

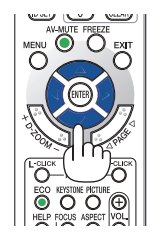

<span id="page-35-0"></span>2. 按 ▲▼◀▶ 按鈕。

所放大影像的區域將被移動。

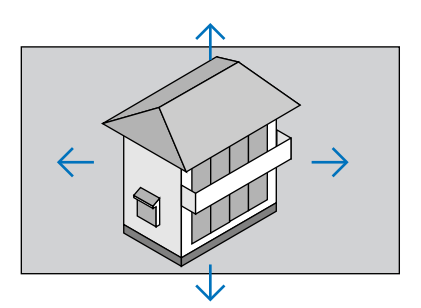

## 3. 按 D-ZOOM(–)按鈕。

每次按 D-ZOOM(–)按鈕時,影像縮小。

註:

- •.影像將在畫面的中央被放大或縮小。
- •.顯示選單將取消當前的放大動作。

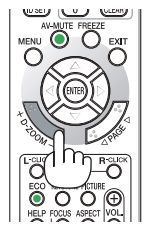

# ❹ 更改節能模式/檢查節能效果

# 使用節能模式 [節能模式]

在降低能耗以及 CO<sub>2</sub> 排放量的同時, 節能模式(標準和節能模式)還可延長燈泡使用壽命。 燈泡有四個亮度模式可供選擇: [關]、[自動節能模式]、 [標準] 和 [節能模式]。

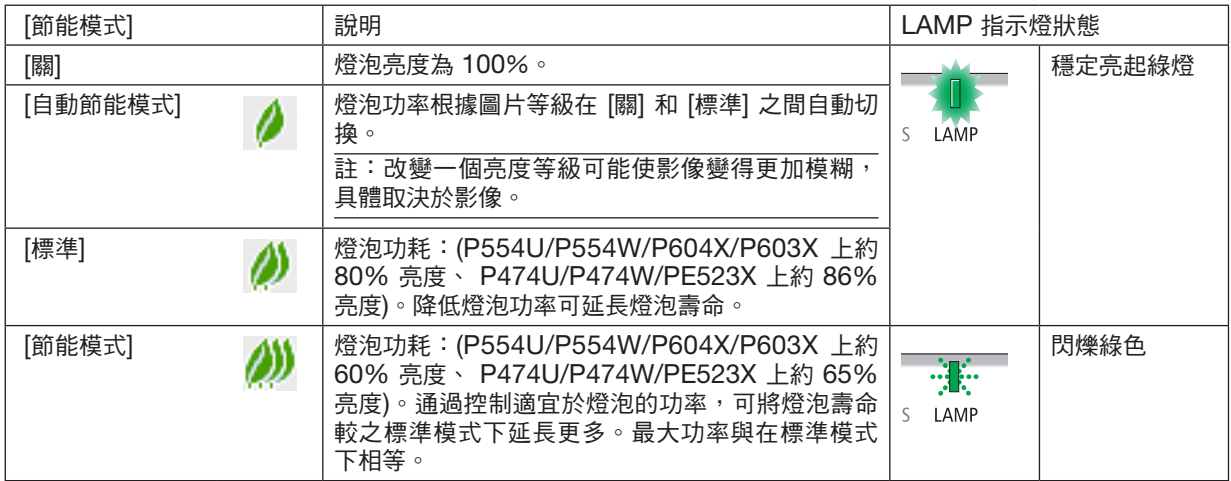

要開啟 [節能模式],請進行以下操作:

1. 按遙控器上的 ECO 按鈕,顯示 [節能模式] 畫面。

### 2. 再次按 ECO 按鈕選擇想要的模式。

•. 每次按 ECO 按鈕時,選擇將被更改: 關 → 自動節能模式 → 標準 → 節能模式 → 關

提示:

•.選單底部的葉子符號顯示當前選擇的節能模式。

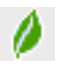
註:

- 可使用選單更改 [節能模式]。
- 選擇.[設置].→.[通用設置].→.[節能模式]。
- •.可在.[使用時間].中查看燈泡剩餘壽命和燈泡已使用小時。選擇.[信息].→.[使用時間]。
- 開啟燈泡後,投影機總是會保持 [標準] 模式 90 秒。即使更改 [節能模式],燈泡狀態也將不受影響。
- 在投影機顯示無信號嚮導、藍色、黑色或標誌畫面 1 分鐘後, [節能模式].將自動切換至 [節能模式]。一日接收到信 號,投影機將返回至其初始設置。
- 如果投影機在 [關] 模式下過熱,則 [節能模式] 可能自動更改至 [標準] 模式以保護投影機。當投影機處於 [標準] 模 式下時,圖片亮度會降低。當投影機溫度恢復正常時, [節能模式] 返回至其原始設置。 溫度計符號 [  $\blacksquare$ ].表示因內部溫度過高, [節能模式].自動設置為 [標準].模式。
- 剛將 [節能模式] 從 [節能模式] 更改至 [關]、 [自動節能模式] 或 [標準] 中的其中一種時,燈泡亮度可能會短暫下降。 這並非故障。

#### 檢查節能效果 [二氧化碳測量儀]

此功能以.CO2 減排量(千克)為指標顯示當投影機的.[節能模式].設為.[自動節能模式]、.[標準].或.[節能模式].時的節 能效果。該功能稱為 [二氧化碳測量儀]。

有兩種消息: [二氧化碳減排總量] 和 [本次二氧化碳減排量]。 [二氧化碳減排總量] 消息顯示從出廠至目前為止的  $\mathsf{CO}_2$ 減排總量。您可以在選單的 [信息] 中的 [使用時間] 處查看資訊。 (→第 [80](#page-89-0) 頁).

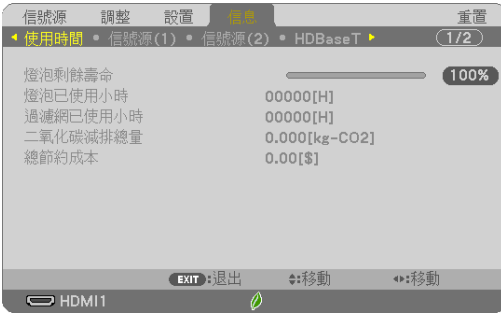

[本次二氧化碳減排量]. 消息顯示自開機後即更改為節能模式至關機時的 CO<sub>2</sub> 減排量。[本次二氧化碳減排量]. 消息將 在關機時顯示在 [關機/ 確定 ? ].訊息中。

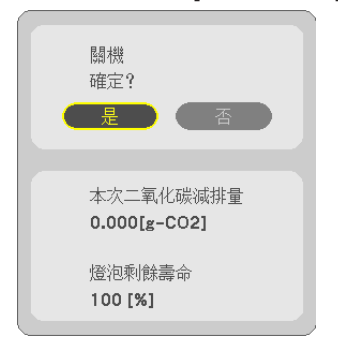

提示:

•以下公式用於計算 CO。的減排量。  $CO$ ,減排量 = (節能模式為關時的功耗 – 自動節能模式/標準/節能模式作為節能模式時的功耗)× $CO$ 。轉換係數。\* 使用 AV-MUTE 按鈕關閉影像時,CO<sub>2</sub> 減排量也將增加。  $^*$  CO<sub>2</sub> 減排量的計算基於 OECD發佈的「燃料燃燒產生的 CO<sub>2</sub> 排放,2008 版本 」。

- ●[二氧化碳減排總量]的計算基於以15分鐘為間隔進行的節能記錄。
- •.此公式不適用於無論.[節能模式].開關均不受影響的能耗。

# ❺ 使用 4 角點校正梯型修正失真 [基礎]

使用 [基礎] 和 [枕形失真]. 功能校正梯型修正 (梯形)失真,使書面的上方或底部以及左或右側變長或變短, 從而使 所投射的影像呈現為矩形。

#### 執行校正前

梯型修正校正功能包括梯型修正(水平/垂直)、枕形失真以及基礎。如果已校正 [基礎] 或 [枕形失真],則 [梯型修正 水平] 和 [梯型修正 垂直] 被停用。此時請 [重置] 校正值並重新進行失真校正

#### 基礎

#### 1. 無選單顯示時按 KEYSTONE 按鈕。

[P554W/P474W/P604X/P603X/PE523X]

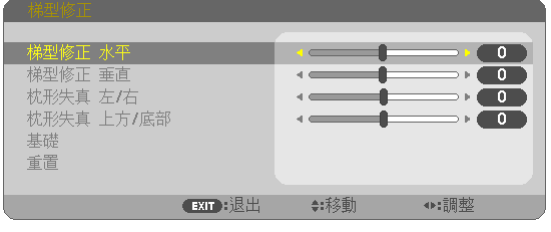

#### [P554U/P474U]

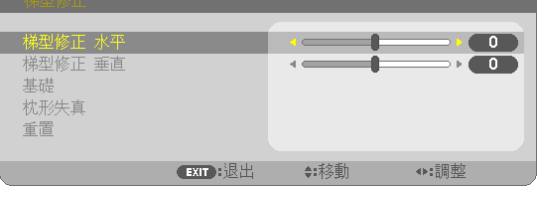

將顯示 [梯型修正] 畫面。

- •. 使用遙控器時按 KEYSTONE 按鈕。
- •. 參見枕形失真頁面。
- 2. 按 ▼ 按鈕選擇 [基礎] 並按 ENTER 按鈕。

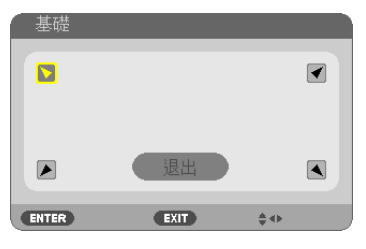

該圖顯示已選擇左上角的圖示(▼)。

基礎畫面將顯示。

- 3. 投射影像時使畫面小於柵格的面積。
- 4. 找到任意一個角,將影像的角與畫面的角對齊。

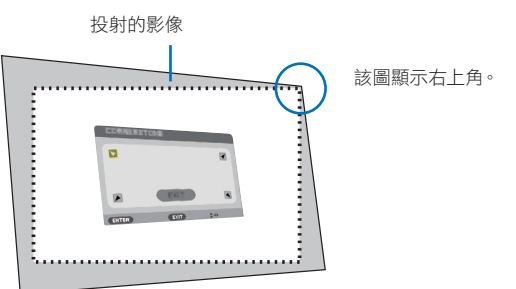

提示:如果調整基礎或枕形失真中的某一個,則 [梯型修正 垂直] 和 [梯型修正 水平] 不可用。此時請 [重置] 校正 值並重新進行失真校正。

- 5. 使用▲▼◀▶ 按鈕來選擇一个圖示(▲),它指向您想要移動所投射影像框架的方向。
- 6. 按 ENTER 按鈕。
- 7. 使用▲▼◀▶ 按鈕按示例中所示移動所投射影像的框架。

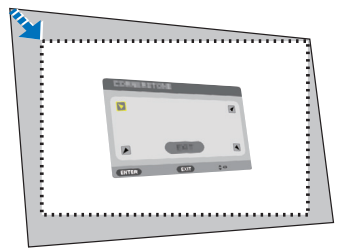

#### 8. 按 ENTER 按鈕。

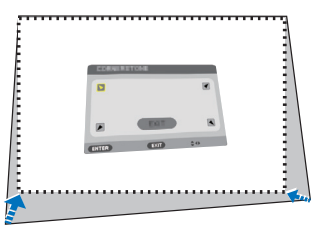

#### 9. 使用▲▼◀▶按鈕來選擇另一個指向該方向的圖示。

在基礎調整畫面中,選擇 [EXIT] 或按遙控器上的 EXIT 按鈕。

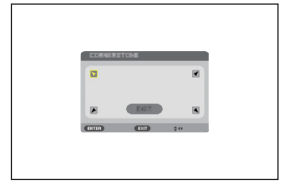

確認畫面將顯示。

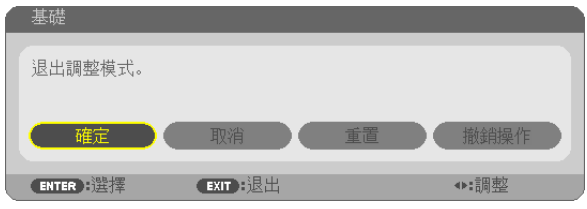

10. 按◀或▶按鈕反白顯示 [確定] 並按 ENTER 按鈕 。

這樣就完成了基礎校正。 選擇 [取消] 將返回到調整畫面而不保存更改(第3步)。 選擇.[重置].將返回到出廠默認設置。 選擇 [撤銷操作] 將退出而不保存更改。

## 枕形失真

通過此功能可激活對左右側或上下側進行調整來校正枕形失真。

#### [P554W/P474W/P604X/P603X/PE523X]

#### 1. 無選單顯示時按 KEYSTONE 按鈕。

將顯示 [梯型修正] 畫面。

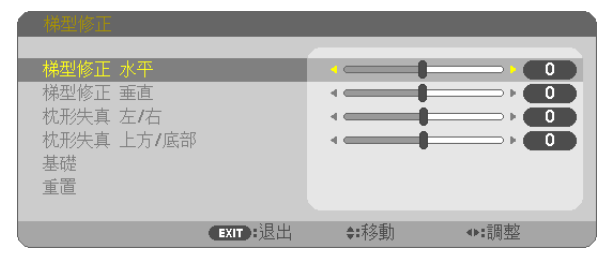

- •. 使用遙控器時按 KEYSTONE 按鈕。
- 2. 按 ▼ 或 ▲ 按鈕選擇 [枕形失真 左/右] 或 [枕形失真 上方/底部] 。

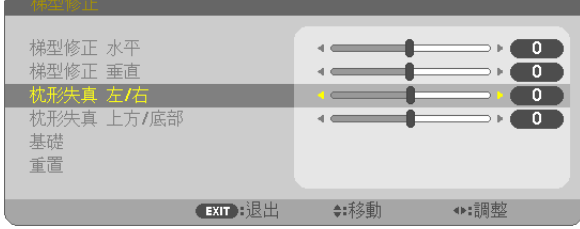

#### 3. 按 ◀ 或 ▶ 按鈕校正失真。

註:

- [枕形失真 左/右] 或 [枕形失真 上方/底部] 選項在 [梯型修正 水 平].、.[梯型修正 垂直].或.[基礎].激活時不可用。
- 執行校正前,請將鏡頭位移設置為中間位置。

#### 4. 完成枕形失真調整時按 EXIT。

#### [P554U/P474U]

#### 1. 無選單顯示時按 KEYSTONE 按鈕。

將顯示 [梯型修正] 畫面。

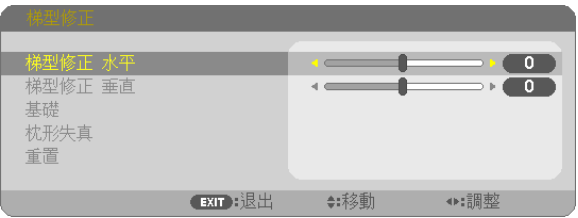

•. 使用遙控器時按.KEYSTONE.按鈕。

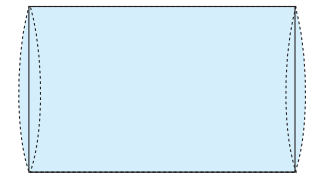

2. 按 ▼ 按鈕選擇 [枕形失真]。

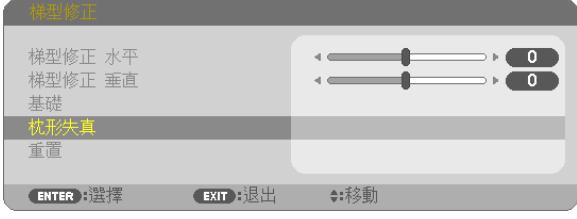

3. 按 ▼ 或 ▲ 按鈕選擇 [上方]、[底部]、[左] 或 [右]。

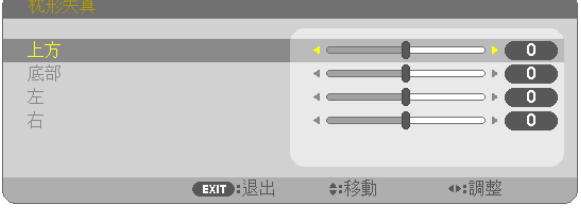

4. 按 ◀ 或 ▶ 按鈕校正失真。

註:

- [枕形失真] 選項在 [梯型修正 水平]、[梯型修正 垂直] 或 [基礎] 激活時不可用。
- 執行校正前,請將鏡頭位移設置為中間位置。

#### 5. 完成枕形失真調整時按 EXIT。

詳:

• 即使投影機開啟,仍將應用上一次使用的校正值。

● 因採用電動校正,因此 [枕形失真] 和 [基礎] 校正可能會引起影像輕微模糊。

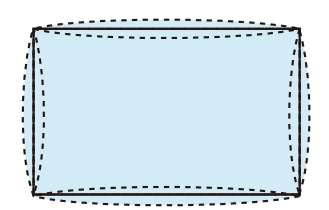

## 將梯型修正和枕形失真調整重置為預設值

## 1. 無選單顯示時按 KEYSTONE 按鈕。

在顯示的.[梯型修正] 選單中,使用 ▼ 按鈕將游標置於.[重置] 並按 ENTER 按鈕。

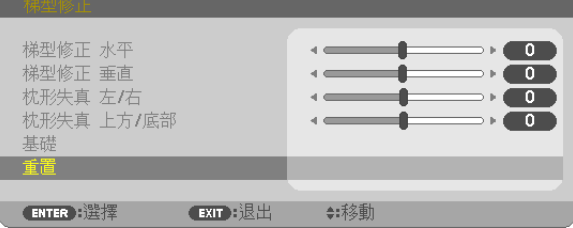

•. 確認消息顯示。

2. 使用 ◀ 或 ▶ 按鈕將游標移動至 [是] 並按 ENTER。

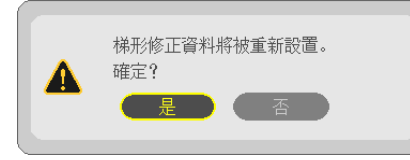

## 詳:

● 在 [梯型修正] 調整中的所有調整值將被重置為初始值。

提示:

梯型修正和基礎的可調整範圍:

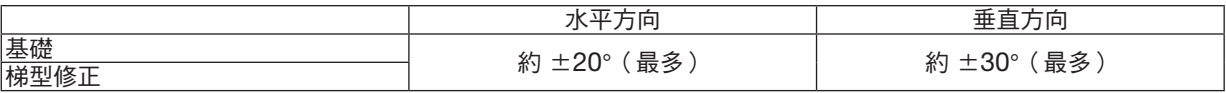

可調整範圍可能更窄,具體視輸入信號而定。

# 6 防止未經授權使用投影機 [安全]

可以使用選單為您的投影機設置一個密碼,以防有人未經允許使用投影機。設置密碼後,開啟投影機時會出現密碼輸 入畫面。如果輸入密碼不正確,投影機不能進行投影。

•. .[安全].設置不能使用選單.[重置].進行取消。

要啟動安全功能:

1. 按 MENU 按鈕。

選單將顯示。

- 2. 按 ▶ 按鈕兩次選擇 [設置] 並按 ▼ 按鈕或 ENTER 按鈕選擇 [通用設置]。
- 3. 按 ▶ 按鈕選擇 [安裝]。
- 4. 按 ▼ 按鈕 3 次選擇 [安全] 並按 ENTER 按鈕。

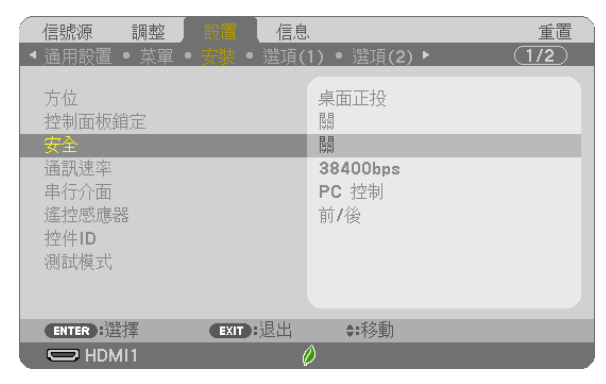

將顯示關/開選單。

#### 5. 按 ▼ 按鈕選擇 [開] 並按 ENTER 按鈕。

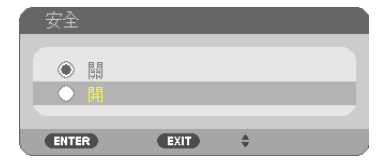

. .[安全密碼].畫面將顯示。

#### 6. 鍵入四個 ▲▼◀▶ 按鈕的組合,並按 ENTER 按鈕。

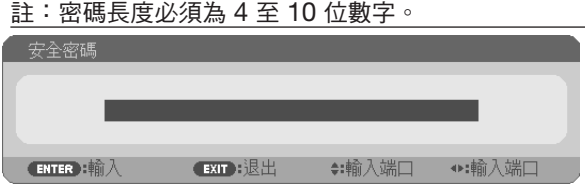

. .[確認密碼].畫面將顯示。

7. 鍵入相同的 ▲▼◀▶ 組合按鈕,並按 ENTER 按鈕。

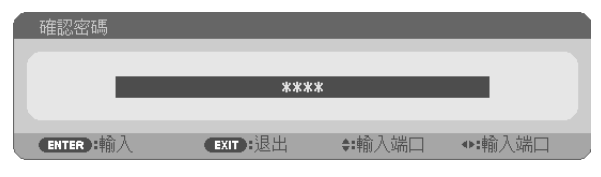

確認螢幕將顯示。

8. 選擇 [是] 並按 ENTER 按鈕。

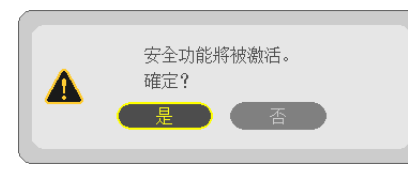

安全功能已啟用。

要在 [安全] 功能啟動時開啟投影機:

#### 1. 按 POWER 按鈕。

投影機將開啟,並顯示投影機已鎖定的消息。

#### 2. 按 MENU 按鈕。

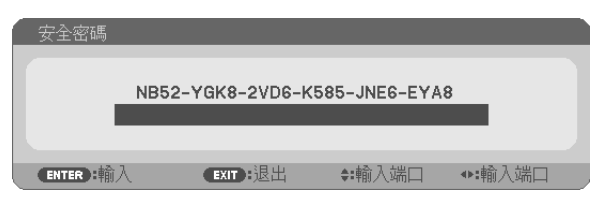

3. 鍵入正確的密碼並按 ENTER 按鈕。投影機將顯示影像。

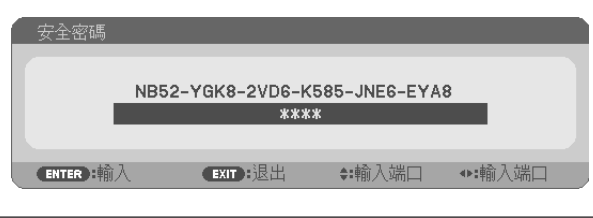

註:安全停用模式將保持到主電源關閉或電源線拔下。

要停用安全功能:

#### 1. 按 MENU 按鈕。

選單將顯示。

2. 選擇 [設置] → [安裝] → [安全] 並按 ENTER 按鈕。

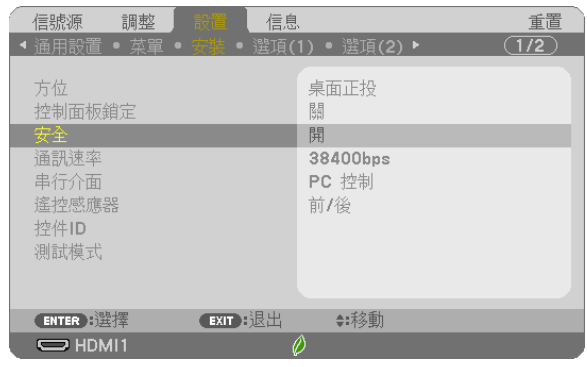

將顯示 [關/開] 選單。

#### 3. 選擇 [關] 並按 ENTER 按鈕 。

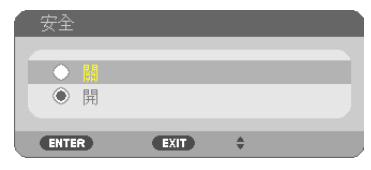

安全密碼畫面將顯示。

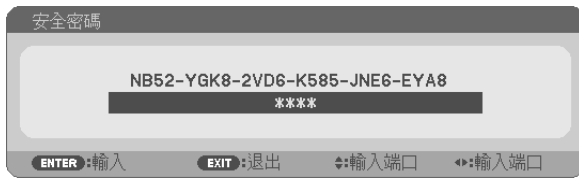

#### 4. 鍵入密碼並按 ENTER 按鈕 。

輸入正確的密碼時,安全功能將停用。

註:如果您忘記了密碼,請聯絡經銷商。經銷商在交換請求碼後會為您提供密碼。您的請求碼會在密碼確認畫面上出 現。此範例中的請求碼為.[NB52-YGK8-2VD6-K585-JNE6-EYA8]。

# 7 通過 HTTP 瀏覽器控制投影機

#### 概覽

HTTP 伺服器功能可提供以下設置與操作:

- 1. 有線/無線網路設置(NETWORK SETTINGS) 要使用無線局域網連接,需要選購 USB 無線局域網裝置。(→第 [102](#page-111-0) 頁) 要使用有線/無線局域網連接,請用市售的無線局域網線將投影機連接至電腦。(→ 第 [99](#page-108-0) 頁)
- 2. 郵件提醒設置(郵件提醒)

當投影機連接至有線/無線網路時,將通過電子郵件傳送燈泡更換時間或錯誤消息。

3. 操作投影機

可進行電源開/關、選擇輸入端口、音量控制和圖片調整。

#### 4. 設置 PJLink PASSWORD、AMX BEACON和 CRESTRON

如何訪問 HTTP 伺服器:

• 通過投影機所連網路啟動電腦上的網路瀏覽器並輸入以下 URL: http://<投影機的 IP 位址> /index.html

提示: 出廠設置的 IP 位址為 [DHCP ON]。

#### 註:

● 要在網路中使用投影機,請諮詢您的網路管理員谁行網絡設置。

- 取決於網路設置,顯示或按鈕的反應可能會變慢,或者操作不被接受。 如果發生此情況,請諮詢網路管理員。如果快速重複按按鈕,則投影機可能無反應。如果發生此情況,請等候片刻 再重複。如果仍無反應,請關閉並再次開啟投影機。
- 如果網頁瀏覽器中未出現 PROJECTOR NETWORK SETTINGS 書面,請按 Ctrl+F5 鍵重新整理網頁瀏覽器 (或清除快取)。
- ●本裝置使用「JavaScript」和「Cookies」,因此瀏覽器應設置為接受這些功能。設置方法視瀏覽器版本而異。請 參閱軟體附帶的說明與支援檔案和其他資訊。

#### 使用前的準備工作

在開始瀏覽器操作前,使用市售局域網導線連接投影機。(→ 第 [99](#page-108-0) 頁 )

根據代理伺服器的類型和設置方法,可能無法對使用代理伺服器的瀏覽器進行操作。雖然代理服務器的類型是一個因 素,但視緩存有效性而異,實際已經設置的項目將可能不顯示,並且從瀏覽器進行的內容設置可能不反應在設置中。 因此建議除非實在必要,否則不使用代理伺服器。

#### 通過瀏覽器處理操作位址

關於在通過瀏覽器操作投影機時輸入地址欄或 URL 欄的實際地址,當與投影機 IP 位址相對應的主機名已經由網路管 理員註冊至域名服務器,或者已經在正在使用的電腦的「HOSTS」中設置了與投影機 IP 位址相對應的主機名時,可 以保持主機名不變並使用。

例1: 在投影機主機名已經設為「pj.nec.co.jp」時,通過將

. http://pj.nec.co.jp/index.html

指定為位址或 URL 輸入欄,可進行網絡設置。

例 2: 在投影機的 IP 位址已經設為「192.168.73.1」時,通過將

. http://192.168.73.1/index.html

指定為位址或 URL 輸入欄,可進行網絡設置。

#### 投影機調整

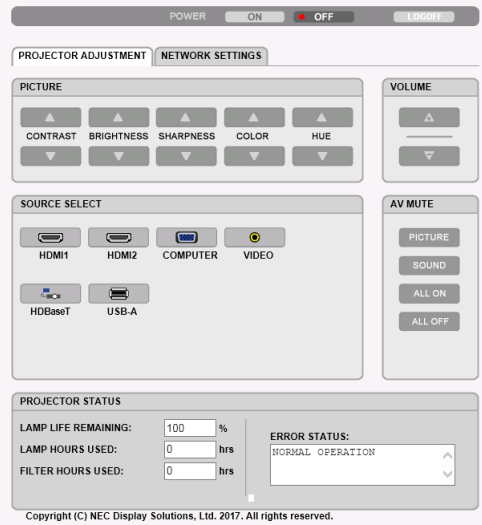

POWER: 此項控制投影機的電源。

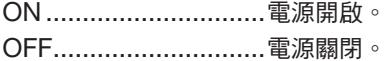

#### VOLUME: 此項控制投影機的音量。

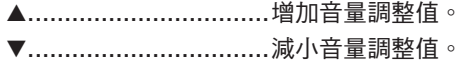

#### AV-MUTE: 此項控制投影機的靜音功能。

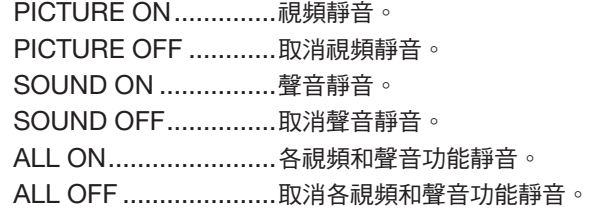

PICTURE: 控制投影機的視頻調整。

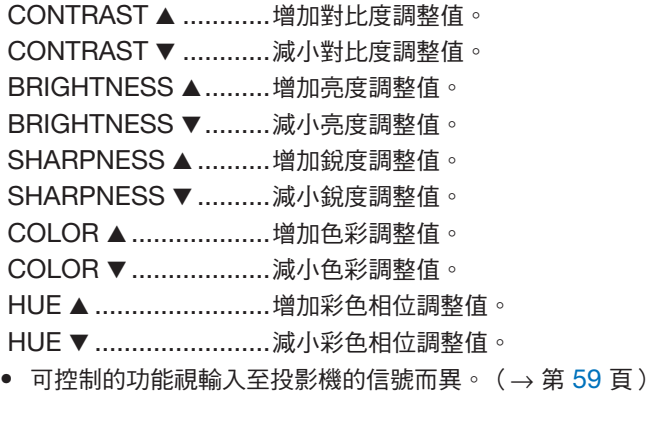

SOURCE 選擇:用於切換投影機的輸入端口。

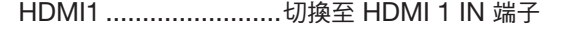

HDMI2 .......................切换至 HDMI 2 IN 端子。

COMPUTER................切換至 COMPUTER.IN 端子。

VIDEO.........................切换至 VIDEO IN 端子。

HDBaseT....................切换至發送至支援 HDBaseT 的傳輸設備的圖像輸入。(P603X/PE523X 不支援)

USB-A.........................切換至.USB.儲存裝置上的資料。

PROJECTOR STATUS: 顯示投影機狀態。

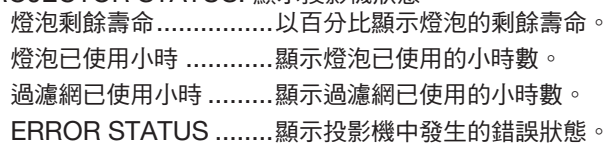

LOG OFF: 登出投影機,並且返回至認證畫面(LOGON 畫面)。

# NETWORK SETTINGS

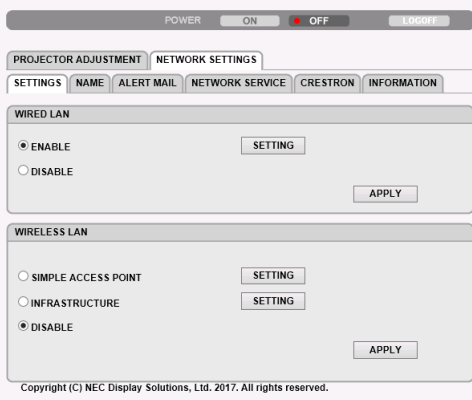

# • SETTINGS

# WIRED LAN

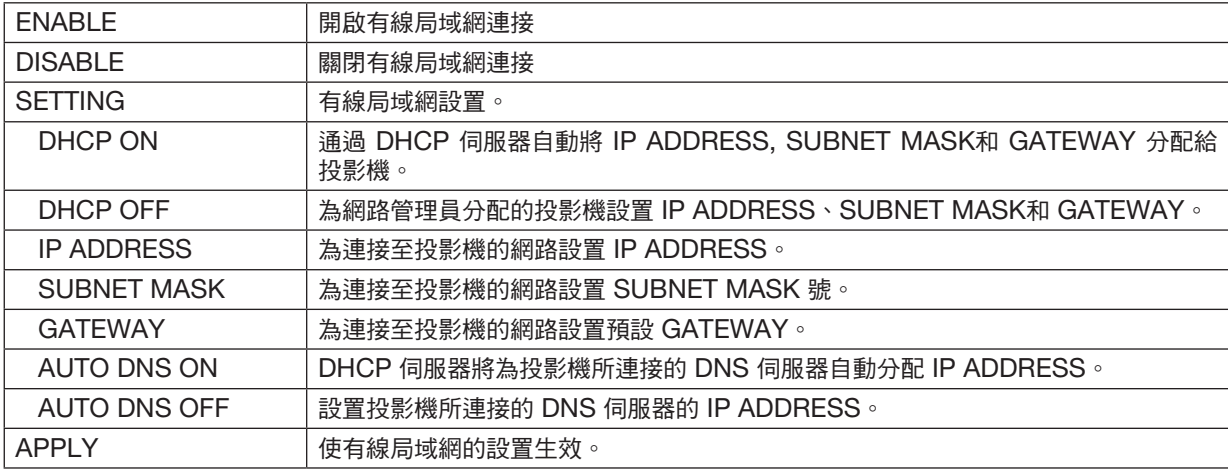

# WIRELESS LAN

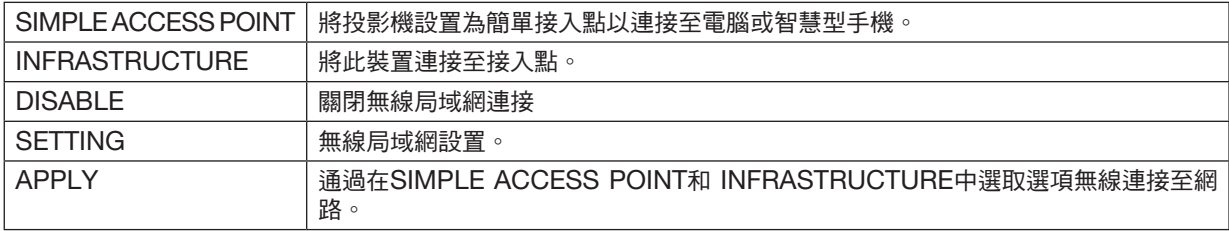

# WIRELESS LAN (SIMPLE ACCESS POINT)

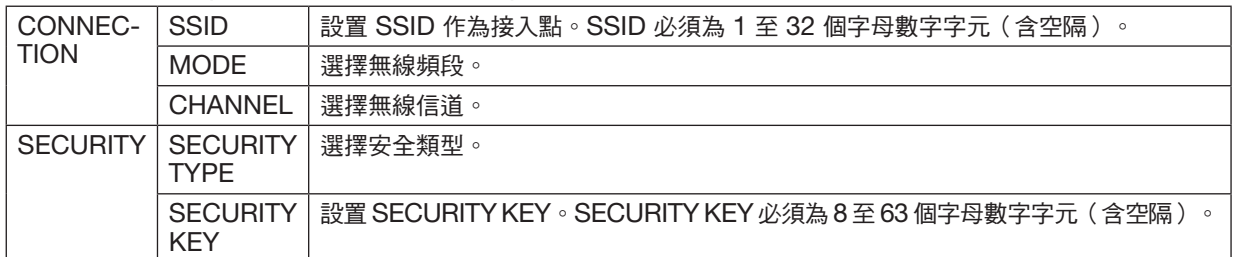

# WIRELESS LAN (INFRASTRUCTURE)

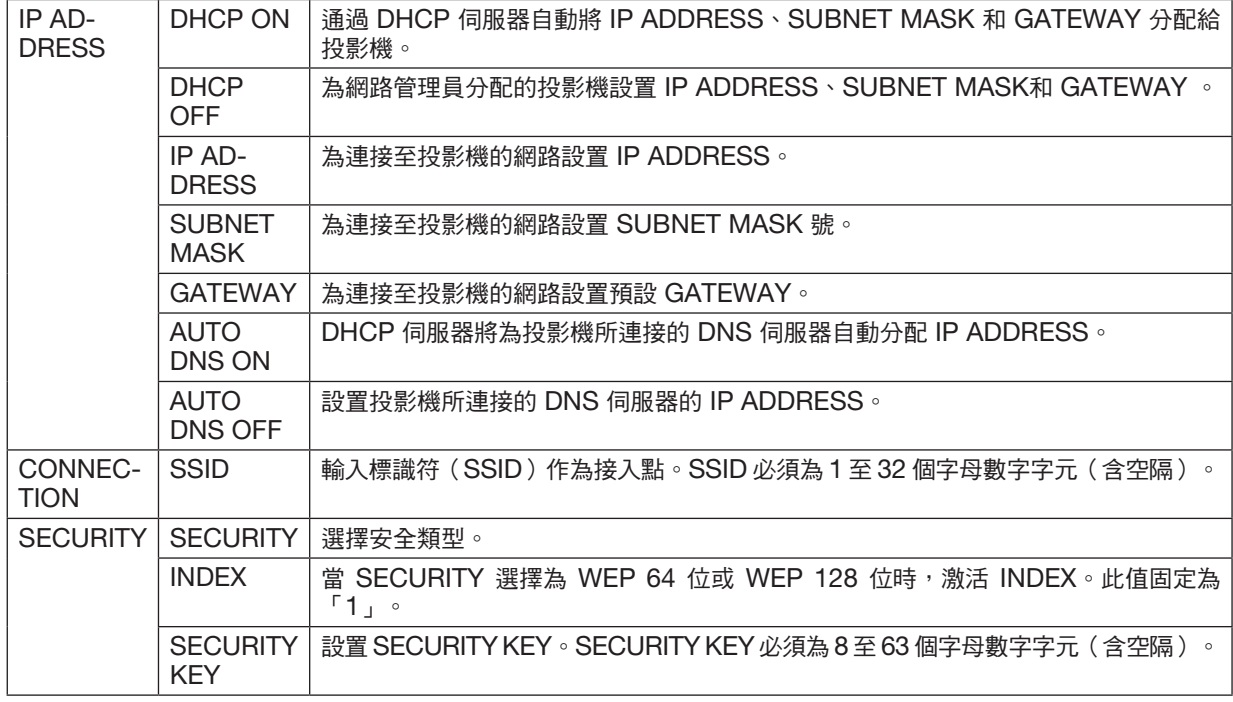

# • NAME

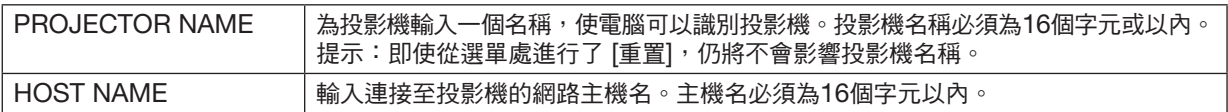

# • ALERT MAIL

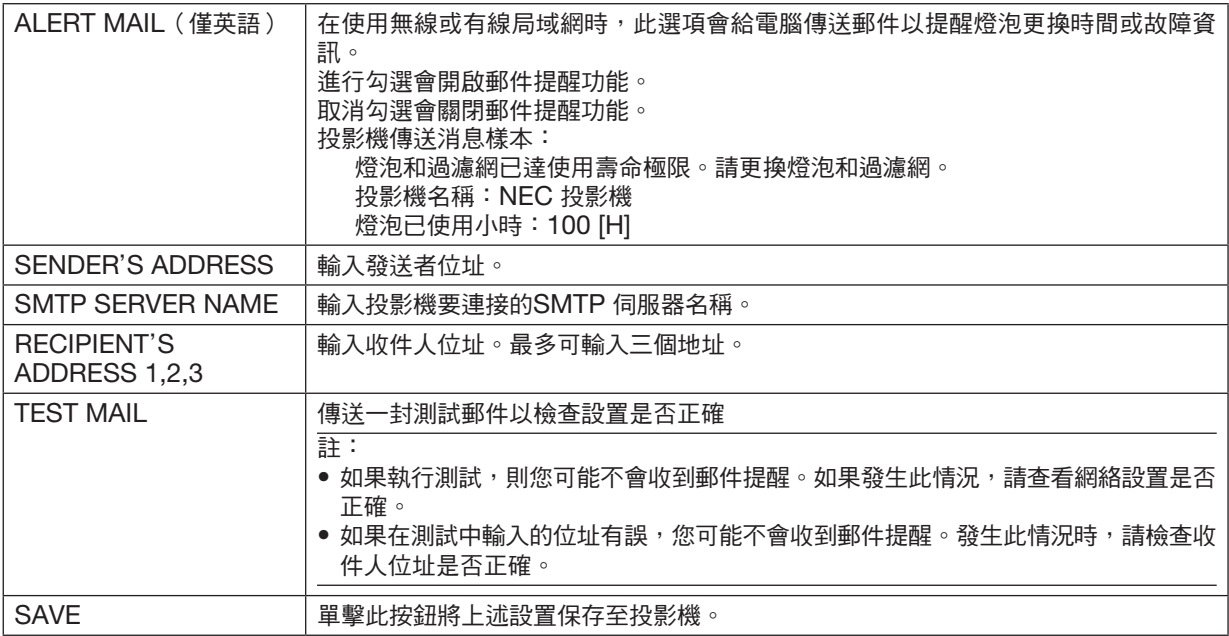

# • NETWORK SERVICE

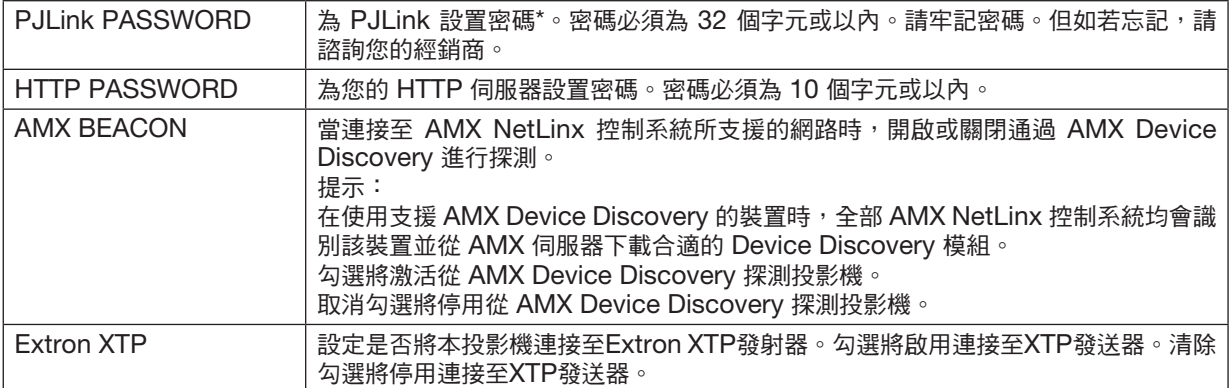

\*何為.PJLink?

PJLink.是一種用於控制由不同生產商生產的投影機的標準化協定。該標準協定由日本商業機器與資訊系統工業協 會(JBMIA)於 2005年製定。

該投影機支援所有 PJLink 1 級指令。

即使從選單進行 [重置] 時也不會影響 PJLink 的設置。

#### CRESTRON ROOMVIEW 相容性

該投影機支持 CRESTRON ROOMVIEW,可以從一台電腦或控制器上管理並控制連接至網路的多台設備。 更多詳情請登入:http://www.crestron.com

<設置步驟>

登入 HTTP 伺服器,在 [NETWORK SETTINGS] 中進行必要的 [CRESTRON] 設置。

#### • ROOMVIEW 用於從電腦進行管理。

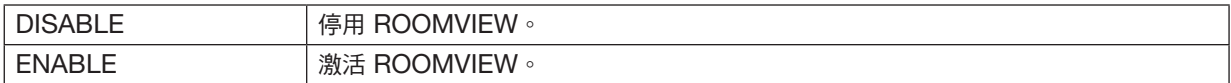

#### • CRESTRON CONTROL 用於從控制器進行管理。

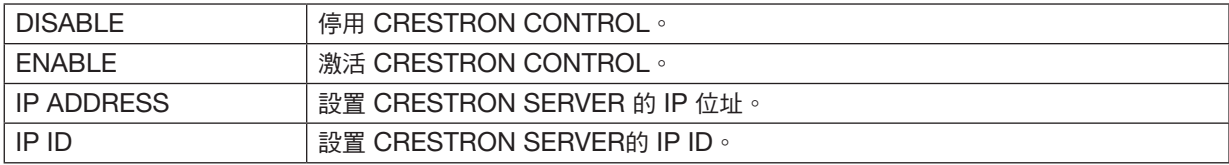

提示:僅在搭配使用 CRESTRON.ROOMVIEW 時才需要進行CRESTRON 設置。 更多詳情請登入:<http://www.crestron.com>

### • INFORMATION

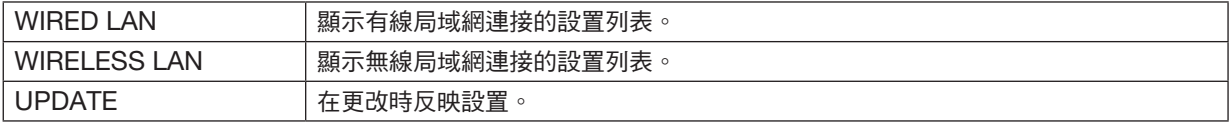

# <span id="page-52-0"></span>4. 使用查看器

# ❶ 查看器的用途

查看器具有以下功能。

● 將儲存影像檔案的市售 USB 儲存裝置插入投影機的 USB 埠 (A 型) 中時,查看器可用於查看 USB 儲存裝置中 的影像檔案。

即便無可用電腦,僅使用投影機也可進行演示。

- •. 支持的圖形格式為.JPEG。
- 在查看器顯示的小圖示螢幕上(僅 JPEG EXIF),您可跳至想要投射的任何特定影像。
- 幻燈片播放有兩種方式:手動播放和自動播放。自動播放時可更改間隔時間。
- •. 可按名稱、日期或尺寸設置影像顯示順序。可選擇升序或降序。
- •. 播放時可將影像旋轉.90.度。

註

- •.投影機的.USB.埠不支持.USB.集線器。
- ●.當顯示幻燈片螢幕和小圖示螢幕等杳看器螢幕時,不能使用投影機上的按鈕谁行以下操作。 機箱上的按鈕
	- -. 使用 ▲/▼ 按鈕進行梯型修正
	- 使用 AUTO ADJ. 按鈕進行自動調整
	- 使用 ◀ 或 ▶ 按鈕淮行音量控制

要在查看器顯示期間執行梯型修正校正或信號源選擇,請按 MENU 按鈕兩次顯示選單後從選單操作查看器。 遙控

- AUTO ADJ. 按鈕
- FREEZE 按鈕
- •.從選單進行.[重置].→.[所有數據].會將查看器工具列的設置恢復至出廠預設。
- •.USB.儲存裝置
	- 務必使用格式設計為 FAT32 或 FAT16 檔案系統的 USB 儲存裝置。 投影機不支持 NTFS 格式的 USB 儲存裝置。 如果投影機未能識別您的.USB.儲存裝置,請檢查格式是否受支持。 要格式化電腦中的 USB 儲存裝置,請參閱 Windows 附帶的文檔或說明與支援檔案。
	- 我們不保證投影機的 USB 埠支持市場上的所有 USB 儲存裝置。
- •.支持的影像
	- -. 支持的查看器格式如下。

我們不保證查看器支持所有的影像。

表格所述以外的其他影像也可能不受支持。

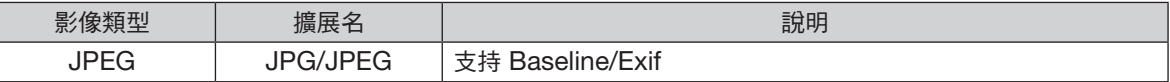

- 影像的顯示解析度最多為 10000 × 10000 書素。
- -. 即便影像滿足上述條件,部分影像也可能無法播放。
- 小圖示螢幕中所顯示的圖示不能超過 200 個(影像檔案圖示和檔案夾圖示總數)。
- -. 長檔案/檔案夾名稱將限定在指定長度。可新增括號使其顯示。
- -. 如果一個檔案夾含多個檔案,播放可能需一段時間。
- 如果單個檔案夾中所含檔案過多,切換影像可能耗時較久。為縮短切換時間,請減少單個檔案夾中所含影像數目。

提示:

•.可取代的影像檔案格式(Exif)是有其他特定拍攝資料的數位相機所使用的標準影像檔案格式。

# ❷ 投射 USB 儲存裝置中所儲存的影像

本節介紹查看器的基本操作。 本說明解釋了當查看器工具列(→ 第 [49.](#page-58-0)頁)為出廠預設時的操作步驟。

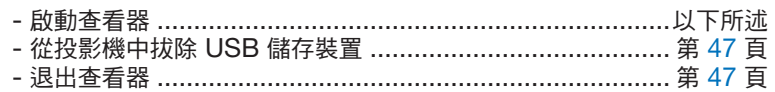

準備工作:啟動查看器之前,使用電腦將影像儲存至 USB 儲存裝置。 啟動查看器

1. 開啟投影機。 $($   $\rightarrow$  第 [12](#page-21-0) 頁)

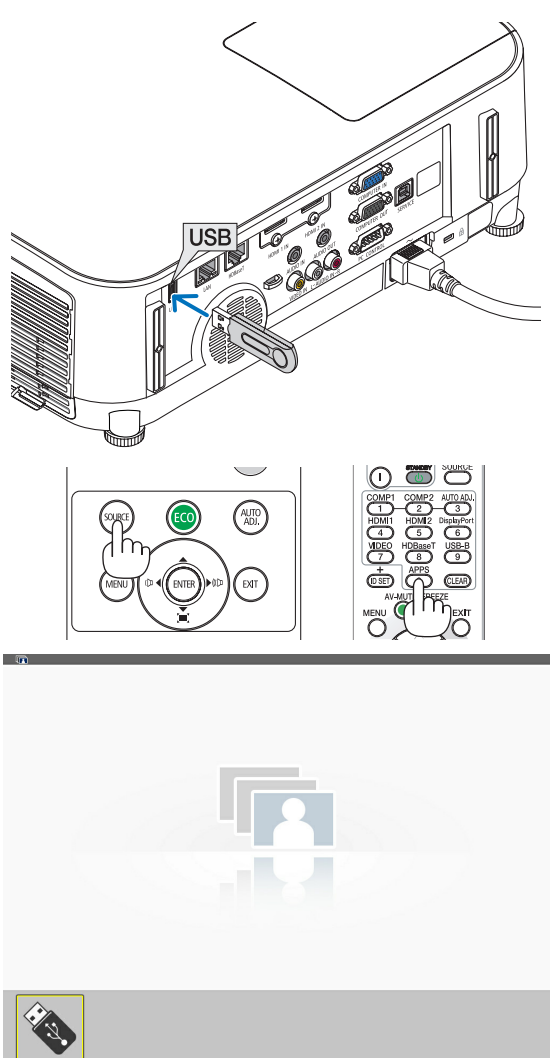

#### 2. 將 USB 儲存裝置插入投影機的 USB 埠。

- •. LED.閃爍時勿將.USB.儲存裝置從投影機上拔除。否則會 損壞資料。
- 3. 按投影機機箱上的 SOURCE 按鈕。

查看器啟動螢幕將顯示。

•. 按遙控器上的 APPS 按鈕。

4. 按 ENTER 按鈕。

小圖示螢幕將顯示。(→ 第 [48](#page-57-0) 頁)

- 5. 使用 ▲▼◀ 或 ▶ 按鈕選擇圖示。
- •. 右邊的 →(箭頭)符號表示有更多頁。按 PAGE ▽(向下 翻頁)按鈕顯示下一頁;按 PAGE △(向上翻頁)按鈕顯 示上一頁。

6. 按 ENTER 按鈕。

將顯示選取的幻燈片。

•. 當選取某個檔案夾時,將顯示其中所包含的圖示。

#### 7. 按 ▶ 按鈕選擇下張幻燈片。

右邊幻燈片將顯示。

- 可使用 ◀ 或 ▶ 按鈕選擇小圖示中的下一張 (右) 幻燈片或 前一張(左)幻燈片。
- 如在顯示小圖示螢幕期間按 MENU 按鈕, 幻燈片螢幕或 幻燈片放映螢幕將顯示工具列。工具列用於選擇或旋轉幻 燈片。(→ 第 [50](#page-59-0) 頁)
- 8. 未顯示工具列時按 EXIT 按鈕。 小圖示螢幕將顯示。
- •. 也可按 ENTER 按鈕顯示小圖示螢幕。
- 要關閉工具列,按 MENU 按鈕返回至 SOURCE 列表,再 次按 MENU 按鈕關閉 SOURCE 列表。

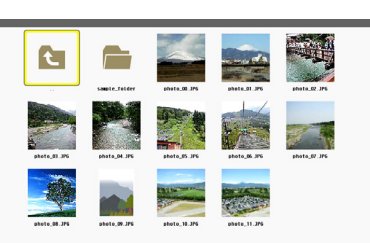

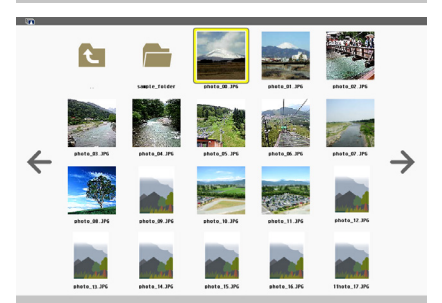

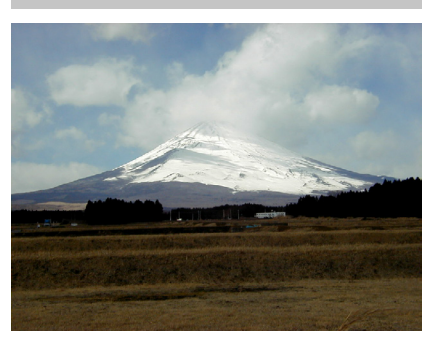

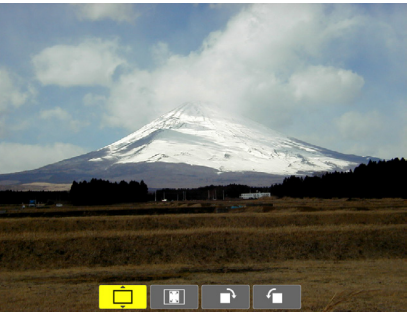

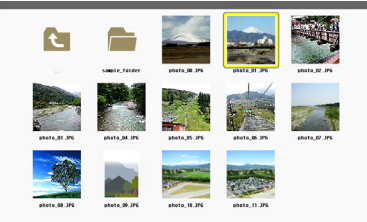

#### <span id="page-56-0"></span>從投影機中拔除 USB 儲存裝置

1. 選擇查看器啟動畫面。

無選單顯示時按 EXIT 按鈕。

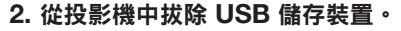

將顯示控制列或彈出式選單。

確保 USB 儲存裝置上的 LED 未閃爍後再將其拔除。

1. 顯示幻燈片螢幕或小圖示螢幕時按 MENU 按鈕。

註:如果尚有幻燈片正在顯示時從投影機上拔下.USB.儲存裝 置,投影機可能會出現操作故障。此時請關閉投影機並拔下電 源線。等待.3.分鐘後連接電源線並開啟投影機。

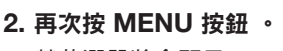

退出查看器

螢幕選單將會顯示。

3. 選擇非 [USB-A] 的其他信號源並按 ENTER 按鈕。 將退出查看器。

提示:要使用遙控器退出查看器,請選擇除 [USB-A] 以外的 其他信號源。

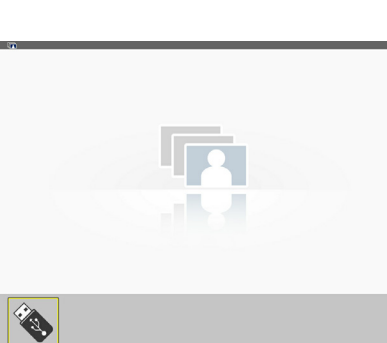

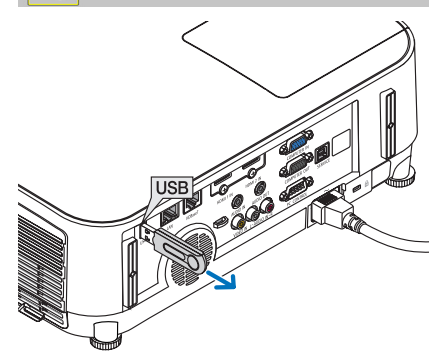

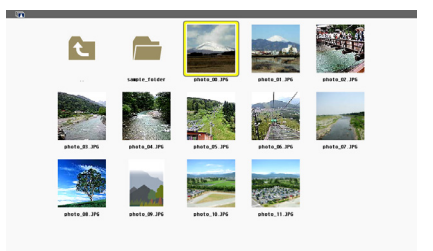

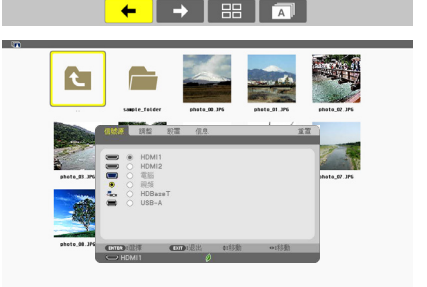

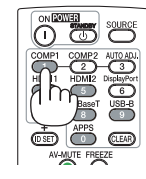

# <span id="page-57-0"></span>各畫面部分

查看器有四個畫面。

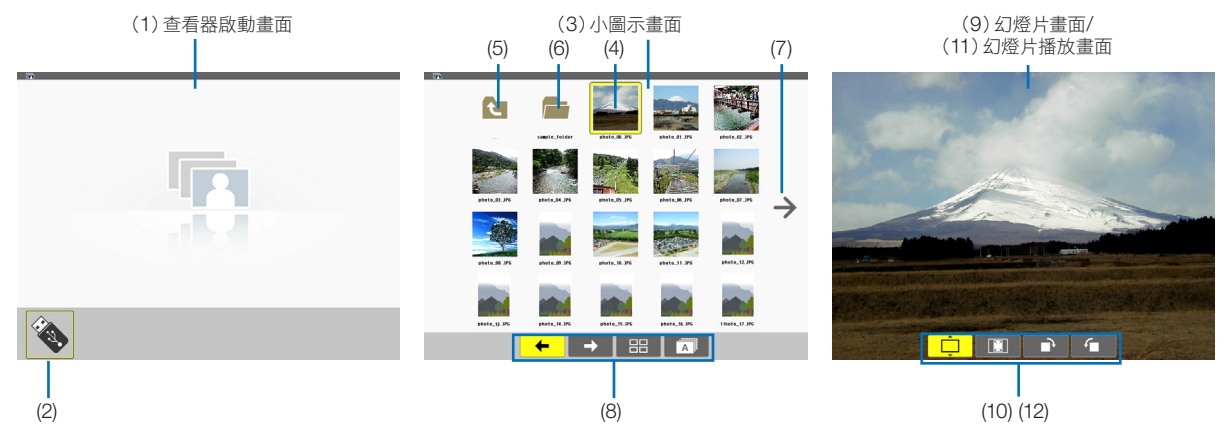

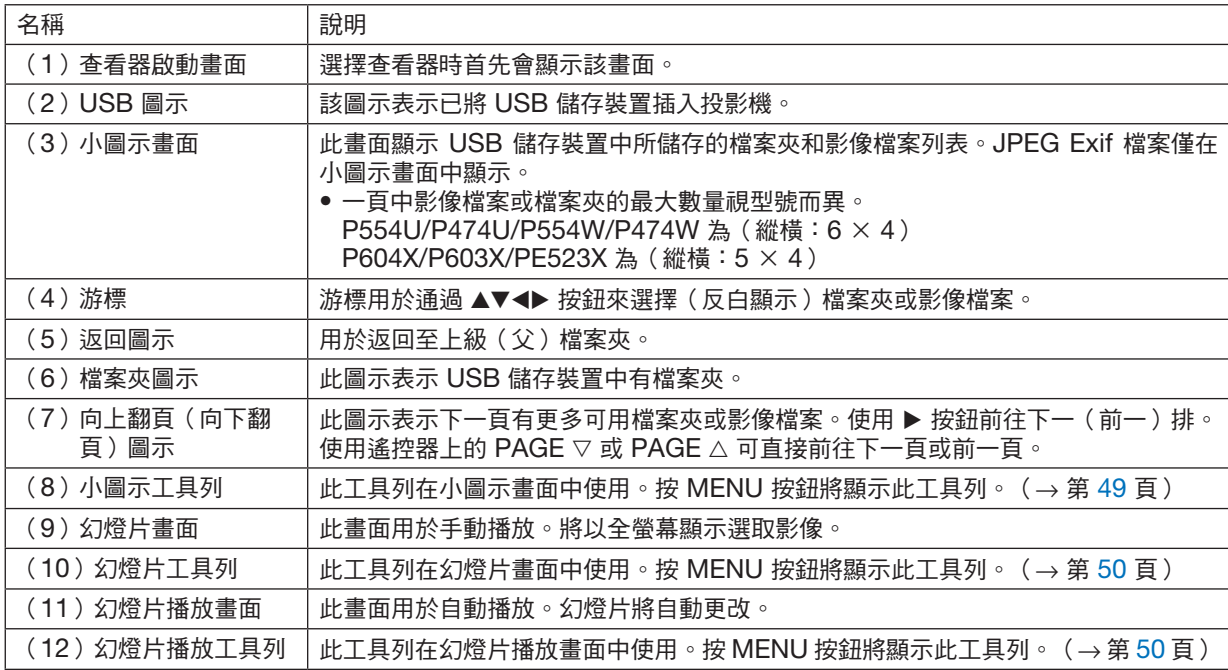

## <span id="page-58-0"></span>使用工具列

#### 1. 按 MENU 按鈕。

將顯示工具列。

SOURCE 畫面將顯示為查看器連接畫面。

#### 2. 使用 ◀ 或 ▶ 按鈕選擇一個項目,並使用 ▲ 或 ▼ 按鈕選擇其可用選項。

游標所放置之處的所選項目將更改為黃色。

▲ 或 ▼ 可顯示更多可用選項。

3. 按 ENTER 按鈕。

將顯示所選項目。

#### 4. 按 MENU 按鈕兩次。

將關閉工具列並顯示 SOURCE 列表。再次按 MENU 按鈕關閉 SOURCE 列表。

#### 小圖示工具列

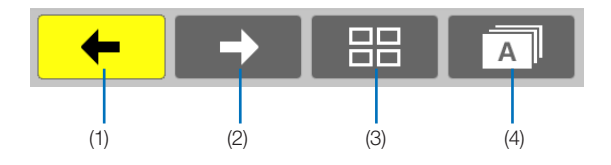

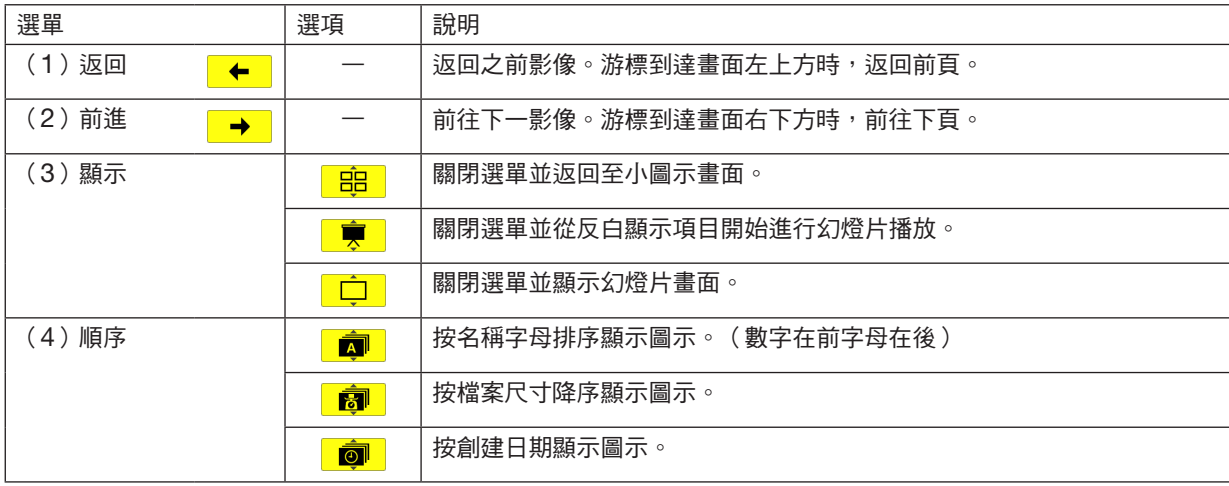

# <span id="page-59-0"></span>幻燈片工具列

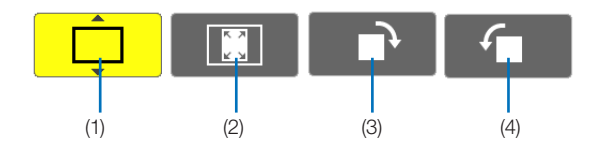

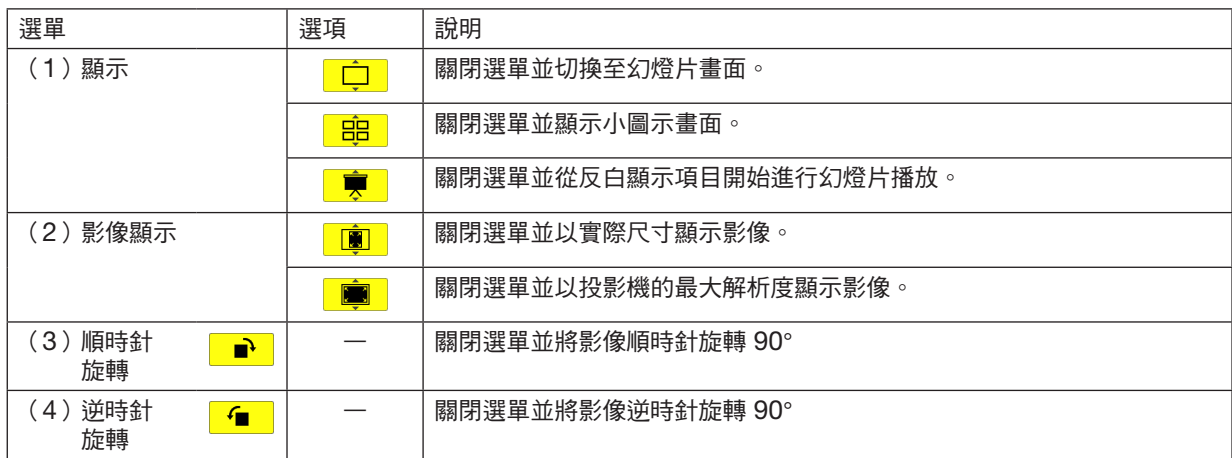

# 幻燈片播放工具列

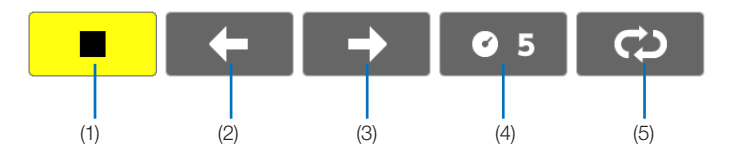

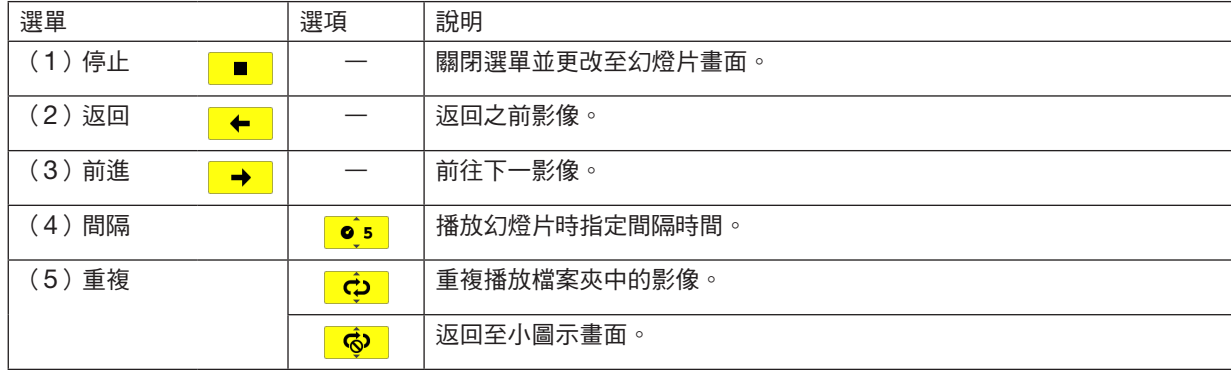

提示:

•.畫面中央的圖片圖示表明該檔案不能在幻燈片畫面或小圖示畫面中顯示。

• 移動檔案夾位置時,幻燈片工具列的旋轉設置將被取消。

# 5. 使用螢幕選單

# ❶ 使用選單

註:在投射交錯運動的視頻影像期間,螢幕選單可能不能正確顯示。

1. 按遙控器或投影機箱上的 MENU 按鈕顯示選單。

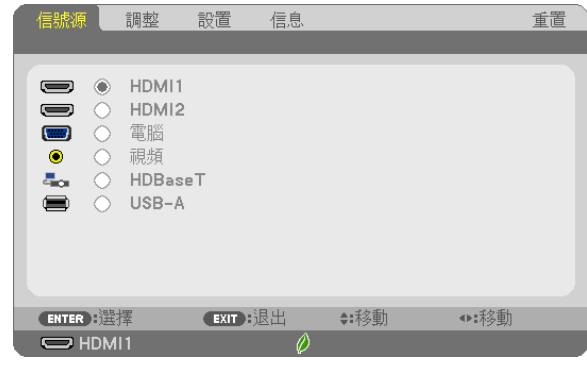

註:底部 ENTER、EXIT、▲▼、◀▶ 等指令表明可用的操作按鈕。

2. 按遙控器或投影機箱上的 ◀▶ 按鈕顯示子選單。

3. 按遙控器或投影機箱上的 ENTER 按鈕反白顯示上方項目或第一個選項卡。

4. 使用遙控器或投影機箱上的 ▲▼ 按鈕選擇要調整或設置的項目。 可以使用遙控器或投影機箱上的 ◀▶ 按鈕選擇需要的選項卡。

5. 按遙控器或投影機箱上的 ENTER 按鈕顯示子選單視窗。

6. 使用遙控器或投影機箱上的 ▲▼◀▶ 按鈕調整級別或將所選項目開啟或關閉。 更改會被存儲,直至再次調整。

7. 重複步驟 2 - 6 調整追加項目,或按遙控器或投影機機箱上的 EXIT 按鈕退出選單顯示。

註:在顯示某個選單或消息時,有幾行資訊可能會丟失,具體視信號或設置而異。

8. 按 MENU 按鈕關閉選單。 要返回至上一選單,按 EXIT 按鈕。

# ❷ 選單元素

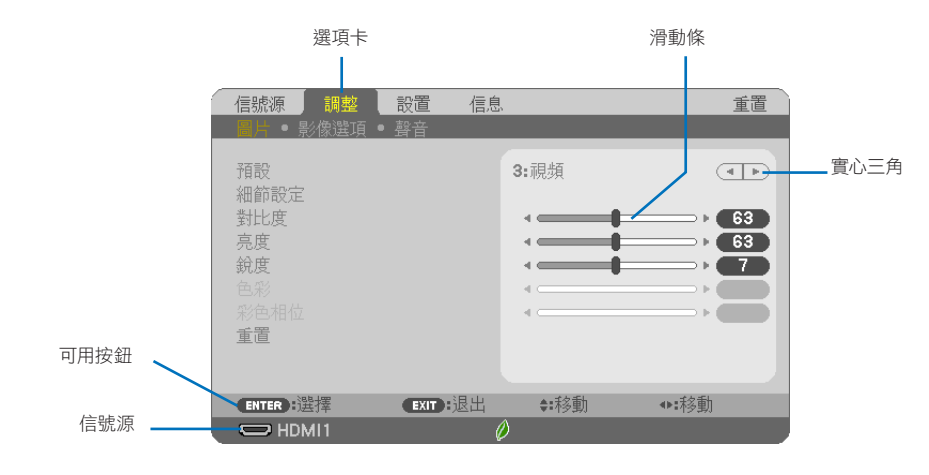

反白顯示

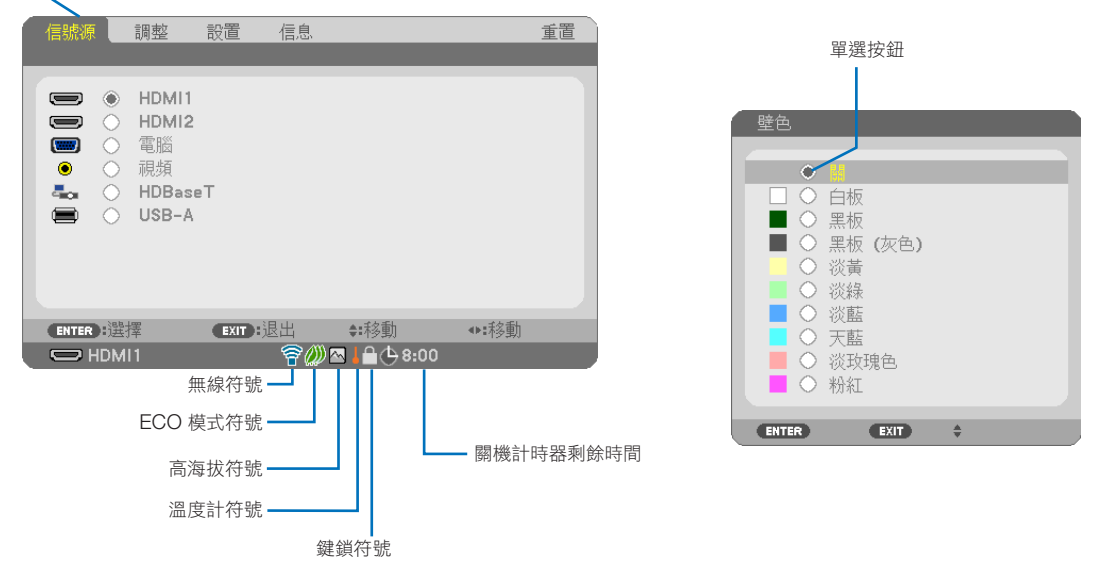

選單視窗或對話方塊主要包括以下元素:

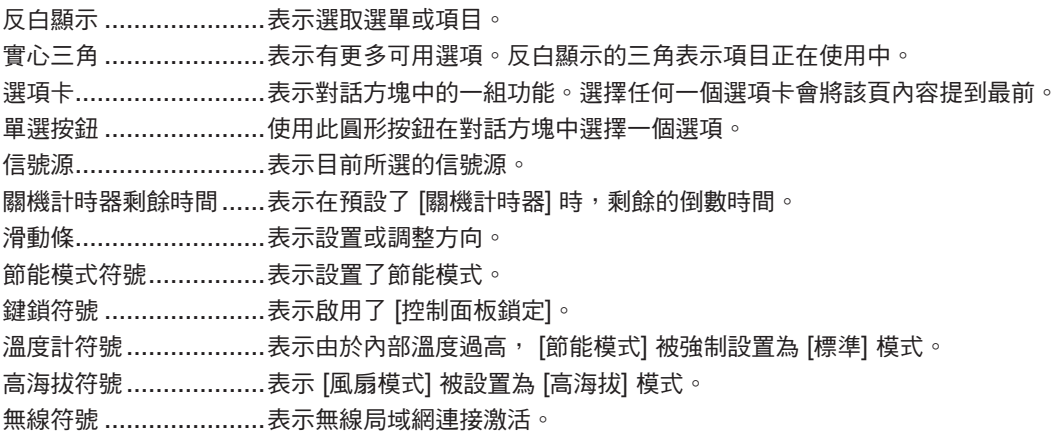

# ❸ 選單項目列表

根據輸入信號源,某些選單項目可能不能使用。

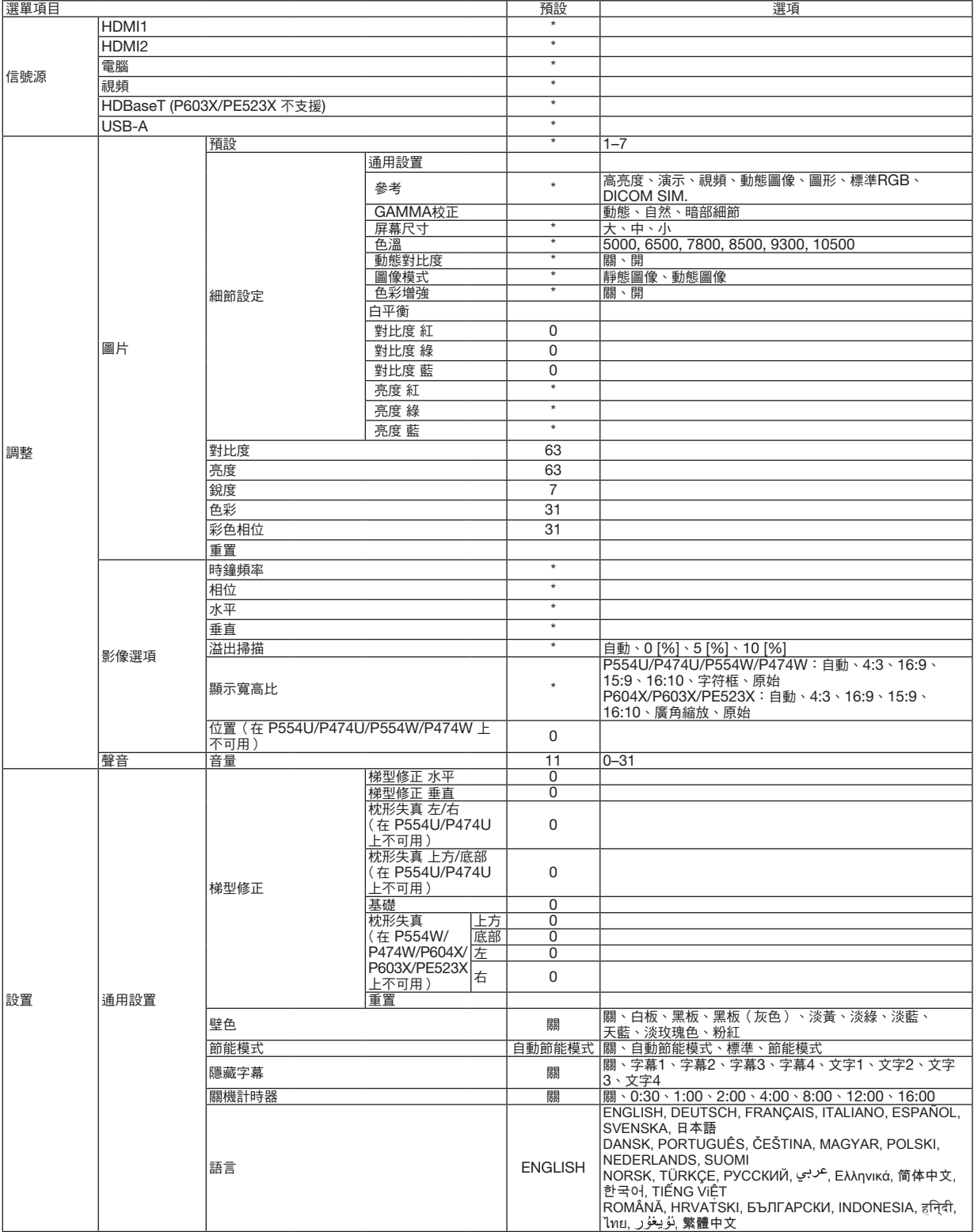

\*. 星號(\*)表示預設設置視信號而異。

# 5. 使用螢幕選單

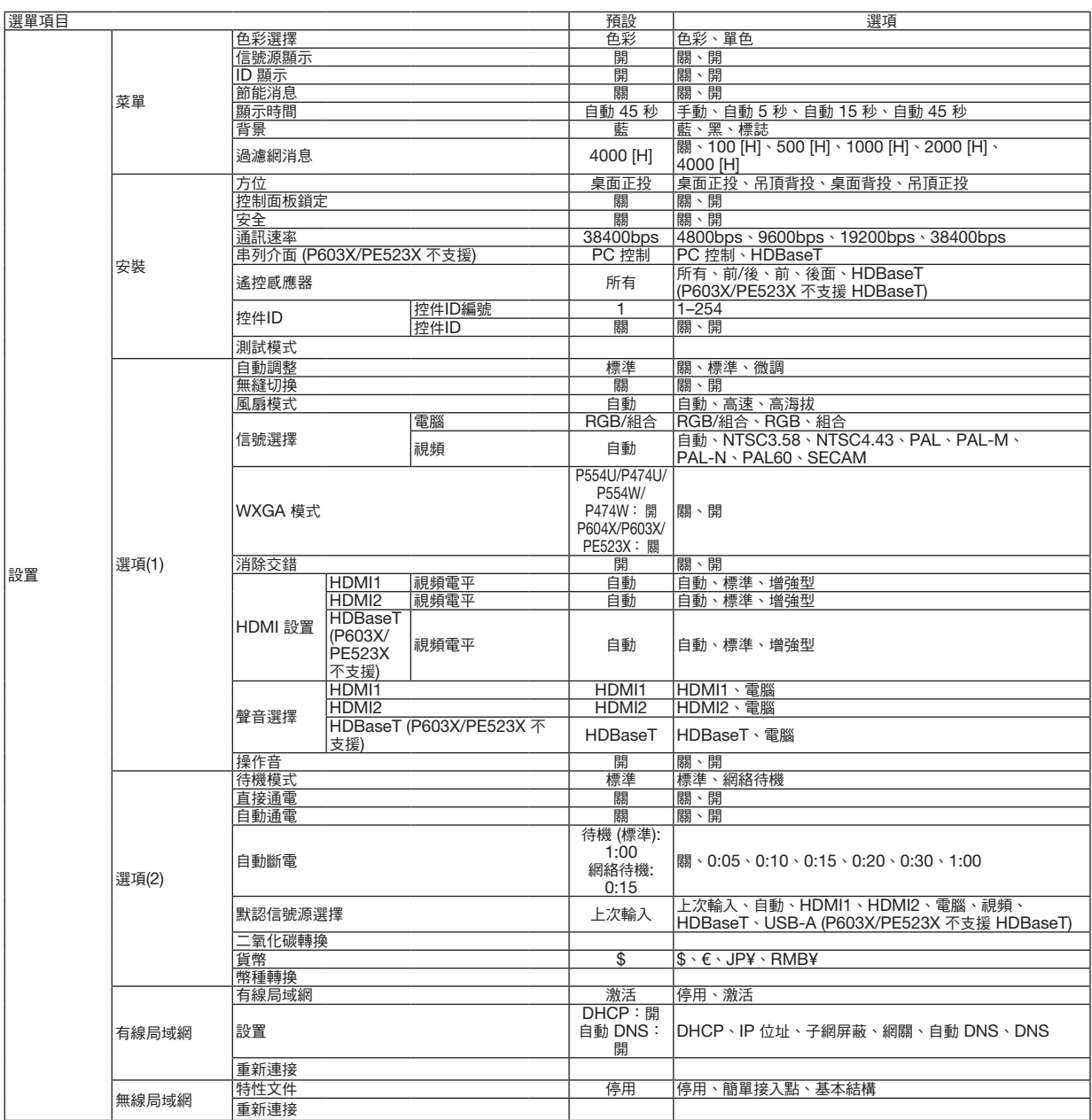

# 5. 使用螢幕選單

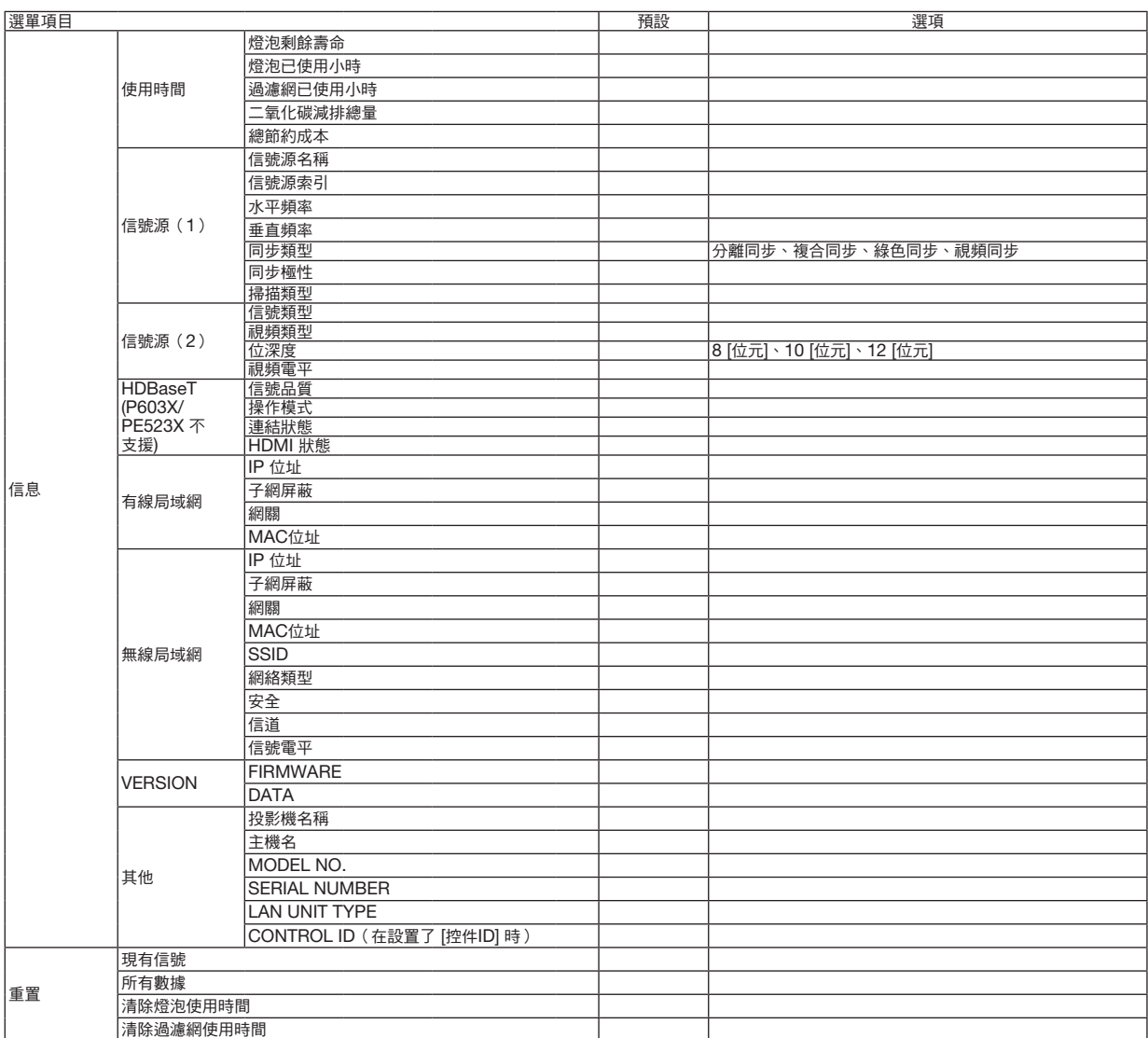

# ❹ 選單說明及功能[信號源]

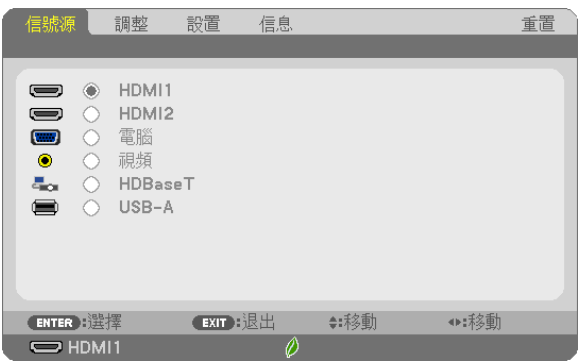

## HDMI1 和 HDMI2

選擇連接至您的 HDMI1 或 2 IN 端子的 HDMI 相容裝置。

#### 電腦

選擇連接至電腦輸入端口信號的電腦。

註:將復合輸入信號連接至 COMPUTER.IN 端子時選擇[電腦]。

#### 視頻

選擇將哪一項連接至 VIDEO 輸入端口 - VCR、DVD 播放器或文件攝像機。

#### HDBaseT (P603X/PE523X 不支援)

投射HDBaseT信號。

# USB-A

通過此功能可使用包含幻燈片的 USB 儲存裝置進行演示。  $($   $\rightarrow$  第 [43](#page-52-0) 頁 「4. 使用查看器」)

# ❺ 選單說明及功能 [調整]

[圖片]

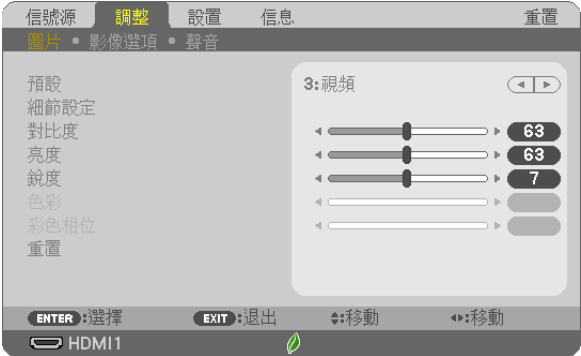

## [預設]

使用此功能可為投射影像選擇優化設置。

您可以調整黃色、青色或洋紅的中性色調。

有七種出廠預設針對不同類型的影像進行優化。您還可以使用.[細節設定].將使用者可調整設置設置為客製化各gamma 或色彩。

- 您的設置可以保存在.[預設.1].至.[預設.7].中。
	- 高亮度................ 推薦在光線充足的房間中使用。
	- 演示.........................推薦使用 PowerPoint 檔案製作演示。
	- 視頻................... 推薦用於觀看典型的電視節目。
	- 動態圖像............ 推薦用於動態影像。
	- 圖形................... 推薦用於圖形。

標準RGB........... 標準色彩值。

DICOM.SIM...... 推薦用於 DICOM 模擬格式。

#### 註:

- •.[DICOM.SIM.].選項僅用於培訓/參考,並且不能用於實際診斷。
- •.DICOM 代表醫療數字影像傳輸協定。這是由美國放射醫學會(ACR)和美國電氣製造商協會(NEMA)發起的標 準。

該標準指定如何將數字影像資料從一個系統移動至另一個。

# [細節設定]

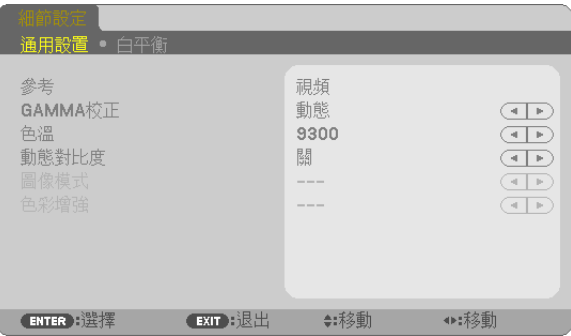

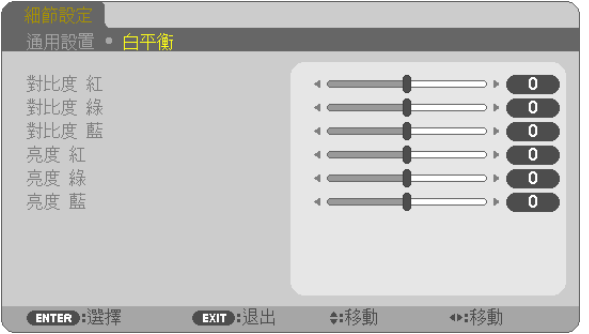

#### [通用設置]

#### 存儲客製化設置 [參考]

此功能可以將客製化設置存儲在 [預設 1] 至 [預設 7] 中。 首先,從.[參考] 中選擇基礎預設模式,然後設置 [GAMMA校正] 和 [色溫]。 高亮度................ 推薦在光線充足的房間中使用。 演示................... 推薦使用.PowerPoint.檔案製作演示。 視頻................... 推薦用於觀看典型的電視節目。 動態圖像............ 推薦用於動態影像。 圖形................... 推薦用於圖形。 標準 RGB.......... 標準色彩值。 DICOM SIM..... 推薦用於 DICOM 模擬格式。

## 選擇 Gamma 校正模式 [GAMMA 校正]

每種模式建議用於:

動態................... 生成高對比度圖片。 自然................... 圖片的自然再現。

暗部細節............ 突出顯示圖片暗部區域的細節。

註:此功能在.[細節設定].選擇為.[DICOM.SIM.].時不能使用。

#### 選擇DICOM SIM的屏幕尺寸 [屏幕尺寸]

此功能將執行適用於屏幕尺寸的.gamma.校正。 大...................... 用於.110.英吋屏幕尺寸 中...................... 用於.90.英吋屏幕尺寸

小...................... 用於.70.英吋屏幕尺寸

註:此功能僅在.[細節設定].選擇為.[DICOM.SIM.].時可以使用。

#### 調整色溫 [色溫]

此選項可以讓您選擇想要的色溫。

註:在 [參考] 中選擇了 [演示] 或 [高亮度] 時,此功能不能使用。

#### 調整亮度和對比度 [動態對比度]

此功能可以通過內建光圈調整光學對比度比值。 欲增加對比度比值,選擇 [開]。

#### 選擇靜態圖像模式或動態影像模式 [圖像模式]

此功能用於選擇靜態圖像模式或動態影像模式。 靜態圖像............ 此模式用於靜態圖像。 動態圖像............ 此模式用於動態影像。

註:此功能僅在.[參考].選擇為.[高亮度].時可以使用。

### <span id="page-68-0"></span>增強色彩 [色彩增強]

此功能可以增強影像的色彩。 開...................... 增強色彩。

註:此功能僅在.[參考].選擇為.[演示].時可以使用。

#### 調整白平衡 [白平衡]

這可以用於調整白平衡。各色彩(RGB)對比度用於調整畫面白平衡;各色彩(RGB)亮度用於調整畫面暗部級別。

#### [對比度]

根據輸入信號調整影像強度。

#### [亮度]

調整亮度級別或背面光柵強度。

#### [銳度]

控制影像細節。

## [色彩]

增加或降低色彩飽和度等級。

#### [彩色相位]

色彩級別從+/– 綠至+/– 藍各不相同。紅色等級用作參考。

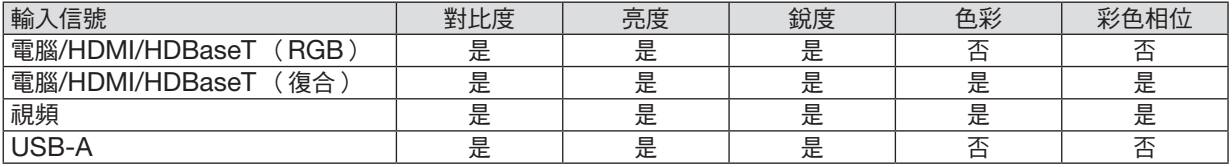

 $E = \overline{\eta}$ 調整, 否 $=$ 不可調整

#### [重置]

[圖片] 的設置和調整將返回至出廠設置,以下項目除外; [預設] 畫面中的預設編號和 [參考]。 當前未選擇的 [預設] 畫面中 [細節設定] 下的設置和調整將不會被重置。

# [影像選項]

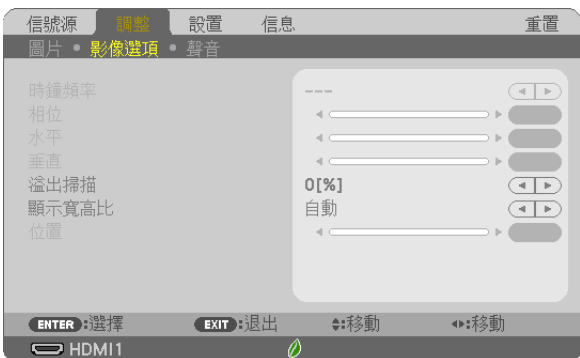

# 調整時鐘頻率和相位 [時鐘頻率/相位]

這可以讓您手動調整時鐘頻率和相位。

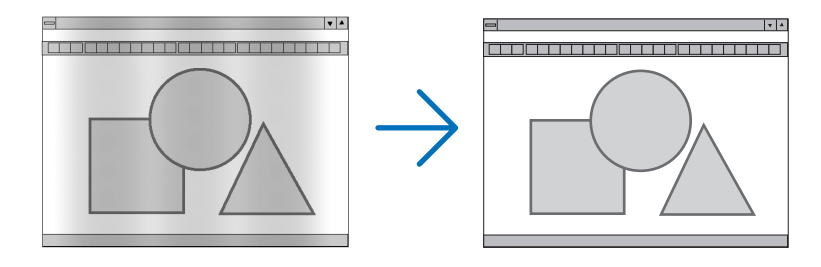

時鐘頻率............ 使用此項目微調電腦影像或移除可能出現的任何垂直頻帶。此功能調整時鐘頻率,可以消除影像 中的水平頻帶。 在您初次連接電腦時可能需要進行此項調整。

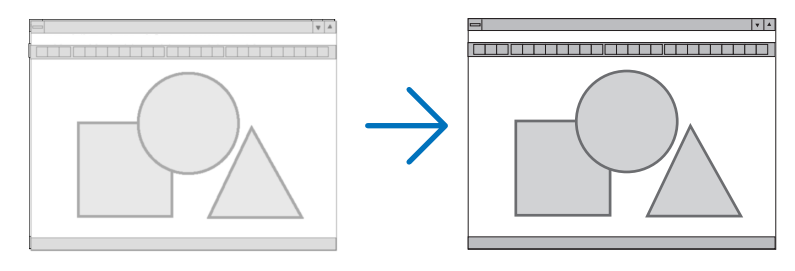

相位................... 使用此項目調整時鐘頻率相位,或減少視頻噪聲、視點干擾或串擾。(在部分影像出現晃動時很 明顯。)

僅在完成 [時鐘頻率] 後才能使用 [相位]。

# 調整水平/垂直位置 [水平/垂直]

水平和垂直調整影像位置。

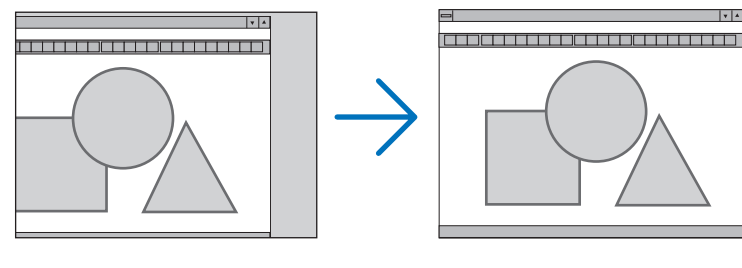

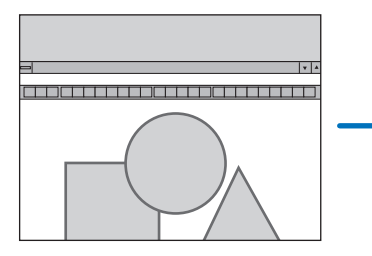

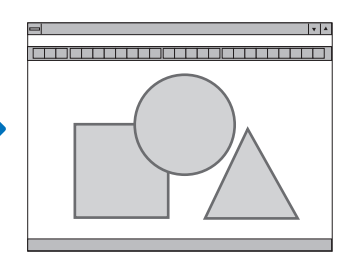

- -. 在.[時鐘頻率].和.[相位].調整過程中,影像可能會失真。這並非故障。
- 對 [時鐘頻率]、[相位]、[水平] 和 [垂直] 進行的調整將被存儲在現有信號的內存中。下一次使用相同解析度、水 平和垂直頻率投射信號時,相應調整將被調出並應用。

要刪除內存中、選單中存儲的調整,選擇 [重置]→ [現有信號] 或 [所有數據],並重置調整。

#### 選擇溢出掃描百分比 [溢出掃描]

選擇信號的溢出掃描百分比(自動、0%、5%和10%)。<br>…………………………………

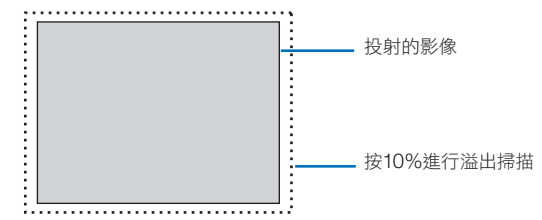

註:

- 在使用視頻信號時,無法選擇 [0 [%] ]。
- •.[溢出掃描].項目不可用:
- -. 在.[顯示寬高比].選擇了.[原始].時。

# 選擇顯示寬高比 [顯示寬高比]

術語 「顯示寬高比」意為投射影像寬度至高度的比。 投影機將自動決定輸入信號並將以適合自身的顯示寬高比進行顯示。

•. 該表顯示了大部分電腦支持的典型解析度和顯示寬高比。

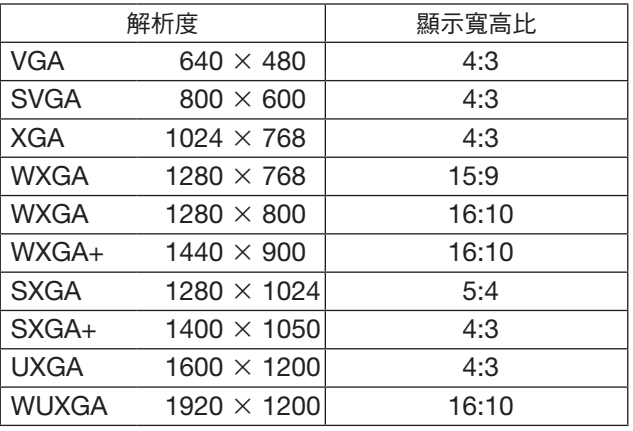

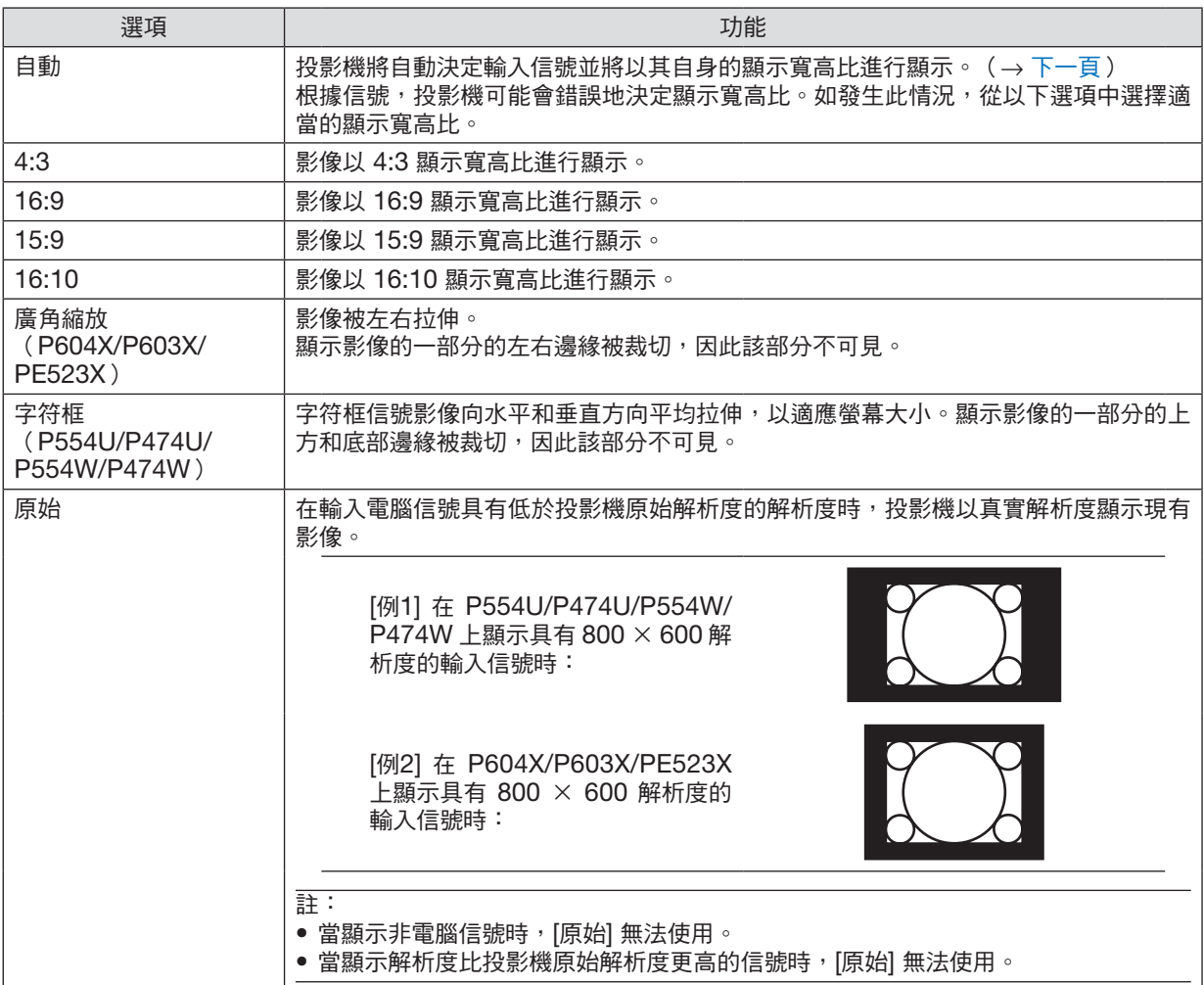
### 在適當的顯示寬高比自動決定時的示例影像

#### P604X/P603X/PE523X

[電腦信號].

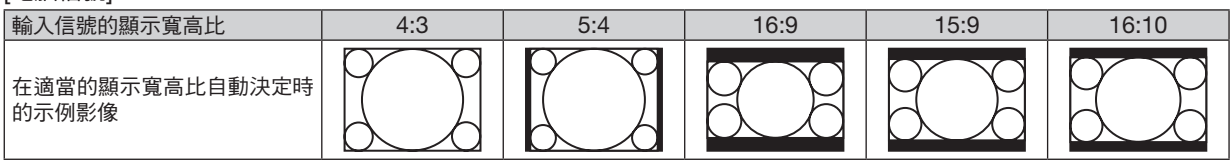

#### [視頻信號].

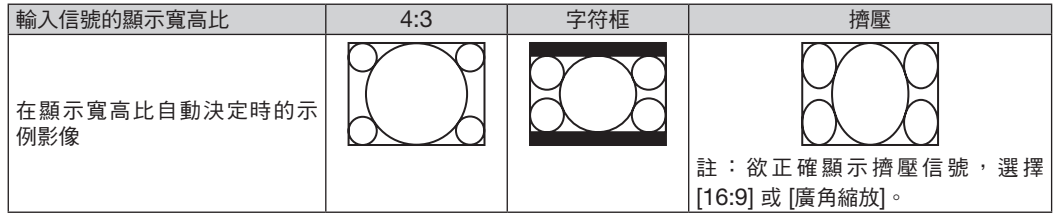

#### P554U/P474U/P554W/P474W

[電腦信號].

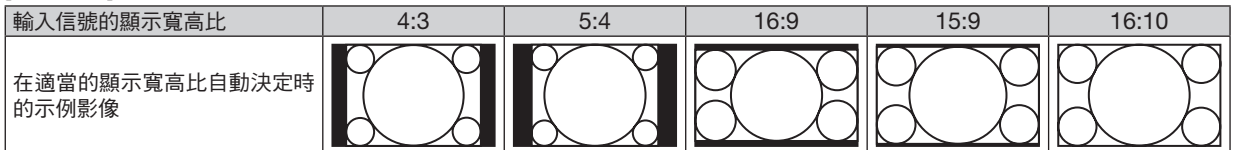

#### [視頻信號].

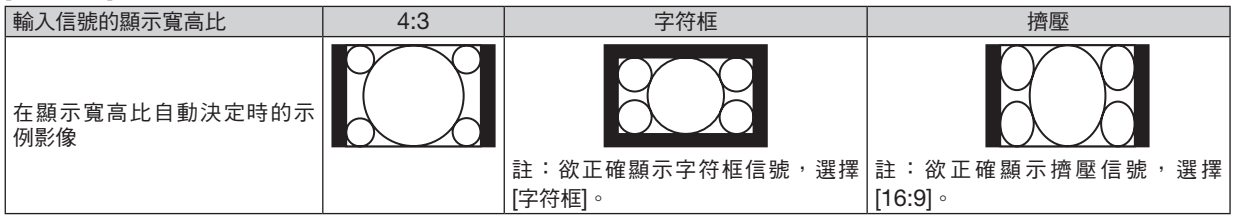

提示:

- 在選擇了 [16:9]、[15:9] 或 [16:10] 顯示寬高比時,可以使用 [位置] 垂直調整影像位置。
- 術語「字符框」意為與4:3影像相比更為橫向的影像,此為視頻信號源的標準顯示寬高比。
- 字符框信號具有vista尺寸「1.85:1」或用於動態影像膠片的影院範圍尺寸「2.35:1」 的顯示寬高比。
- •.術語「擠壓」意指顯示寬高比由16:9轉換至4:3的壓縮影像。

# 調整影像的垂直位置 [位置] (在 P554U/P474U/P554W/P474W上不可用)

(僅在.[顯示寬高比].選擇為.[16:9]、[15:9].或.[16:10].時)

在 [顯示寬高比] 中選擇了 [16:9]、[15:9] 或 [16:10] 時,所顯示的影像在上方和底部帶有黑邊。 可以調整黑色區域從上方至底部的垂直位置。

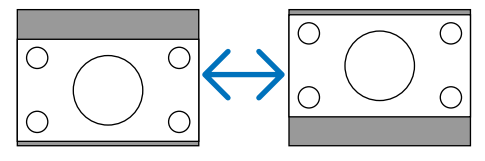

[聲音]

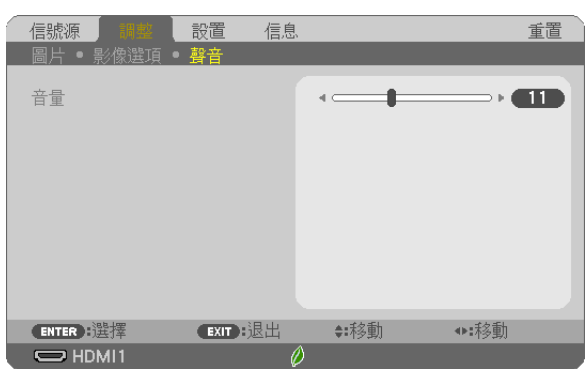

## 調高或調低音量

調整投影機揚聲器和 AUDIO OUT (立體聲迷你插孔)的音量。

提示:

•無選單出現時,投影機機櫃上的 ◀ 和 ▶ 按鈕和遙控器上的 VOL. +/- 按鈕作為音量控制使用。 ( → 第 [22](#page-29-0) 頁 )

# ❻ 選單說明及功能 [設置]

# [通用設置]

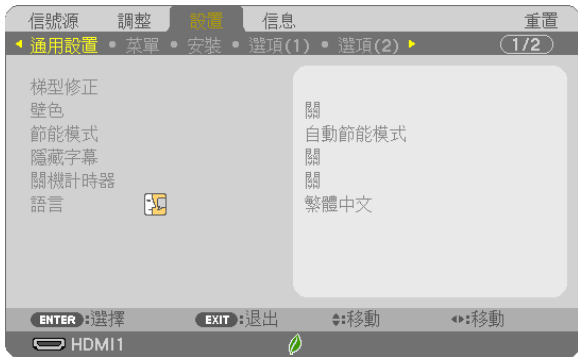

# 手動校正梯型修正失真 [梯型修正]

您可以手動校正水平或垂直梯型修正、枕形失真 左/右或上方/底部或基礎失真。

#### 註:

- •.[梯型修正 水平].和.[梯型修正 垂直].可以同時進行調整。
- ●要將一個項目更改為另一個項目,請重置第一個項目。
- •.調整值將被覆蓋。即使投影機關閉,它們也不會被刪除。
- ●由於此操作為電子校正,使用 [梯型修正]、[枕形失真] 和 [基礎] 校正可能會導致影像輕微模糊。

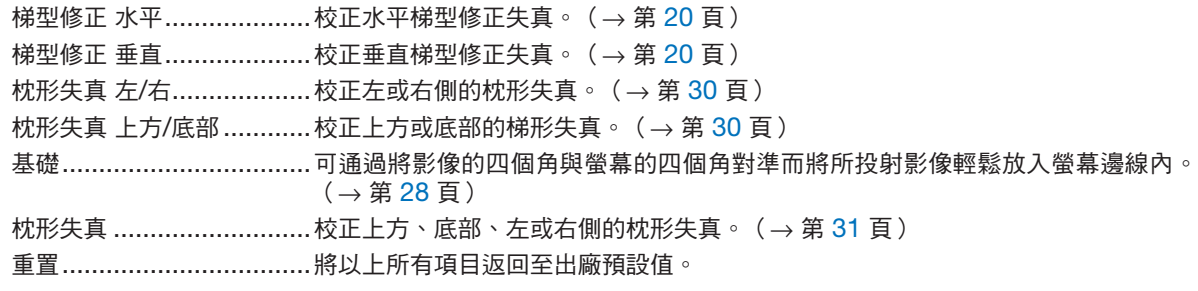

提示:

- 基礎和梯型修正的最大調整範圍:水準方向 ±20度, 垂直方向 ±30度。
	- -. 根據輸入信號,可調整範圍可能會變窄。

# 使用壁色校正 [壁色]

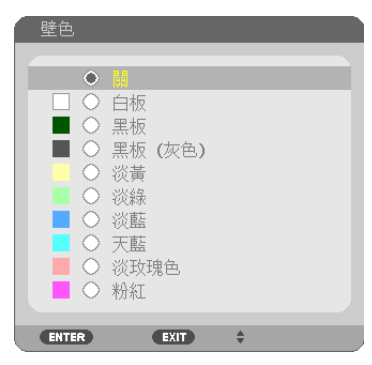

在螢幕材質不是白色的應用場合,使用該功能可進行快速適配色彩校正。

#### 註:選擇.[白板].降低燈泡亮度。

# 設置節能模式 [節能模式]

 $\overline{A}$  在降低能耗以及  $\overline{C}O_2$  排放量的同時, 節能模式還可增加燈泡使用壽命。 燈泡有四個亮度模式可供選擇:[關].、[自動節能模式]、[標準].和.[節能模式]。  $($   $\rightarrow$  第 [26](#page-35-0) 頁)

#### 設置隱藏字幕 [隱藏字幕]

此潠項設置了數個隱藏字幕模式,可以用於將文字疊加在視頻的投射影像上。

關...................... 此選項退出隱藏字幕模式。

字幕.1-4............ 文字已疊加。

文字.1-4............ 文字已顯示。

註:

- •.以下情況中,隱藏字幕無法使用:
	- -. 在顯示消息或選單時。
	- -. 在影像被放大、凍結或靜音時。
- 部分疊加文字或隱藏字幕可能被截斷。如果發生這種情況,請嘗試將疊加文字或隱藏字幕置於畫面以內。

#### 使用關機計時器 [關機計時器]

1. 在30分鐘和16小時之間選擇您需要的時間:關、0:30、1:00、2:00、4:00、8:00、12:00、16:00。

2. 按遙控器上的ENTER按鈕。

#### 3. 剩餘時間開始倒計時。

#### 4. 倒計時完成後投影機將關閉。

註:

● 要取消預設時間,請將預設時間設為 [關] 或關閉電源。

● 當剩餘時間在投影機關閉前只剩下 3 分鐘時,螢幕底部會顯示 [投影機將在 3 分鐘後關閉] 消息。

#### 選擇選單語言 [語言]

您可以為螢幕說明選擇.30.種語言中的一種。

註:即便在選單中進行了.[重置],所作設置也不會受影響。

#### [菜單]

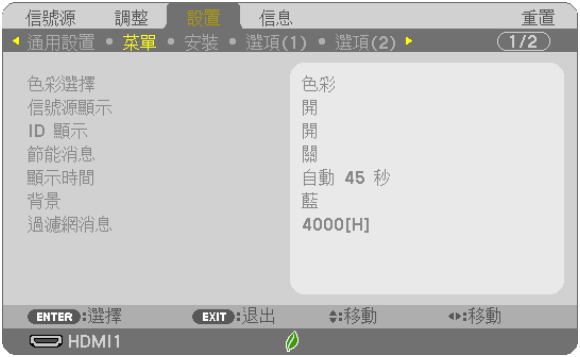

#### 選擇選單色彩 [色彩選擇]

您可以在選單色彩的兩個選項之間進行選擇:色彩和單色。

#### 打開/關閉信號源顯示 [信號源顯示]

此選項打開或關閉如HDMI1、HDMI2、電腦、視頻、HDBaseT、USB-A.等要顯示在畫面右上方的輸入埠名稱顯示。 當前無輸入信號時,無信號嚮導會提醒您查看將顯示在畫面中央的可用輸入埠。在 [信號源] 選為 [USB-A] 項目時, 無信號嚮導將不會顯示。

#### 打開/關閉控件ID [ID 顯示]

此選項用於打開或關閉在按下遙控器的ID.SET按鈕時顯示的ID編號。

#### 打開/關閉節能消息 [節能消息]

此選項在投影機開啟時打開或關閉以下消息。

節能消息提醒用戶節約能源。在 [節能模式] 選擇為 [關] 時,您將獲得提示您將 [節能模式].選擇為 [自動節能模式]、 [標準] 或 [節能模式] 的消息。

當 [節能模式] 選擇為 [自動節能模式]、[標準] 或 [節能模式] 時

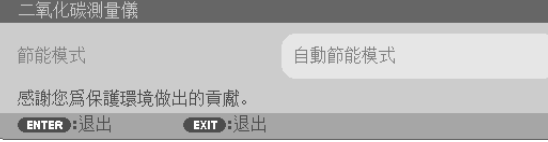

要關閉消息,請按任意按鈕。如果30秒內無按鈕操作,則此消息將消失。

當.[節能模式].選擇為.[關].時

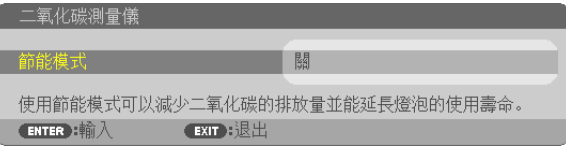

按ENTER按鈕將顯示 [節能模式] 畫面。 (→第 [26](#page-35-0) 頁) 要關閉消息,按EXIT按鈕。

#### 選擇選單顯示時間 [顯示時間]

此選項用於選擇在最後一次按按鈕後,投影機需等待多久才關閉選單。預設選項包括 [手動]、[自動 5 秒]、[自動 15 秒].和.[自動.45.秒]。[自動.45.秒].為出廠預設。

#### 選擇一種色彩或標誌作為背景 [背景]

在無可用信號時使用此功能可顯示藍/黑螢幕或標誌。預設背景為.[藍]。

註:

- ●如果選擇了 [HDBaseT] 信號源的同時, [背景]. 選擇為 [標誌],則無論如何選擇,均將選擇 [藍] 項目。 (P603X/PE523X 不支援)
- 開啟 [信號源顯示] 時,無論如何選擇,無信號嚮導均會提醒您查看將顯示在畫面中央的可用輸入端口。

● 即便是在選單中進行 [重置],所作設置也不會受影響。

#### 選擇過濾網消息的間隔時間 [過濾網消息]

此選項可以用於選擇顯示清理過濾網消息的時間喜好。在看到「請清潔過濾網。」消息時,清潔過濾網(→第 [105](#page-114-0) 頁 )。 有六個選項可供選擇:

關、100 [H]、500 [H]、1000 [H]、2000 [H]、4000 [H].

註:即便在選單中進行了.[重置],所作設置也不會受影響。

# <span id="page-78-0"></span>[安裝]

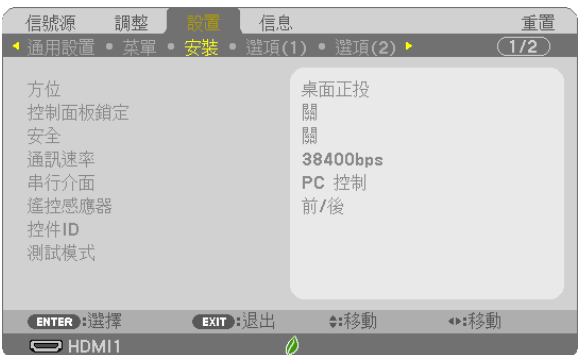

# 選擇投影機方位 [方位]

這樣可以根據投影方式重新調整影像位置。選項有:桌面正投投影、吊頂背投投影、桌面背投投影和吊頂正投投影。

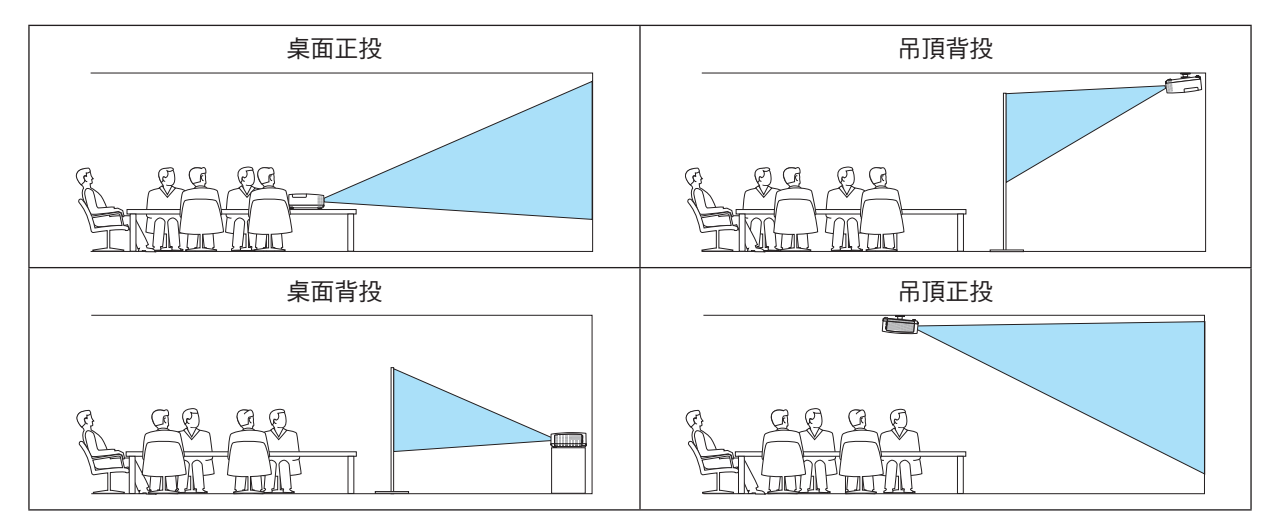

# 停用機櫃按鈕 [控制面板鎖定]

此選項用於開啟或關閉 [控制面板鎖定] 功能。

#### 註:

- •.此項.[控制面板鎖定] 不會影響遙控功能。
- 在控制面板被鎖定時,按住投影機機櫃上的 SOURCE 按鈕約10秒可將設置更改為 [關]。

提示:當 [控制面板鎖定] 開啟時,選單右下方將顯示一個按鍵鎖定圖示 [ $\begin{bmatrix} 1 \end{bmatrix}$ 。

#### 激活安全功能 [安全]

此功能用於開啟或關閉 [安全] 功能。 如果輸入密碼不正確,投影機不能進行投影。 (→第 [33](#page-42-0) 頁)

# 註:即便在選單中進行了.[重置],所作設置也不會受影響。

#### 選擇通訊速率 [通訊速率]

此功能用於設置 PC 控制埠 (D-Sub 9P)的波特率。其支持4800至38400 bps之間的資料速率。預設值為38400 bps。為您要連接的設備選擇合適的波特率(根據設備,推薦使用較低的波特率用於長導線傳送)。

註:即便從選單進行了.[重置],您所選擇的通訊速率也不會受到影響。

#### 選擇端子 [串列介面] (P603X/PE523X 不支援)

從市售的.HDBaseT.傳輸裝置遙控操作投影機.(用於開啟和關閉電源的控制信號等).時,設定投影機上的哪個終端接收 串列控制信號。如果不遙控操作投影機 (僅發送視訊和音訊),不需要這項設定。

PC 控制.........................PC CONTROL 終端接收控制信號 (RS232C 串列通訊)。

HDBaseT....................HDBaseT槽埠接收視訊/音訊和控制信號 (RS232C 串列通訊)。

註:

• 設定 [HDBaseT] 的情況下,不管 [待機模式] (→ 請參閱第 [74](#page-83-0) 頁) 設定為 [標準] 還是 [網絡待機] (無法開啟電源), 當投影機處於待機模式時,它都不起作用。

本投影機處於待機模式時若要開啟其電源,可使用下列方法。

● 透過網路 (在投影機上,使用 LAN 槽埠,[待機模式] 設定為 [網絡待機]) 連接電腦與投影機,便可操作本投影機。

提示:

•.當使用.LAN.槽埠控制本投影機時,兩種設定都起作用。

#### 開啟或關閉遙控感應器 [遙控感應器]

該選項設定投影機前面和後面面板上的遙控感應器和.HDBaseT.遙控感應器。 可選項有:所有、前/後、前、後面和.HDBaseT。 (P603X/PE523X.不支援.HDBaseT)

註:

•設定 [HDBaseT] 的情況下,不管 [待機模式] (→ 請參閱第 [74](#page-83-0) 頁) 設定為 [標準].還是 [網絡待機] (無法開啟電源), 當投影機處於待機模式時,它都不起作用。

提示:

- 在陽光直射或者強照明光線照射投影機的遙控感應器時,若遙控系統不起作用,請更改另一個可選項。
- 當投影機上安裝了另售的纜線蓋時,無法使用投影機背面的遙控感應器。

# 設置投影機 ID [控件ID]

您可以使用具有控件ID 功能的獨立式遙控器分別獨立操作多台投影機。如果為全部投影機均指定相同的 ID,則使用 單個遙控器即可便利地操作所有投影機。要達到該目的,您須為各投影機指定一個 ID 編號。

控件ID編號....................從.1.至.254.之間選擇一個您希望指定給投影機的數字。 控件ID ...........................選擇 [關] 關閉控件ID設置, 而選擇 [開] 可開啟控件ID設置。

#### 註:

- •.當選擇將. [控件ID].設為. [開].時,不能使用不支援控件ID功能的遙控器操作投影機。(此時可使用投影機櫃上的按 鈕。)
- 即便是在選單中進行 [重置],所作設置也不會受影響。
- •.按住投影機機櫃上的ENTER按鈕10秒將顯示取消控件ID的選單。

#### 指定或更改控件 ID

#### 1. 開啟投影機。

2. 按遙控器上的ID SET按鈕。

控件ID 螢幕將顯示。

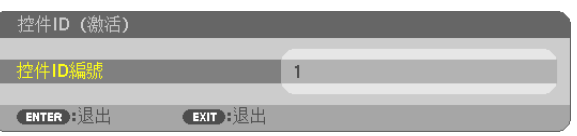

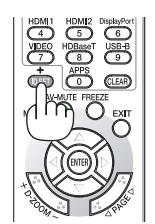

如果可用當前遙控 ID 操作投影機,則將顯示 [激活]。如果不能用當前遙控 ID 操作投 影機,則將顯示 [停用]。要操作停用的投影機,請通過以下步驟(步驟 3 )指定投影 機所用控件.ID。

3. 按住遙控器上ID SET按鈕的同時按數字鍵盤按鈕中的某個按鈕。

#### 示例:

若要指定「3」,則按遙控器上的「3」按鈕。

無ID表示用單個遙控器即可一起控制全部投影機。要設置為「無ID」,請輸入「000」 或按CLEAR按鈕。

提示: ID 的範圍為 1 至 254。

#### 4. 釋放ID SET按鈕。

更新後的.[控件ID] 螢幕將顯示。

#### 註:

•.在電池耗盡或取下後幾天內ID會被清除。

● 電池取下時,無意按下遙控器上的任一按鈕會清除當前指定的 ID。

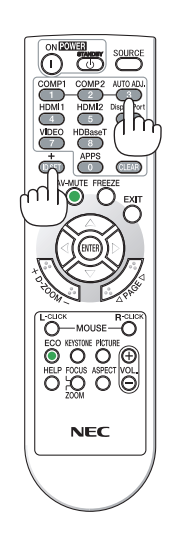

#### 使用測試模式 [測試模式]

顯示測試模式,以檢查投影機設置時影像是否失真。按ENTER按鈕顯示測試模式;按EXIT按鈕關閉測試模式並返回 至選單。在顯示測試模式時,梯型修正、基礎和枕形失真的選單操作和校正無法使用。

### [選項(1)]

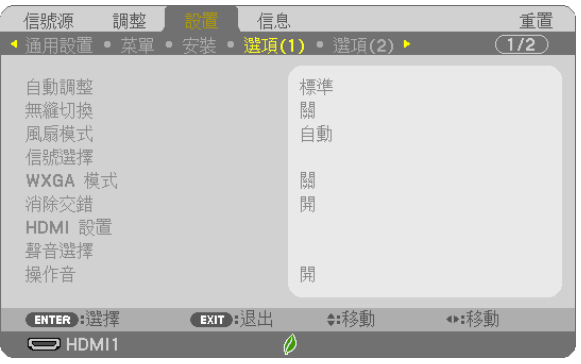

#### 設置自動調整 [自動調整]

此功能用於設置自動調整模式,從而可自動或手動調整電腦信號的噪聲和穩定性。您可以自動進行兩種調整:[標準] 和 [微調]。

關...................... 不會自動調整電腦信號。您可手動優化電腦信號。

標準................... 預設設置。將自動調整電腦信號。通常選擇此選項。

微調........................需要進行微調調整時選擇此選項。較之選擇 [標準] 時,該選項切換至信號源時耗時更長。

#### [無縫切換]

切換輸入接頭時,切換前顯示的影像會保留直至切換到新影像,中途不會因信號缺失而出現中斷。

#### 選擇風扇模式 [風扇模式]

此選項可以為風扇模式選擇三種模式:自動模式、高速模式和高海拔模式。

自動................... 內建風扇根據內部溫度自動變速運行。

- 高速................... 內置風扇高速運轉。
- 高海拔................ 內置風扇高速運轉。在海拔約為5,500英呎/1,700公尺或更高的地方使用投影機時請選擇此項。

在您需要快速冷卻投影機內部溫度時,選擇[高]。

#### 註:

- 如果連續幾日不停使用投影機,建議選擇高速模式。
- 如果在海拔約為5,500英呎/1,700公尺或更高的地方使用本投影機,建議將 [風扇模式] 設置為 [高海拔]。
- 如果在海拔約為5,500英呎/1,700公尺或更高的地方使用本投影機,而未將其設置為 [高海拔],則可能造成投影機 過熱從而關機。此時,請等待幾分鐘後再次開啟投影機。
- ●在海拔低於5,500英呎/1,700公尺的地方使用投影機並設置到 [高海拔],可能會因燈泡過冷而引起影像不穩。將 [風扇模式].切換為.[自動]。
- 在海拔約為5,500英呎/1,700公尺或更高的地方使用投影機會縮短燈泡等光學元件的壽命。
- 即便是在選單中進行 [重置],所作設置也不會受影響。

提示:

<sup>•.</sup>選擇了.[高海拔].時,螢幕選單的底部將顯示.[ ].圖示。

#### <span id="page-82-0"></span>選擇信號制式 [信號選擇]

[電腦].

您可以為如電腦等RGB信號源選擇.[電腦],或者為如DVD播放機等復合視頻信號源選擇.[組合]。通常選擇.[RGB/組 合],投影機自動偵測復合信號。然而仍有某些復合信號無法被投影機偵測到。在此情況下,選擇.[組合]。

#### [視頻].

此功能可以用於自動或手動選擇複合視頻標準。 出廠預設為 [自動],並且投影機將自動偵測視頻標準。 如果投影機偵測視頻標準有困難,則從選單中選擇合滴的視頻標準。

#### 激活或停用WXGA 模式 [WXGA 模式]

選擇.[開].將在識別輸入信號時給予WXGA(1280.×.768)/WUXGA(1920.×.1200)信號優先權。 在 [WXGA 模式] 被設置為 [開] 時, XGA (1024 × 768)/UXGA (1600 × 1200) 信號在P604X/P603X/PE523X 上 可能無法被識別。 在此情況下,選擇 [關]。

註:

•.在.P604X/P603X/PE523X.出廠時選擇了.[關]。

•.在.P554U/P474U/P554W/P474W.出廠時選擇了.[開]。

#### 激活了消除交錯 [消除交錯]

打開或關閉電視電影信號的消除交錯功能。

關...................... 如果視頻有抖動或假象,選擇此選項。

開 ........................ 默認標準設置。

註:此功能不適用於HDTV(逐行掃描)和電腦信號。

# 設置 HDMI1、HDMI2 和 HDBaseT [HDMI 設置]

#### (P603X/PE523X 不支援 HDBaseT)

在連接如DVD播放機等HDMI1設備和HDBaseT終端時,對各視頻電平進行此設置。

視頻電平 .....................選擇[自動]以自動偵測視頻電平。如果自動偵測無法正常運行,選擇[標準]停用HDMI設備的 [增強型] 功能,或選擇 [增強型] 以增強圖像對比度並增強黑暗區域的細節。

#### 設置聲音 [聲音選擇]

在連接HDMI設備和HDBaseT槽埠時,對各聲音電平進行設置。在各設備和電腦之間進行選擇。

HDMI1、HDMI2........選擇 [HDMI1] 或 [HDMI2] 切換HDMI1 IN或HDMI 2 IN數字聲音信號,或選擇 [電腦] 切 換COMPUTER輸入聲音信號。

HDBaseT.................選擇 [HDBaseT] 或 [電腦] 切換連接至網路的信號源。 (P603X/PE523X.不支援)

#### <span id="page-83-0"></span>激活鍵聲音和故障聲音 [操作音]

此功能可以在故障發生或進行以下操作時,開啟或關閉按鈕聲音或警報。

- -.顯示主選單
- -.切換信號源
- -.使用.[重置].重置資料
- 按POWER ON或STANDBY按鈕

提示:

●停用 [操作音] 的音量控制。AV-MUTE 按鈕停止操作音無效。如果需要激活操作音功能,將 [操作音] 設置為 [關]。

# [選項(2)]

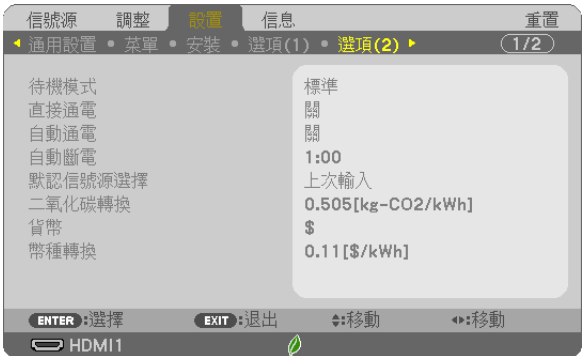

#### 在 [待機模式] 中選擇省電

投影機有兩種待機模式:[標準].和.[網絡待機]。 標準模式可以用於將投影機置於省電狀態,期間機器的電力消耗比處於網絡待機模式時少。

標準................................選擇了 [標準] 時,僅以下按鈕及功能可以使用:

投影機機櫃和遙控器上的POWER按鈕、自動通電和從電腦控制發出的開機命令。

網絡待機 ........................選擇了 [網絡待機] 時,可通過有線局域網連接開啟投影機,並且僅以下按鈕、埠和功能 可以使用: 投影機機櫃和遙控器上的POWER按鈕、從電腦控制發出的開機命令、自動通電、無線 局域網裝置(可選)、通過User Supportware(使用者支援軟體)進行的操作、局域 網功能,以及郵件提醒功能。

重要:

- [待機模式] 已設置為 [網絡待機],並且局域網已處於連結故障狀態 3分鐘時,[待機模式] 將自動轉為 [標準] 以節省 功耗。
- 選擇了 [網絡待機] 時,[自動斷電] 即失效(顯示為灰色 ),並且 [0:15] 被自動選擇。

當選擇 [待機模式] → [網絡待機] 時

- 當選擇 [網路服務] → [AMX設定] → [激活] 時
- 當選擇 [網路服務] → [Extron XTP] → [激活] 時
- 當選擇 [網路服務] → [CRESTRON SETTINGS] → [CRESTRON CONTROL] → [激活] 時
- 當選擇 [網路設定] → [無線局域網] → [停用] 以外的選項且無線LAN零件安裝到本投影機時
- 當信號輸入到COMPUTER IN、HDMI 1 IN或HDMI 2 IN終端時

註:

- 即使 [待機模式] 選擇為 [標準],仍可以使用PC CONTROL埠進行開關機。
- 待機模式中的功耗在計算CO﹖减排量時不包括在內。
- 即便從選單進行 [重置],您對 [待機模式] 所進行的設置也不會受到影響。

#### 直接通電啟用直接通電 [直接通電]

當電源線插入帶電的電源插座中時,自動開啟投影機。這樣即無需時刻使用遙控器或投影機櫃上的 POWER 按鈕。

#### 通過應用電腦信號開啟投影機 [自動通電]

投影機處於待機模式時,從連接至COMPUTER IN輸入端口、HDMI1或 HDMI2 輸入端口的電腦上應用電腦或 HDMI 信號,會使投影機的電源開啟,並同時投射影像。 此功能省卻了始終使用遙控器或投影機機櫃上的POWER按鈕開啟投影機的需要。

要使用此功能,首先將電腦連接至投影機,並將投影機連接至通電的交流電輸入端口。

註:

•.從電腦上斷開電腦信號的連接將不會關閉投影機。建議同自動斷電功能一起使用此功能。

- •.在以下狀態時此功能將無法使用:
	- -. 在復合信號應用至COMPUTER.IN端子時
	- -. 當應用綠色同步RGB信號或複合同步信號時
- •.在關閉投影機後欲激活自動通電時,請稍候5秒鐘並輸入電腦或HDMI信號。 在投影機關閉時,如果電腦或HDMI信號仍存在,則自動通電將無法使用並且投影機保持為待機模式。
- 根據所使用的投影機,自動通電可能無法正常運行。在此情況下,將 [待機模式] 設置為 [網絡待機]。

#### 啟用電源管理 [自動斷電]

選擇了此選項時,如果任何輸入端口均未接收任何信號或者未執行任何操作,可以激活投影機進行自動關機(在所選 擇的時間:0:05、0:10、0:15、0:20、0:30、1:00)。

#### 選擇默認信號源 [默認信號源選擇]

每次開啟投影機時,您可將投影機的任一輸入設置為默認。

上次輸入............ 每次開啟投影機時,將投影機的前一個或最後一個有效輸入設置為默認。 自動.................... 按HDMI1 → HDMI2 → 雷腦 → 視頻 → HDBaseT → USB-A → HDMI1. 這一順序搜索活動 信號源並顯示首個找到的信號源。 HDMI1 .............. 每次開啟投影機時顯示來自 HDMI 1 IN端子的數字信號源。 HDMI2.............. 每次開啟投影機時顯示來自HDMI.2.IN端子的數字信號源。 電腦................... 每次開啟投影機時顯示來自 COMPUTER.IN端子的電腦信號。 視頻................... 每次開啟投影機時顯示來自 VIDEO.IN端子的視頻信號源。 HDBaseT.......... 投射從支援HDBaseT的終端傳送的信號。(P603X/PE523X.不支援) USB-A.............. 每次開啟投影機時,顯示來自USB記憶設備的投影片或播放動態影像檔案。

#### 設置碳足跡因數 [二氧化碳轉換]

調整二氧化碳減排計算中的碳足跡因數。基於由OECD出版的燃料燃燒(2008版本)的二氧化碳排放量,初始設置 為0.505.[kg-CO2/kWh]。

#### 選擇貨幣 [貨幣]

顯示電價(可在4個貨幣單位中選擇)。

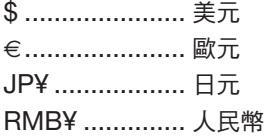

#### 更改貨幣設置和幣種轉換設置 [幣種轉換]

更改二氧化碳測量儀的貨幣設置和幣種轉換設置。 初始設置如下:

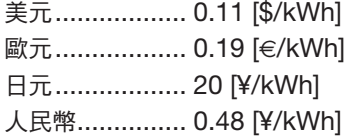

美元、歐元和日元的初始設置基於OECD出版的「能源價格和稅收(2010年第二季度」。 人民幣的初始設置基於JETRO出版的「中國資料檔案(2010)」。

# 設置投影機進行有線局域網連接 [有線局域網]

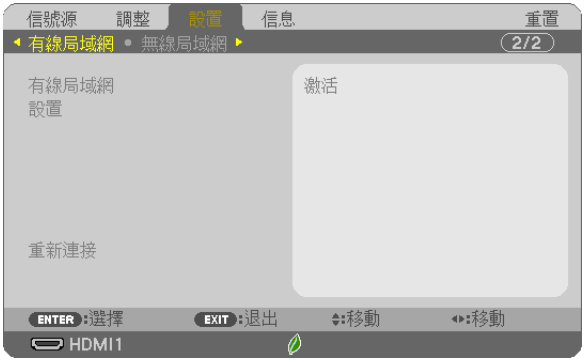

#### 重要

•.關於此設置請諮詢您的網路管理員。

• 在使用有線局域網連接時,將局域網線(乙太網路線)連接至投影機的局域網埠(RJ-45)。 (→ 第 [99](#page-108-0) 頁 )

提示:即使從選單進行 [重置] 也不會影響您所作的網絡設置。

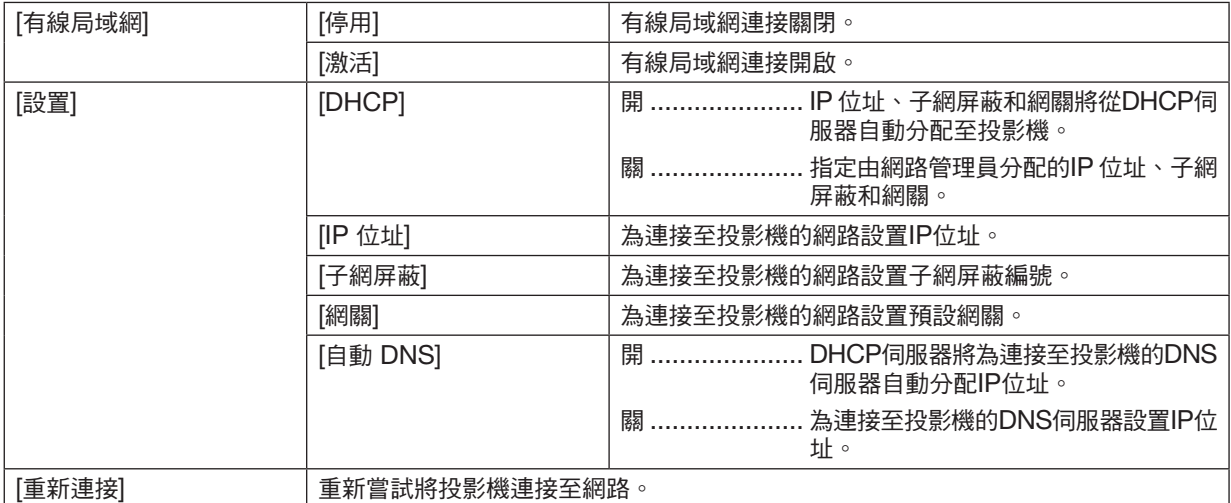

為無線局域網連接(配備可選USB無線局域網裝置)設置投影機 [無線局域網]

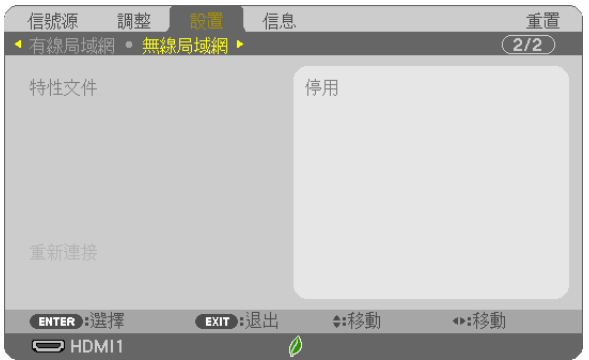

#### 重要

- •.關於此設置請諮詢您的網路管理員。
- 使用無線局域網連接時,將可選USB無線局域網連接至投影機。 (→ 第 [100](#page-109-0) 頁)
- •.在HTTP伺服器畫面中執行無線局域網細節設定。

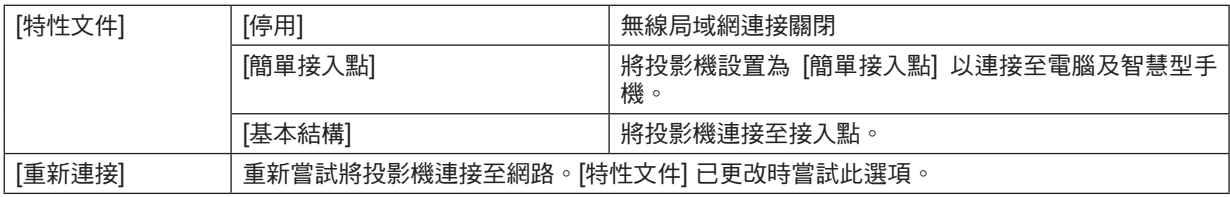

在連接至電腦以保存特性文件,並且為所選擇的特性文件從Windows的無線網路屬性標籤中選擇「處於範圍內時自 動連接」時,將在以下條件下自動接入無線局域網:

- •.在開啟電腦或投影機時
- •.在筆記型處於可獲取投影機無線局域網的範圍內時。

無線局域網和有線局域網之間的資料傳輸無法進行。

在設置了.[簡單接入點].時,可同時連接多達20台裝置。建議標準操作時連接約10台裝置。

#### 關於如何設置局域網連接的提示

#### 要連接 DHCP 伺服器:

在投影機選單中,選擇 [SETUP] → [WIRED LAN] → [SETTINGS] → [DHCP] → [ON]., 然後按ENTER 按鈕。 未使用 DHCP 伺服器時要指定 IP 位址,請使用DHCP伺服器。(→ 第 [39](#page-48-0) 頁)

#### 欲設置為僅適用於無線局域網 (網絡類型和WPA2 PSK):

接入HTTP伺服器以顯示網路瀏覽器(→ 第 36 頁)並選擇 [NETWORK SETTINGS] → [SETTINGS] → [WIRELESS LAN] → [INFRASTRUCTURE],然後點選 [APPLY]。 對 [SETTINGS] 進行必要的設置,點選 [SAVE] 存儲設置值,然後點選 [APPLY] 以將這些值反映至無線局域網 連接。

#### 欲選擇一個 SSID:

接入HTTP伺服器以顯示網路瀏覽器(→第 [36](#page-45-0) 頁)並選擇 [NETWORK SETTINGS] → [SETTINGS] → [WIRE-LESS\_LAN]→ [INFRASTRUCTURE] ,然後點選 [APPLY]。這些步驟完成後,點選INFRASTRUCTURE的 [SETTING],然後點選位於 [CONNECTION] 頁上的 [SITE SURVEY], 最後從清單中選擇需要連接的SSID。 如果不使用 [SITE SURVEY], 則在 [CONNECTION] 中輸入SSID。(→第 [40](#page-49-0) 頁).

#### 要通過電子郵件接收燈泡更換時間或故障消息:

接入HTTP伺服器以顯示網路瀏覽器(→第[36](#page-45-0)頁)並選擇 [NETWORK SETTINGS]→ [ALERT MAIL], 然後設 置 [SENDER'S ADDRESS]、[SMTP SERVER NAME] 和 [RECIPIENT'S ADDRESS]。最後,點選 [SAVE]。  $($   $\rightarrow$  第 [41](#page-50-0) 百)

# ❼ 選單說明及功能 [信息]

顯示現有信號及燈泡使用的狀態。此項共有八頁。所含資訊如下:

提示:按遙控器上的HELP按鈕會顯示 [信息] 選單項目。

# [使用時間]

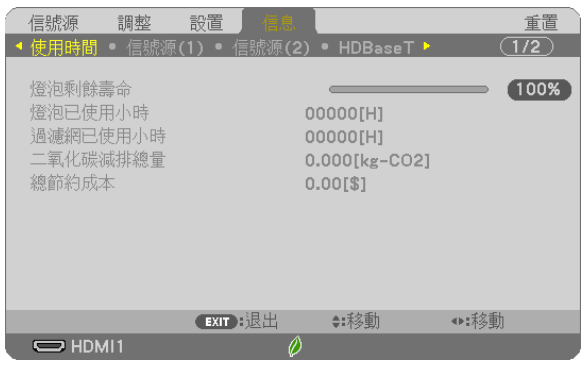

[燈泡剩餘壽命](%)\* [燈泡已使用小時](小時) [過濾網已使用小時](小時) [二氧化碳減排總量](千克二氧化碳) [總節約成本].

進度條顯示燈泡剩餘壽命百分比。 數值通知您燈泡的使用量。當燈泡剩餘時間達到 0 時, [燈泡剩餘壽命] 指示條從 0% 更改為 100 小時並開始倒 計時。 當燈泡的剩餘時間達到0小時時,投影機將無法開啟。

● 當開啟投影機或按下投影機或遙控器上的POWER按鈕時,提示需更換燈泡或過濾網的消息會顯示 1 分鐘。 要忽略該消息,請按投影機或遙控器上的任意按鈕即可。

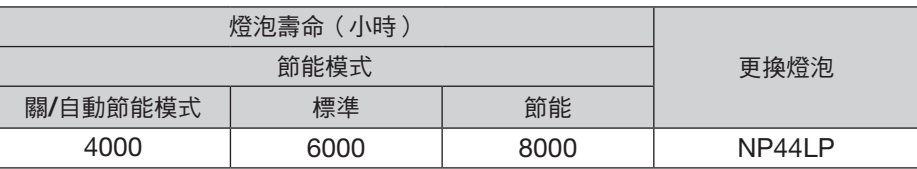

•. [二氧化碳減排總量].

以千克顯示預計二氧化碳減排量資訊。二氧化碳減排量計算中的碳足跡因數基於 OECD(2008 版 )。(→ 第 [27](#page-36-0) 頁)

[信號源(1)]

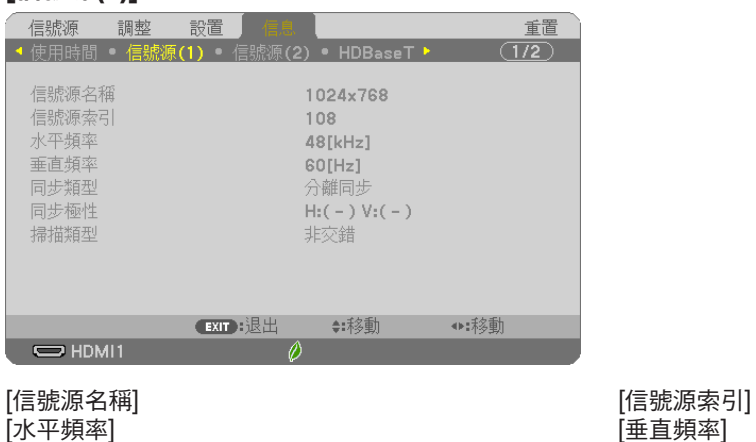

[水平頻率]<br>[同步類型] [掃描類型].

# [信號源(2)]

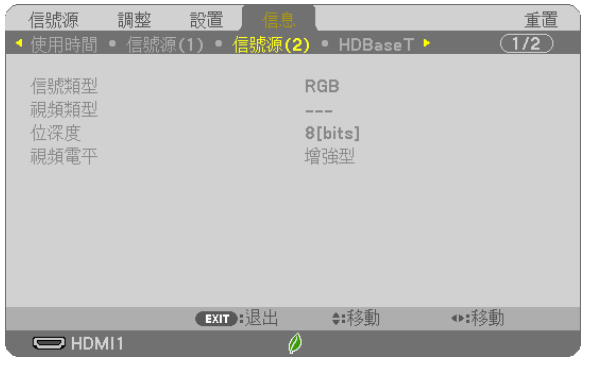

[信號類型].. [視頻類型]. [位深度].. [視頻電平].

[同步類型].. [同步極性].

# [HDBaseT] (P603X/PE523X 不支援)

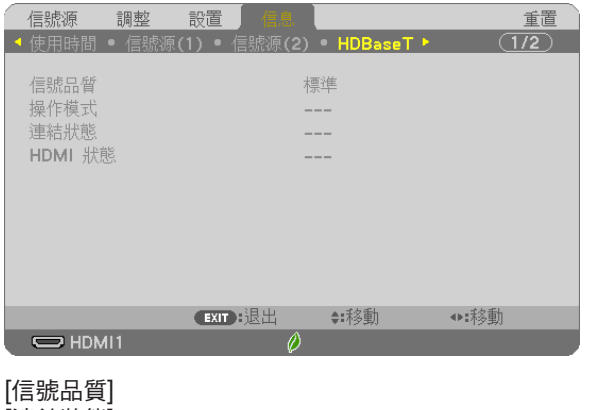

[操作模式] [連結狀態] そうしゃ インファイル (HDMI 狀態] [有線局域網]

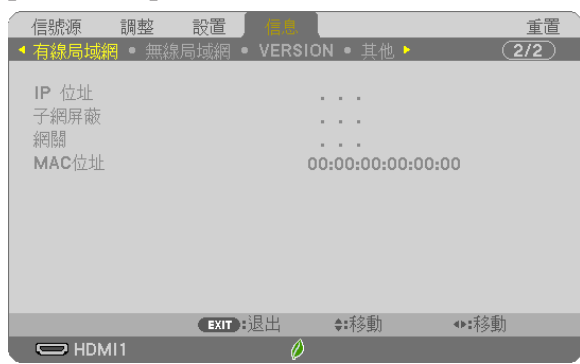

[IP.位址].. [子網屏蔽]. [MAC位址]

# [無線局域網]

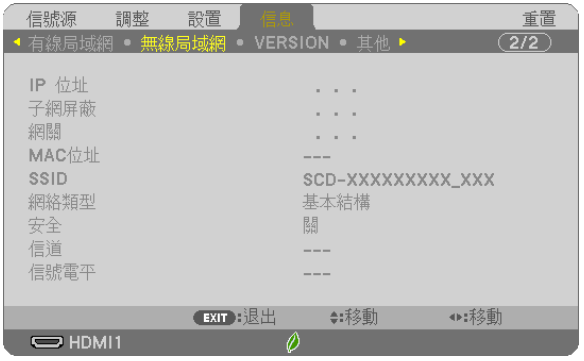

[信號電平].

[IP.位址].. [子網屏蔽]. [網關] [MAC位址]<br>[SSID] [網絡類型] [SSID] [網絡類型]<br>[安全] アンプログラフ - インファンド [網絡類型]<br>[信道] [信道]

# [VERSION]

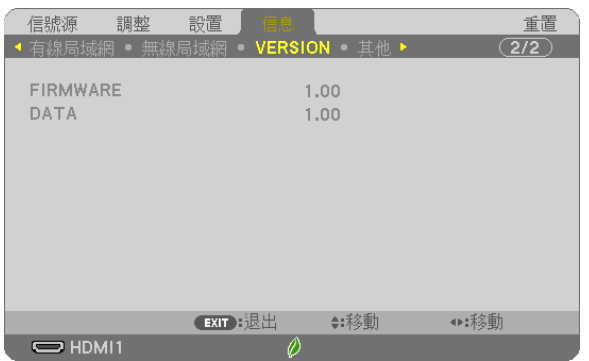

[FIRMWARE] 版本 [DATA].版本

#### [其他] 信號源 調整 設置 重置 有線局域 ,<br>] • 無線局域網 • VERSION • 其他 !  $\overline{(2/2)}$ 投影機名稱 PJ-XXXXXXXXX 主機名 MODEL NO. SERIAL NUMBER LAN UNIT TYPE CONTROL ID  $\uparrow$ (EXIT):退出 ●:移動 ●:移動  $\Rightarrow$  HDMI1

[投影機名稱]. -<br>[主機名] MODEL NO.] [SERIAL NUMBER] [LAN UNIT TYPE] [CONTROL ID] (在設置了 [控件ID] 時)

# ❽ 選單說明及功能 [重置]

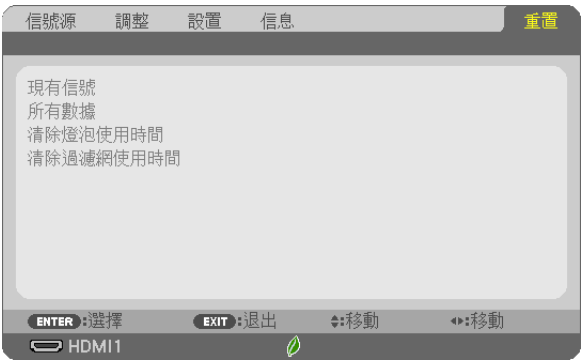

#### 恢復出廠設置 [重置]

使用重置功能可將對(所有)信號源進行的調整和設置恢復出廠預設值,以下除外:

[現有信號].

將對現有信號進行的調整重置為出廠預設值。

可以重置的項目為:[預設]、[對比度]、[亮度]、[色彩]、[彩色相位]、[銳度]、[顯示寬高比]、[水平]、 [垂直]、[時鐘頻率]、[相位].和.[溢出掃描]。

.[所有數據].

將對所有信號進行的調整和設置重置為出廠預設值。 所有的項目均可以重置,除 [語言]、[背景]、[方位]、[過濾網消息]、[安全]、[通訊速率]、[控件ID]、[待機模式]、 [風扇模式]、[二氧化碳轉換]、[貨幣]、[幣種轉換]、[燈泡剩餘壽命]、[燈泡已使用小時]、[過濾網已使用小時]、 [二氧化碳減排總量]、[有線局域網].和.[無線局域網].以外。 要重置燈泡使用時間,請參閱下文「清除燈泡使用時間計時器 [清除燈泡使用時間] 」。

#### 清除燈泡使用時間計時器 [清除燈泡使用時間]

將燈泡時鐘重置歸零。選擇該選項顯示確認子選單。選擇 [是] 並按 ENTER 按鈕。

註:即便從選單進行.[重置].也不會影響燈泡已用時間。

註:在燈泡的使用壽命結束後,如果繼續使用燈泡 100 小時,投影機將關閉並且進入待機模式。在此情況下,無法 清除選單中的燈泡已用時間計時器。如果發生此情況,按遙控器上的 HELP.按鈕 10. 秒鐘,將燈泡時鐘重置歸零。 僅在更換燈泡後進行此項。

#### 清除過濾網使用時間 [清除過濾網使用時間]

將過濾網使用時間重置歸零。選擇該選項顯示確認子選單。選擇 [是] 並按 ENTER 按鈕。

註:即便從選單進行.[重置].也不會影響過濾網已用時間。

# 6. 安裝和連接

# ❶ 設定螢幕和投影機

這裡可大致瞭解欲設定的投射距離與所需的螢幕尺寸間的比例關係,螢幕尺寸、投射距離與投射影像尺寸的比例關係。

可聚焦處的投射距離範圍是 0.8 公尺 (用於 30 型) 至 12.9 公尺 (用於 300 型)。請在此範圍內安裝。

### [P554U/P474U]

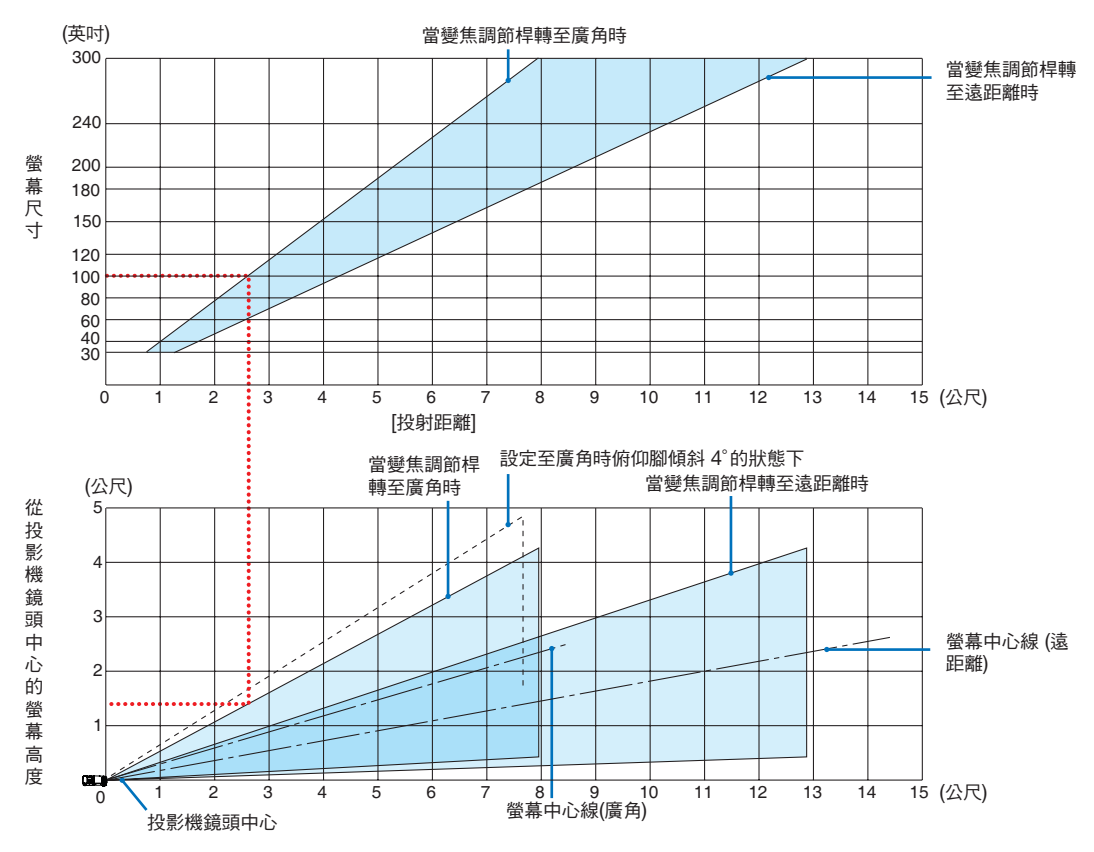

\* 投射距離表上「從投影機鏡頭中心的螢幕高度」顯示的數位適用於 55%V 的鏡頭移動。

#### [讀取表格]

從本頁的上方表格中可以看出,欲在 100 英吋螢幕上投射寬影像,需在正面約 2.6 公尺處安裝。 另外,從下方表格中可以看出,從投影機的鏡頭中心到螢幕的上端需要約 1.3 公尺的距離。用此來看看能否確保從投 影機到天花板的足夠高度以及用來安裝螢幕的高度。此圖顯示水平安裝本投影機時的投射距離。使用鏡頭移動功能, 可以上下、左右移動投射的影像。(→ 請參閱第 [16](#page-25-0) 頁).

可聚焦處的投射距離範圍是 0.8 公尺 (用於 30 型) 至 13.5 公尺 (用於 300 型)。請在此範圍內安裝。

#### [P554W/P474W]

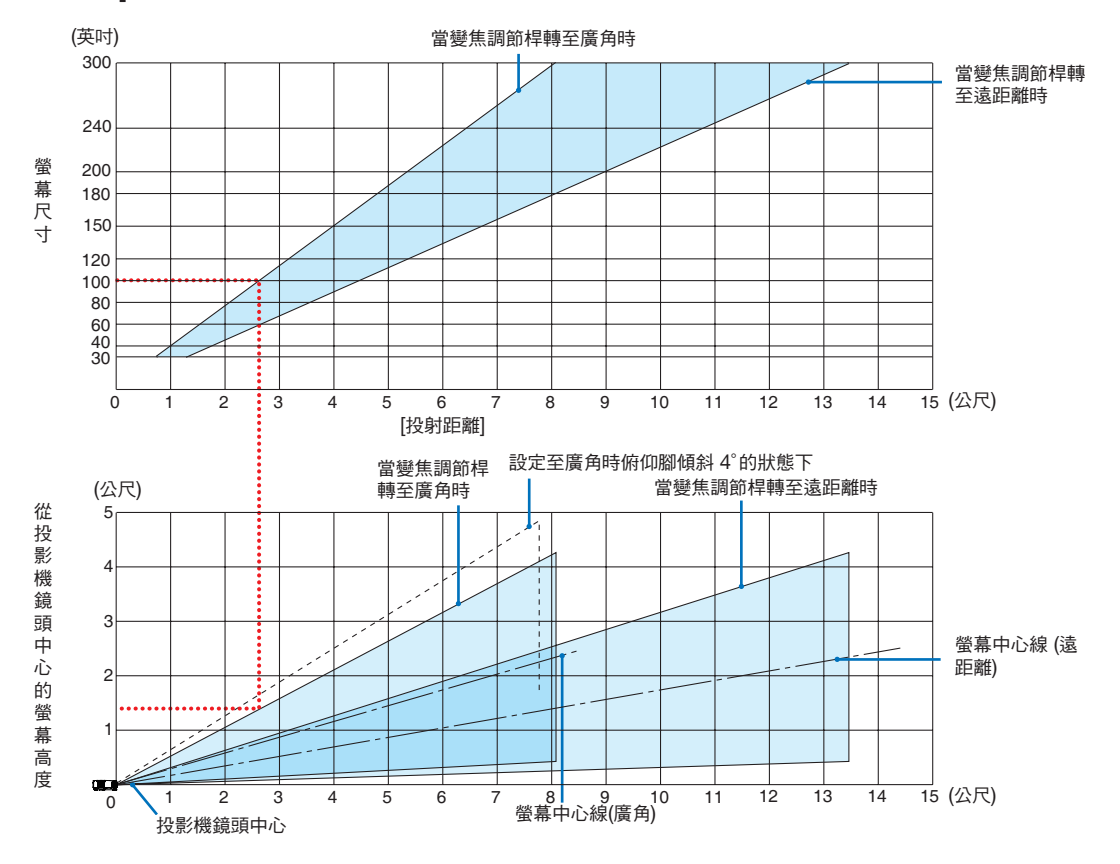

<sup>\*</sup> 投射距離表上「從投影機鏡頭中心的螢幕高度」顯示的數位適用於 55%V 的鏡頭移動。

#### [讀取表格]

從本頁的上方表格中可以看出,欲在.100.英吋螢幕上投射寬影像,需在正面約.2.7.公尺處安裝。 另外,從下方表格中可以看出,從投影機的鏡頭中心到螢幕的上端需要約 1.3 公尺的距離。用此來看看能否確保從投 影機到天花板的足夠高度以及用來安裝螢幕的高度。此圖顯示水平安裝本投影機時的投射距離。使用鏡頭移動功能, 可以上下、左右移動投射的影像。(→ 請參閱第 [16](#page-25-0) 頁).

可聚焦處的投射距離範圍是 0.8 公尺 (用於 30 型) 至 13.8 公尺 (用於 300 型)。請在此範圍內安裝。

# [P604X/P603X/PE523X]

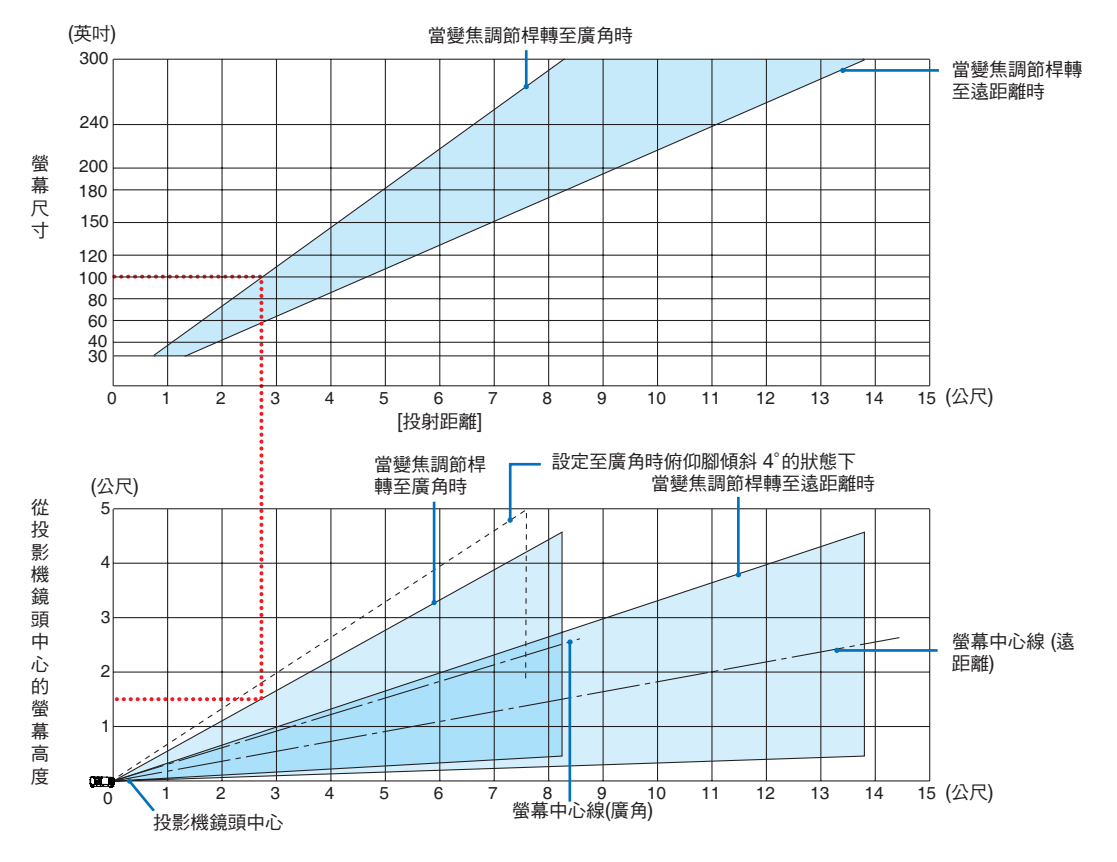

<sup>\*</sup> 投射距離表上「從投影機鏡頭中心的螢幕高度」顯示的數位適用於 50%V 的鏡頭移動。

#### [讀取表格].

從本頁的上方表格中可以看出,欲在 100 英吋螢幕上投射寬影像,需在正面約 2.7 公尺處安裝。 另外,從下方表格中可以看出,從投影機的鏡頭中心到螢幕的上端需要約 1.5 公尺的距離。用此來看看能否確保從投 影機到天花板的足夠高度以及用來安裝螢幕的高度。此圖顯示水平安裝本投影機時的投射距離。使用鏡頭移動功能, 可以上下、左右移動投射的影像。(→ 請參閱第 [16](#page-25-0) 頁)

# <span id="page-97-0"></span>螢幕尺寸一覽表和尺寸規格 [P554U/P474U/P554W/P474W]

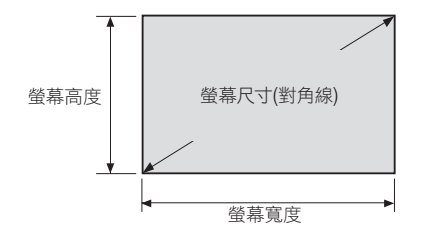

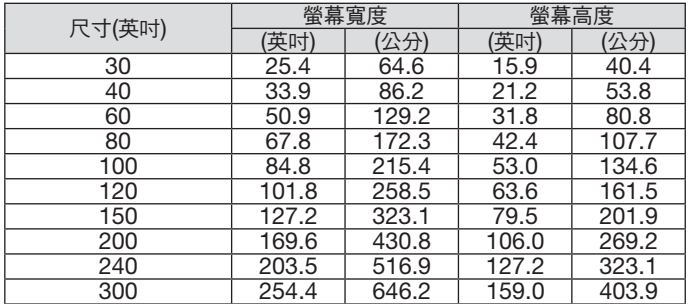

# [P604X/P603X/PE523X]

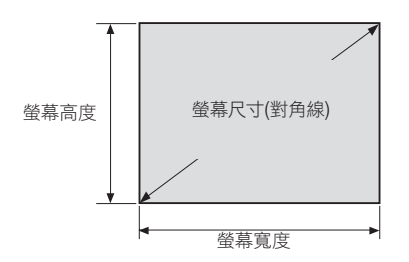

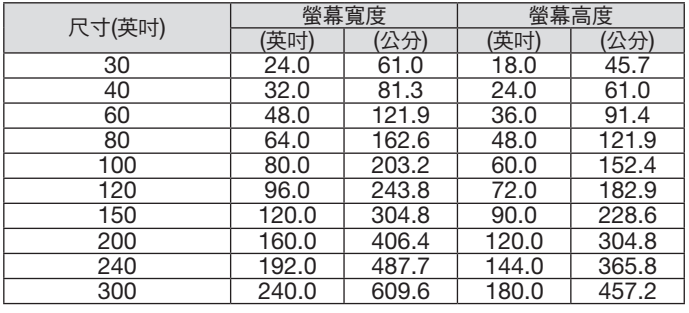

# 桌面上安裝的範例

下圖顯示在桌面上使用本投影機時的範例。 水平投射位置:從鏡頭中心向左和向右的距離相等 垂直投射位置:(請參考下表).

### [P554U/P474U]

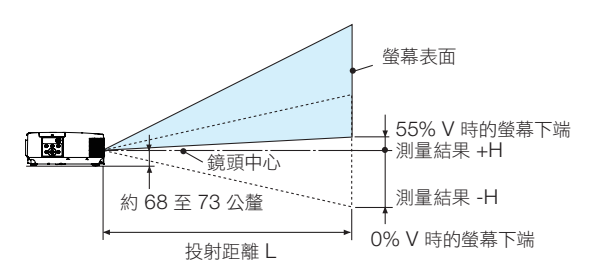

#### (註).從鏡頭中心到螢幕下端的高度(俯仰腳轉進去的狀態)

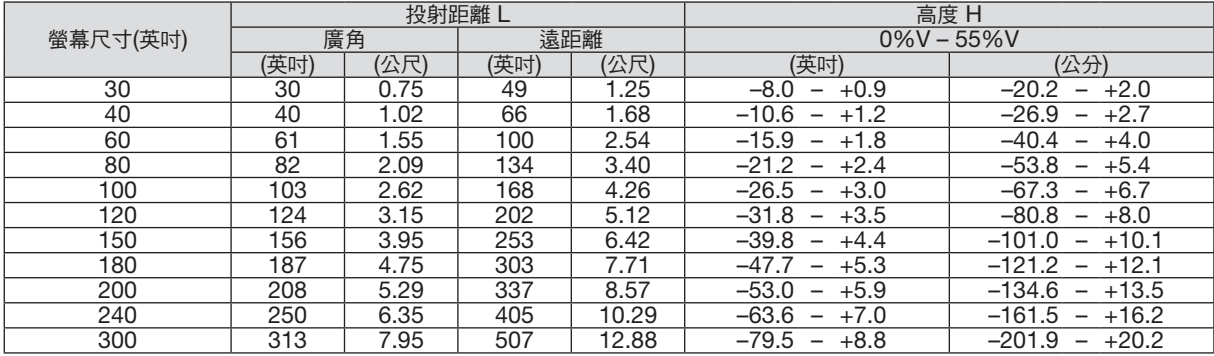

#### [P554W/P474W]

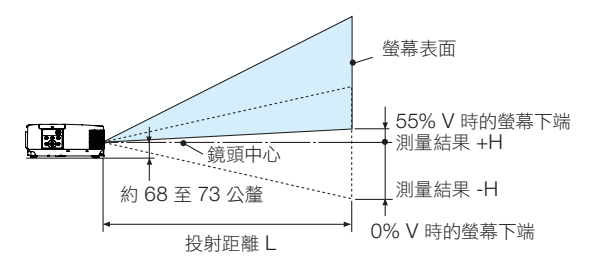

#### (註).從鏡頭中心到螢幕下端的高度(俯仰腳轉進去的狀態)

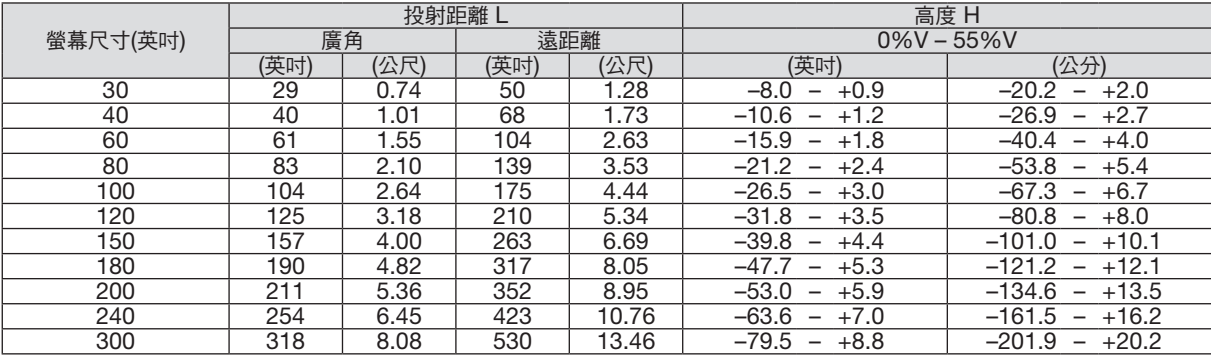

# [P604X/P603X/PE523X]

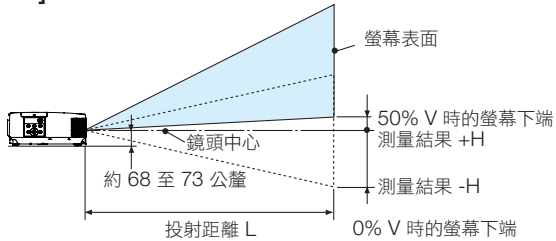

# (註).從鏡頭中心到螢幕下端的高度(俯仰腳轉進去的狀態).

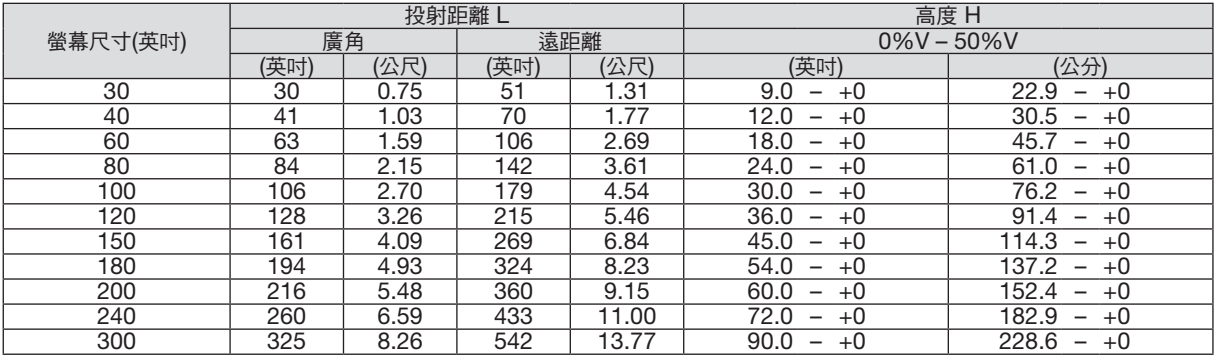

### 鏡頭移動範圍

本投影機配備有鏡頭移動功能 (→ 請參閱第 [16](#page-26-0) 頁),使用旋鈕來調整影像位置。鏡頭的可移動範圍如下所示。

註:

● 如果鏡頭移動量超出下圖所示的範圍,投射影像的四周邊緣可能會出現模糊和陰影。

符號的含義:V「垂直」指的是螢幕高度,H「水平」指的是螢幕寬度。鏡頭移動範圍分別表述為高度和寬度的比率。

[P554U/P474U/P554W/P474W] 鏡頭移動範圍: 垂直方向: +55%, 0% 水平方向: ±15% 15%H 15%H 投射影像的寬度 55%V 100%V  $\Box <$  $\mathbf{R}$  and 投射影像的高度 100%H 15%H 15%H 15%H 100%H 15%H  $\blacksquare$ 投射影像的高度 100%V 55%V 投射影像的寬度 15%H 15%H [P604X/P603X/PE523X] 鏡頭移動範圍: 垂直方向:.+50%,. 0% 水平方向: ±15% 15%H 15%H 投射影像的寬度50%V  $\blacksquare$ 100%V 化卒中 投射影像的高度 100%H

15%H 15%H

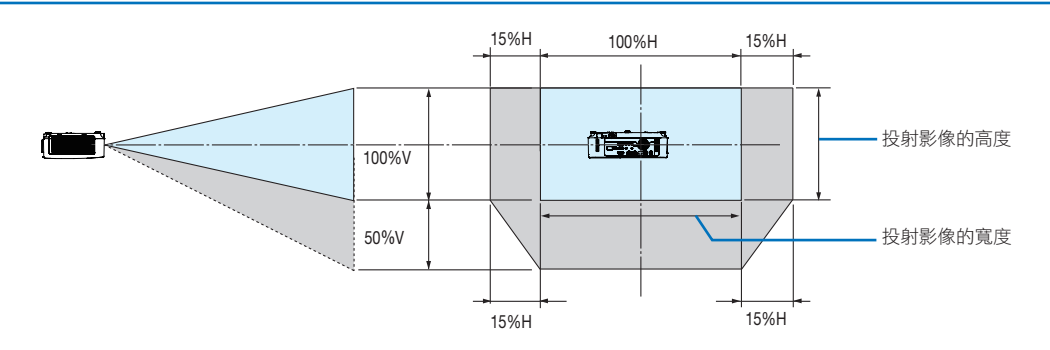

#### (範例)在一150英吋的螢幕上投射時

#### [P554U/P474U/P554W/P474W]

依據 「螢幕尺寸一覽表和尺寸規格」(→ 請參閱第 [88](#page-97-0) 頁),H=127 英吋 /323 公分, V=79 英吋 / 201.9.公分。

垂直方向上的可調整範圍:投射影像可向上移動 0.55×79 英吋/201.9 公分≈43.5 英吋/111 公分(當鏡 頭處於中心位置時)。

水平方向上的可調整範圍:投射影像可向左移動 0.15×127 英吋/323 公分≈19.1 英吋/48.5 公分,可 向右移動約 19.1 英吋/48.5 公分。

### [P604X/P603X/PE523X]

依據「螢幕尺寸一覽表和尺寸規格」(→ 請參閱第 [88](#page-97-0) 頁),H=120 英吋/304.8 公分,V=90 英吋/228.6 公分。

垂直方向上的可調整範圍:投射影像可向上移動 0.5×90 英吋/228.6 公分≈45 英吋/114.3 公分(當鏡頭 處於中心位置時)。

水平方向上的可調整範圍:投射影像可向左移動 0.15×120 英吋/304.8 公分≈18 英吋/45.7 公分,可 向右移動約.18.英吋/45.7.公分。

\*.由於是概算,數字可能會相差幾個百分點。

#### 警告

- \*. 將投影機進行天花板吊裝時務必由合格的技工完成。更多資訊請聯絡您的.NEC.經銷商。
- \*. 切勿自行安裝投影機。
- •.僅在堅固、水平的表面上使用投影機。如果投影機掉落到地上,您可能會受傷且投影機可能發生嚴重損壞。
- 溫度劇變時勿使用投影機。使用投影機時溫度必須介於 41 °F(5 °C)至 104 °F(40 °C)之間(自動選擇節能模 式時介於 95 °F 至 104 °F/35 °C 至 40 °C )。
- •.勿將投影機暴露於潮濕、灰塵或煙霧中。否則會有損螢幕影像。
- 確保投影機周邊通風良好,熱量可消散。勿遮蓋投影機側面或正面的通氣口。

#### 反射影像

當所需空間較小時,使用鏡子反射投影機的影像可獲得大得多的影像。如需反射鏡系統,請聯絡您的 NEC 經銷商。如 果使用反射鏡系統時影像反轉,請使用投影機機櫃或遙控器上的MENU及 ▲▼◀▶ 按鈕來校正方位。(→ 第 [69](#page-78-0) 頁)

# ❷ 進行連接

# 連接電腦

可使用電腦線及HDMI線連接電腦。投影機未附有連接線。請自備適於連接的連接線。

# 註:支持即插即用的信號(DDC2)

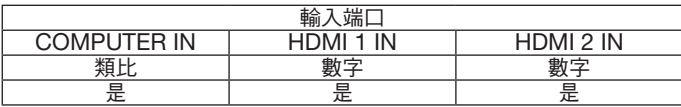

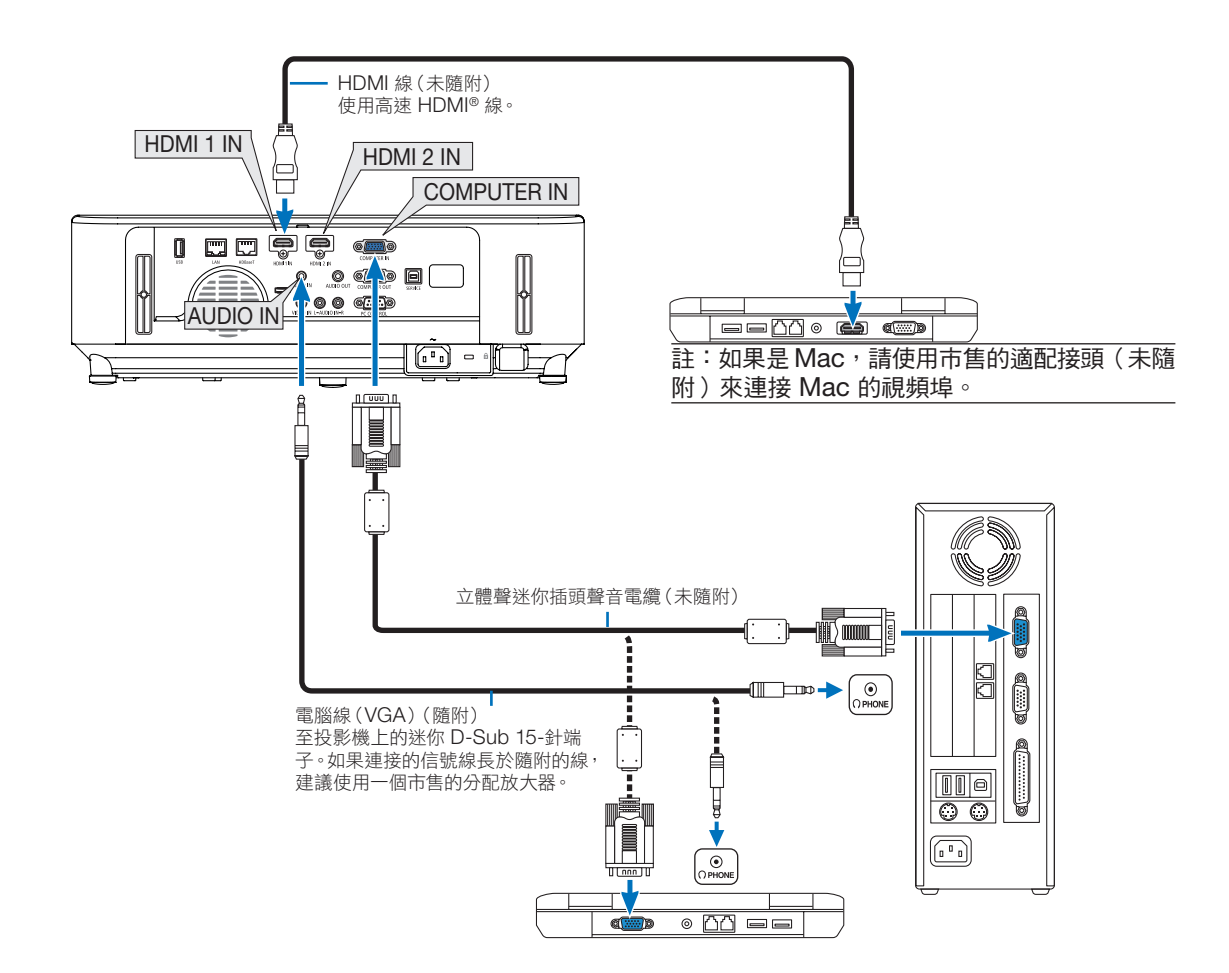

•.開啟投影機後給其相應的輸入端子選擇信號源名稱。

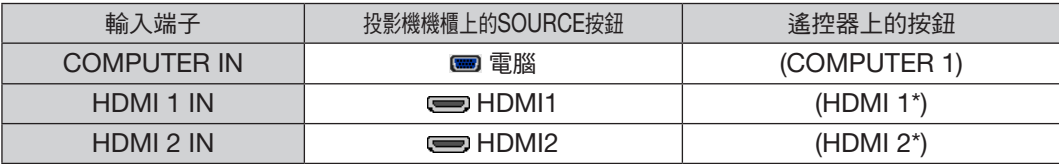

註:本投影機與.NEC.ISS-6020.交換機的視頻解碼輸出不相容。

註:通過市售的掃描轉換器播放視頻信號源時,可能不會正確顯示影像。

這是因為投影機的預設設置會將視頻信號作為電腦信號處理。此時,請採取以下措施。

當螢幕的上下黑色部分或暗象未正確顯示時:

投影一個影像填滿螢幕並按遙控器或投影機機櫃上的AUTO ADJ.按鈕。 激活電腦的外部顯示

在筆記型電腦螢幕上顯示影像並不一定意味著向投影機輸出信號。

在使用相容筆記型電腦的電腦時,組合功能鍵將激活/停用外部顯示。

通常情況下,「Fn」鍵搭配 12.個功能鍵中的某一個即可開啟或關閉外部顯示。例如,NEC.筆記型雷腦使用 Fn + F3, 而.Dell.筆記型電腦使用.Fn.+.F8.組合鍵在外部顯示選項中進行切換。

#### 使用 DVI 信號時的注意事項

•.電腦有.DVI.輸出端子時,請使用市售的變頻電纜將電腦連接至投影機的 HDMI.1 或 HDMI.2輸入端子(僅可輸入 數字視頻信號)。

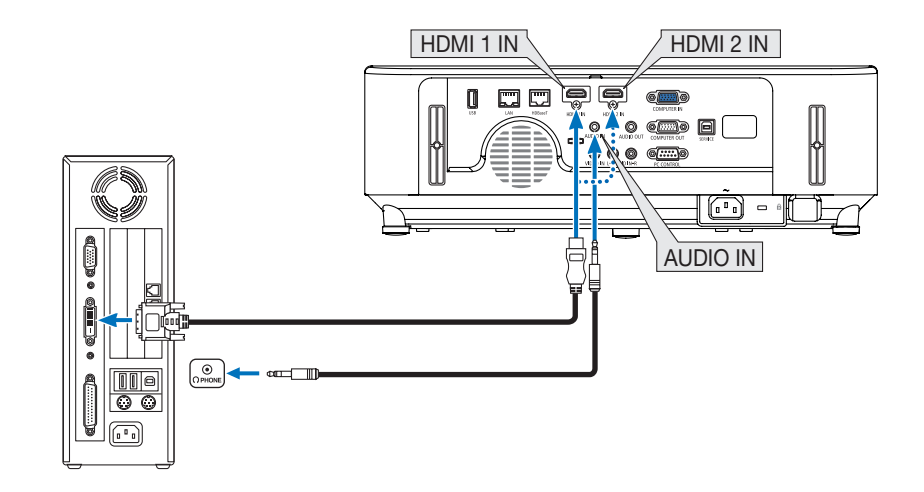

註:在瀏覽.DVI.數字信號時

- •.連接前請關閉電腦和投影機的電源。
- 當通過掃描轉換器等連接視頻轉錄裝置時,在快進及倒回期間可能會出現錯誤顯示。
- 使用的 DVI-至-HDMI 線應與DDWG(數字顯示工作組)DVI(數字視頻介面)1.0 修正標準相容。 線長不應超過 197英吋/5公尺。
- •.連接.DVI-至-HDMI.線前關閉投影機和電腦。
- 欲投射DVI 數字信號:連接電纜,打開投影機,然後選擇HDMI 輸入端口。最後開啟電腦。 否則會因未激活圖形卡的數字輸出而導致無圖片顯示。發生這種情況時,請將電腦重新開機。
- 投影機在運作時不要斷開 DVI-至-HDMI 線的連接。如果斷開信號線後再重新連接,影像可能不會正常顯示。發生 這種情況時,請將電腦重新開機。
- •.電腦視頻輸入端子支持.Windows.即插即用。
- •.連接.Mac.電腦時需使用.Mac.信號適配器(市售)。

### 連接外接監視器

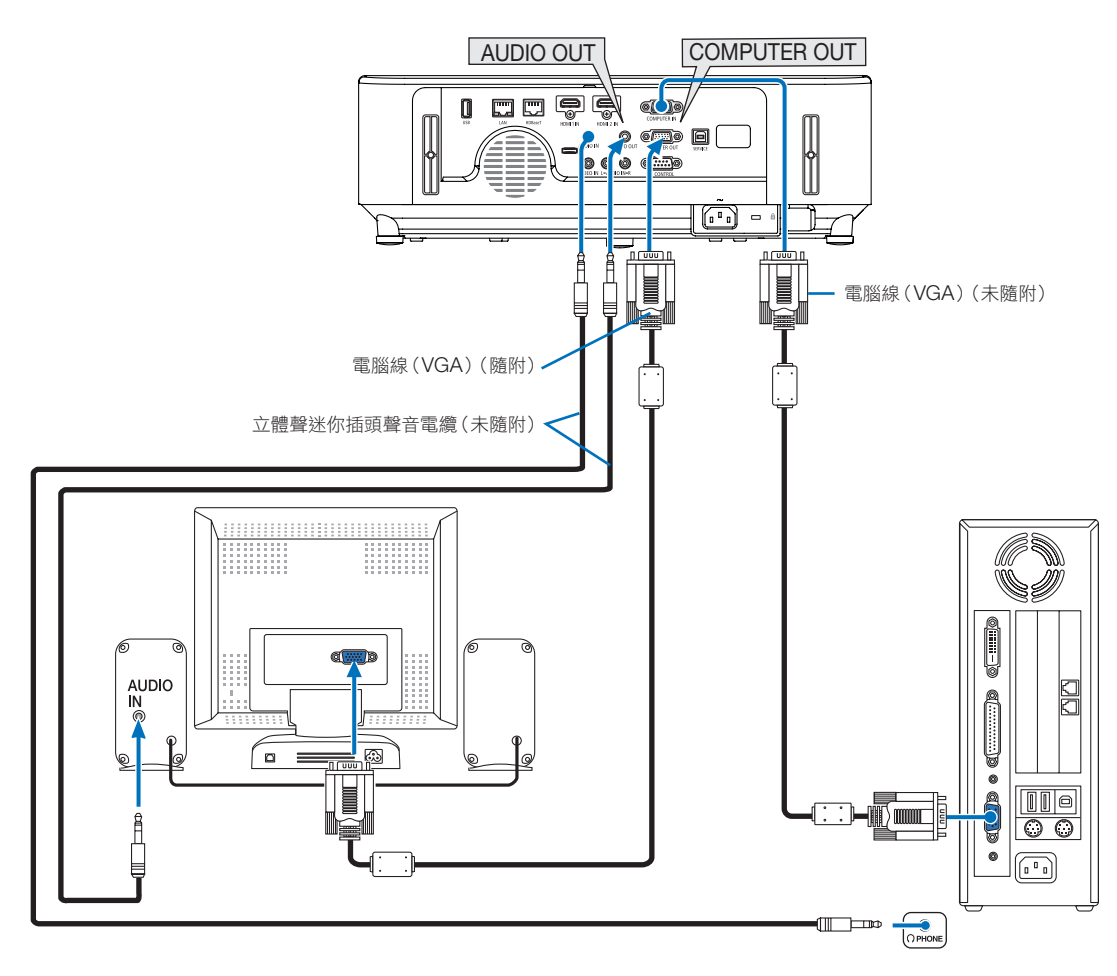

您可連接一個單獨的外接監視器至您的投影機,以便可在監視器上同時查看正在投射的電腦類比影像。

#### 註:

- •.AUDIO.OUT插孔不支持耳機端子。
- 連接聲音設備時,投影機揚聲器停用。
- •.從本投影機的COMPUTER.OUT 輸出的信號僅用於在單螢幕上投射影像。
- 當在待機模式中設置了網絡待機時,如果在投影機待機狀態下超過 3 分鐘無信號應用,則 COMPUTER OUT或 AUDIO.OUT端子將停止輸出。此時請拉出電腦線並在輸入視頻信號後將其歸位。

監視器輸出和休眠模式:

- COMPUTER OUT 端子在 [待機模式] 設置為 [標準] 時不會工作。 . COMPUTER.OUT.端子只有在休眠模式下才會工作。 從COMPUTER IN端子輸入信號會將投影機置於休眠模式,從而可使用 COMPUTER OUT 端子和AUDIO OUT 迷你插孔。 休眠模式是一種待機模式。不能從選單中選擇休眠模式。
- 在網絡待機模式下,會聽到最後查看的電腦或視頻信號源的聲音。
- 在待機模式和休眠模式下,BNC-至- COMPUTER IN端子的轉換信號將不會輸出。

# 連接您的 DVD 播放器或其他 AV 裝置

連接視頻輸入

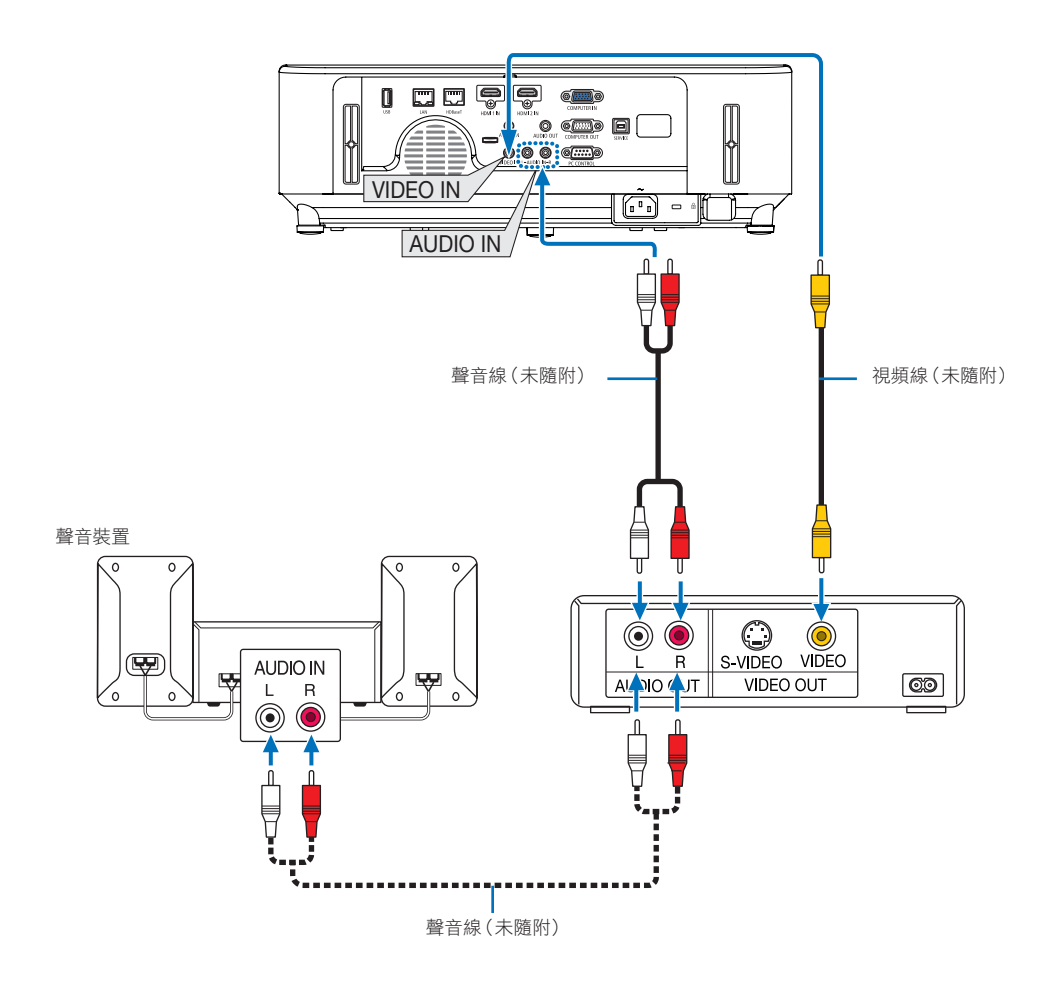

•.開啟投影機後給其相應的輸入端子選擇信號源名稱。

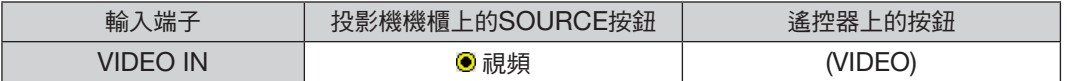

 $\overline{\mathbf{\hat{\mu}}}$ : 更多有關您設備的視頻輸出要求的資訊,請參閱您的 VCR 使用者手冊。

註:通過掃描轉換器以快進或快退播放視頻信號源時,影像可能不會正常顯示。

# 連接復合輸入端口

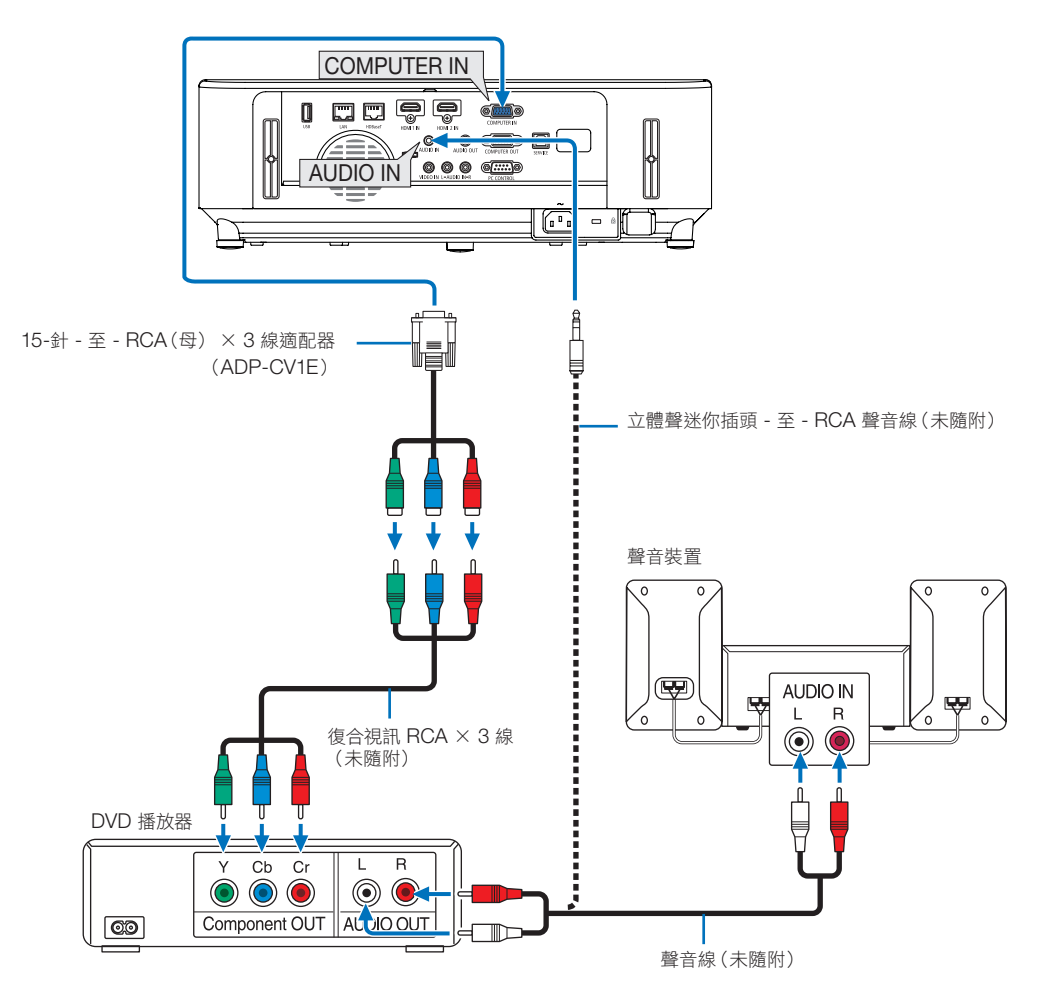

復合信號將會自動顯示。如果非此情況,則從選單選擇 [設置] → [選項(1)] → [信號選擇] → [電腦] ,然後在復合單 選按鈕上標記複選標記。

•.開啟投影機後給其相應的輸入端子選擇信號源名稱。

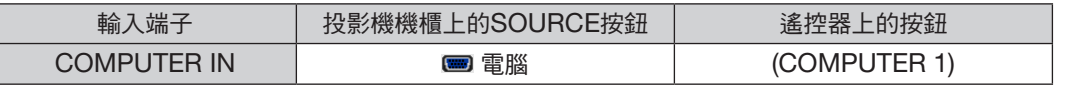

 $\overline{a}: \overline{b}$  . 更多有關您的 DVD 播放器的視頻輸出要求的資訊,請參閱DVD 播放器的使用者手冊。

### 連接 HDMI 輸入端口

您可將.DVD.播放器、硬碟播放器、藍光播放器或筆記型電腦的.HDMI.輸出連接至投影機的.HDMI.IN.端子。

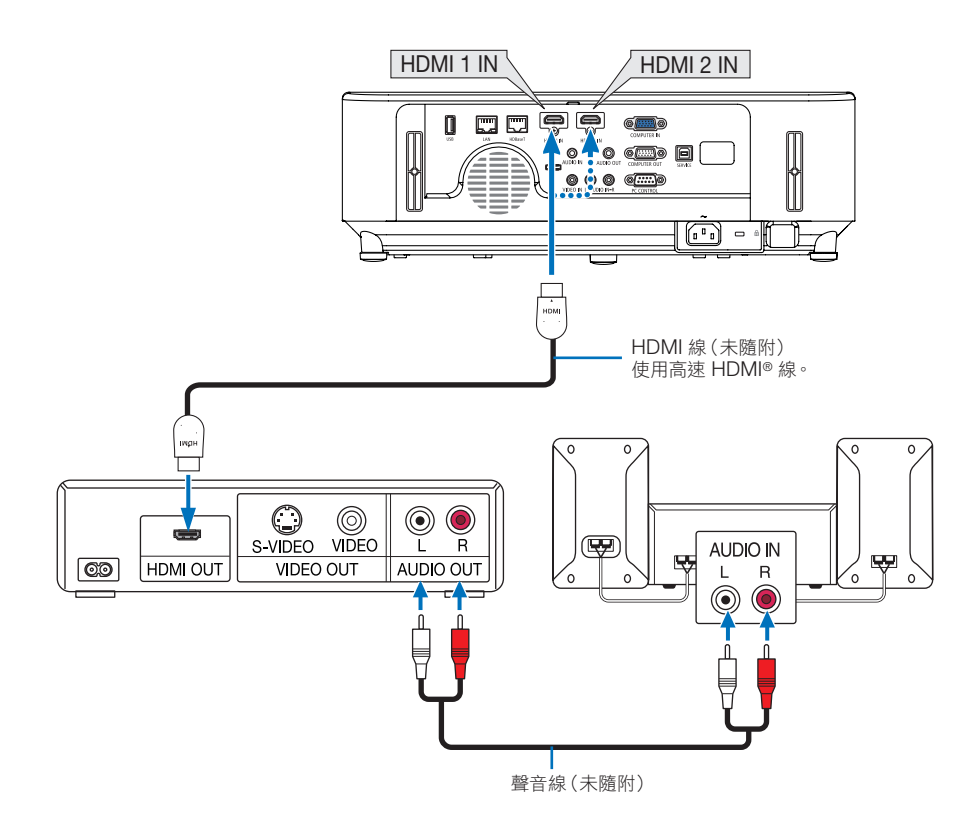

•. 開啟投影機後給其相應的輸入端子選擇信號源名稱。

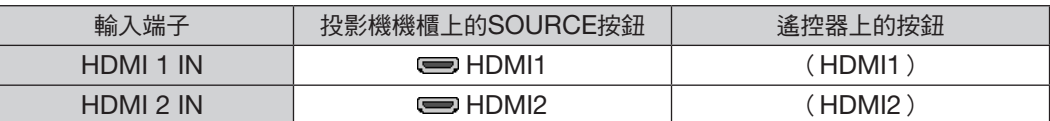

- •. 將投影機的 HDMI1 IN 端子 (或 HDMI2 IN 端子)連接至 DVD 播放器時,可根據 DVD 播放器的視頻電平設置 投影機的視頻電平。在選單中選擇 [HDMI 設置] → [視頻電平], 並進行必要設置。
- 如果不能聽到 HDMI 輸出聲音,請在選單中選擇 [聲音選擇] → [HDMI1] 或 [HDMI2] 。 ( → 第 [73](#page-82-0) 頁 )
#### <span id="page-108-0"></span>連接至有線局域網

本投影機標配有一個局域網埠(RJ-45),可通過局域網線進行局域網連接。 要使用局域網連接,您需要在投影機選單上設置局域網。選擇.[設置].→.[有線局域網]。(→ 第 [77](#page-86-0).頁)。

#### 局域網連接示例

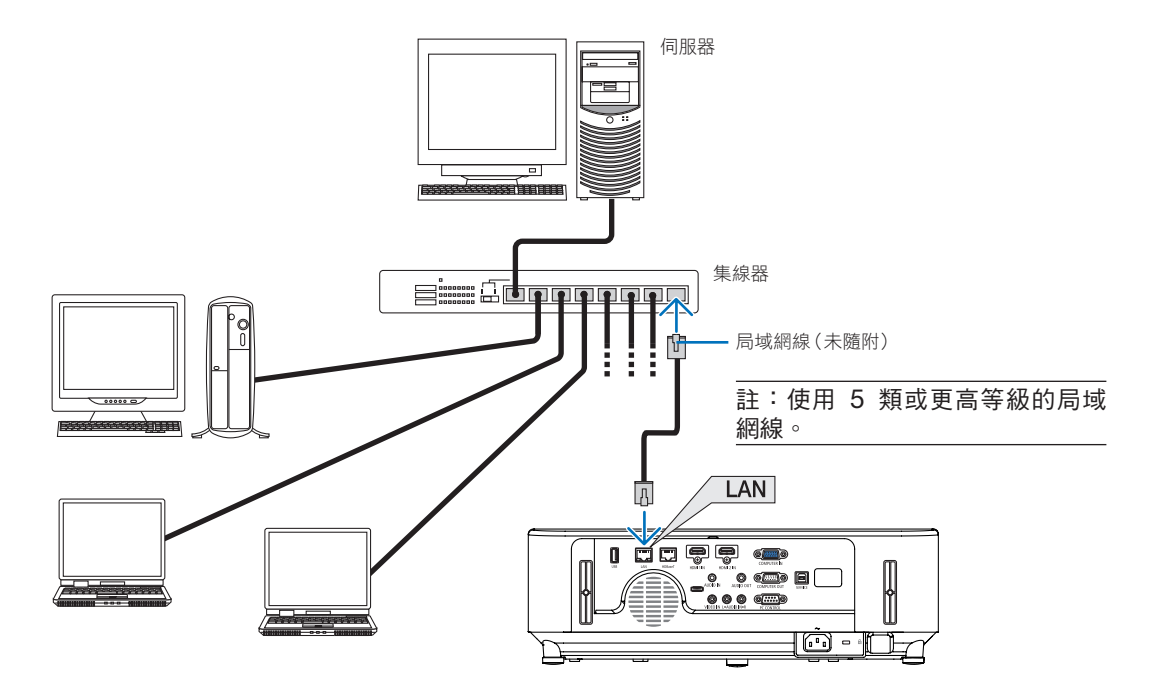

#### 連接到無線區域網路(選配:NP05LM系列)

USB 無線 LAN 零件也提供無線區域網路連接。欲使用無線區域網路連接,需要給投影機分配一個 IP 位址。

重要:

- •. 如果在禁止使用無線區域網路裝置的地區使用帶有USB無線LAN零件的投影機,請從投影機上移除USB無線LAN 零件。
- •. 請購買適用於您的國家或地區的USB無線LAN零件。

#### 註:

•.電腦的無線區域網路適配器(或零件)必須遵從Wi-Fi.(IEEE.802.11a/b/g/n)標準。

#### 安裝USB無線LAN零件

註:

- •.USB無線LAN零件必須以正確的方向插入USB無線LAN零件槽埠。不能以反方向插入。如果施加太大的力量以反 方向插入USB無線LAN零件,USB槽埠可能會斷裂。
- 在接觸USB無線LAN零件之前,先觸摸一個金屬物品(例如門把手或鋁制窗框)以釋放您手上的靜電。
- •.確保插入或解除安裝USB無線LAN零件時主電源始終是關閉的。否則,可能導致投影機出現故障或USB無線LAN 零件損壞。如果投影機不正常工作,請關閉投影機,切斷電源線,然後再將它連接好。
- 不要將其他USB設備插入無線區域網路蓋中的USB(無線區域網路)槽埠。不要將USB無線LAN零件插入USB槽 埠。
- 1. 按電源鍵關閉投影機並將其設定為待機狀態,然後切斷電源線。

#### 2. 打開過濾網蓋。

按下兩個按鈕並將過濾網蓋朝身前拉將其開啟。

#### 3. 將無線LAN零件插入USB (無線區域網路)槽埠。

註:請勿強行插入.USB.無線.LAN.零件。

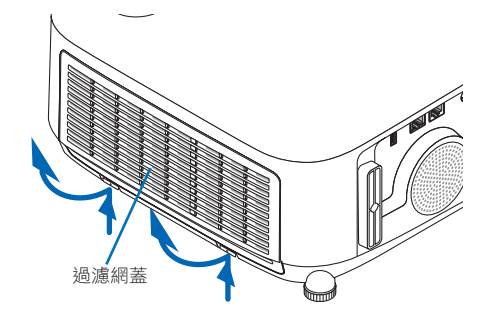

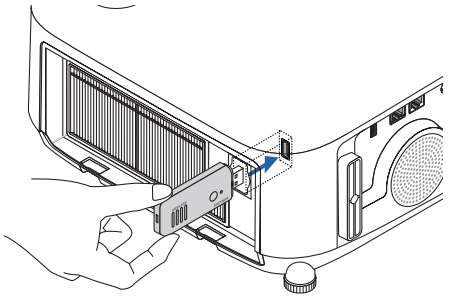

4. 安裝過濾網蓋。 繼續將過濾網蓋罩框圍繞按鈕推動,直至聽到「卡嗒 」一聲為止。 過濾網蓋將固定到位。

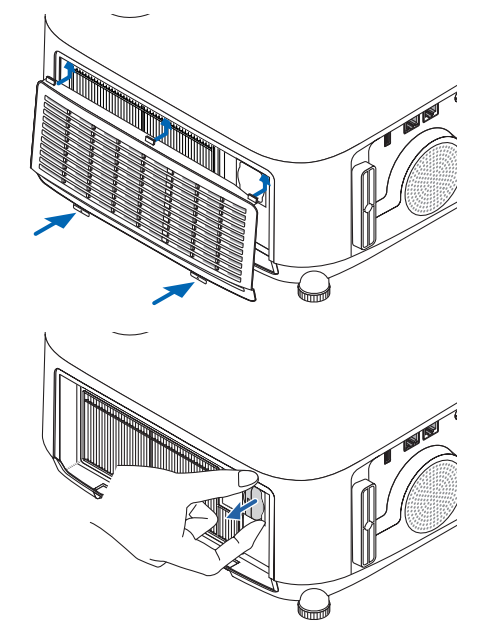

\* 欲移除 USB 無線 LAN 零件,請切斷電源線並進行上述步驟。

註:

•.不要按.USB.無線.LAN.零件上的鍵。該鍵與此機型不作用。

#### 連接示例 (1) [簡單接入點]

將投影機設置為簡單接入點以連接至電腦及智慧型手機等終端。

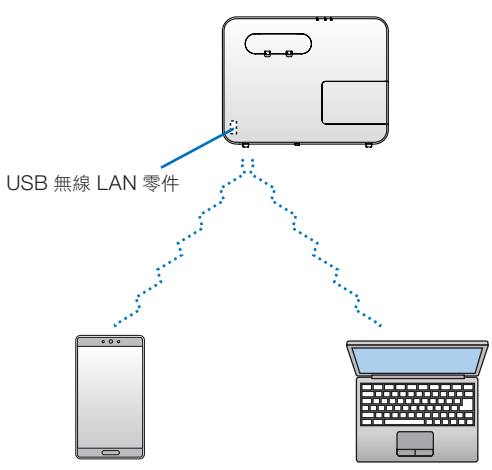

#### 連接示例 (2) [基本結構]

通過無線局域網接入點將投影機連接至無線/有線局域網。

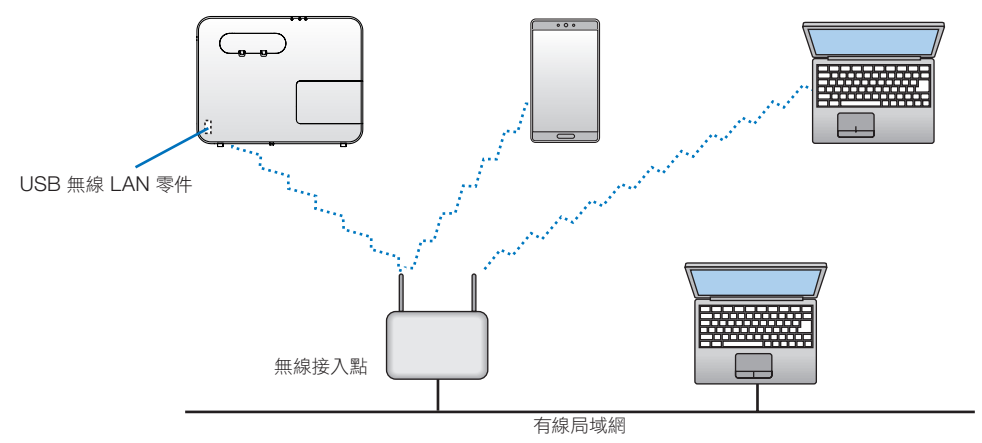

#### 1. 通過有線局域網將電腦連接至投影機。 ( $\rightarrow$  第 [99](#page-108-0) 頁)

- 2. 使用電腦的瀏覽器顯示投影機的HTTP伺服器。 (→第 [36](#page-45-0) 頁)
- 3. 使用HTTP伺服器設置無線局域網。 (→第 [39](#page-48-0) 頁)

在 [網絡設置] 的 [設置] 中將 [無線] 選擇為 [簡單接入點] 或 [基本結構] ,然後在 [設置] 中執行細節設定。

4. 點選 [應用] 以連接至無線局域網。

註:

- ●欲使用HTTP伺服器功能,投影機必須連接至網路。首先,通過有線局域網將投影機連接至網路,然後在HTTP伺服 器上執行所需的無線局域網設置。
- 如果發生網路衝突,則STATUS指示燈將開始閃爍橙色。在此情況下,更改IP 位址。

如果在HTTP伺服器中設置以後,需要更改投影機上的無線局域網設置,則在螢幕選單中執行設置更改。(→第[78](#page-87-0)頁)

#### 連接至 HDBaseT 傳輸裝置(市售) (P603X/PE523X 不支援)

HDBaseT 是由 HDBaseT Alliance 建立的一個適用於家用電器的連接標準。 使用市售的 LAN 網路線將本投影機的 HDBaseT 槽埠(RJ-45)連接至市售的 HDBaseT 傳輸裝置。 當開啟本投影機的電源時,僅支援來自外部設備的控制信號(串列和 LAN)和遙控信號(IR 指令)。

#### 連接範例

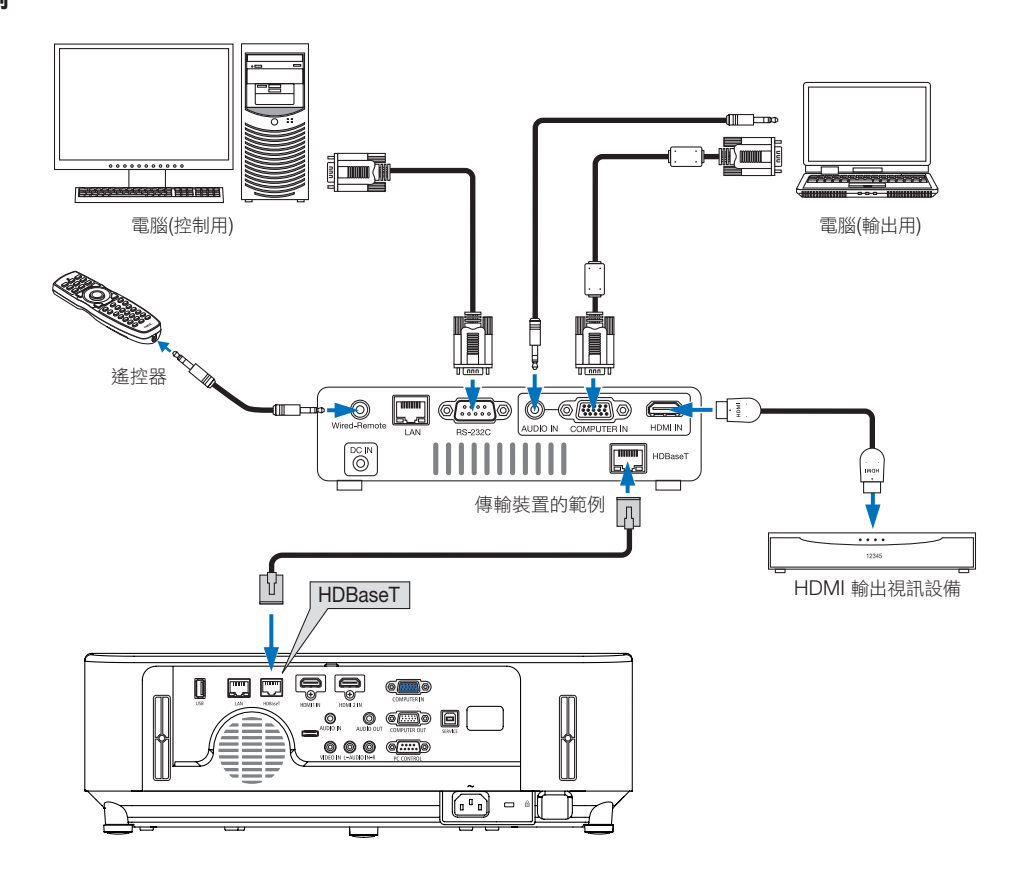

註:

- •對於 LAN 網路線,請使用 5e 類或更高的遮罩雙絞線(市售)。
- •.LAN.網路線的最長傳輸距離是.100.公尺。
- 在投影機和傳輸裝置之間,請勿使用其他傳輸裝置,可能導致圖像品質下降。
- •.不保證本投影機可以與所有市售的.HDBaseT.傳輸裝置一起作用。

#### 提示:

●關於本投影機的 HDBaseT 槽埠,在投影機處於待機模式(串列通訊不可用)時遙控不可用。(當本投影機的電源開啟 時遙控變得可用。)本投影機處於待機模式時若要開啟其電源,可使用下列方法。

透過將電腦和投影機連接到網路(在投影機上,使用 LAN 槽埠,[待機模式].設定為 [網絡待機]),便可操作本投影機。

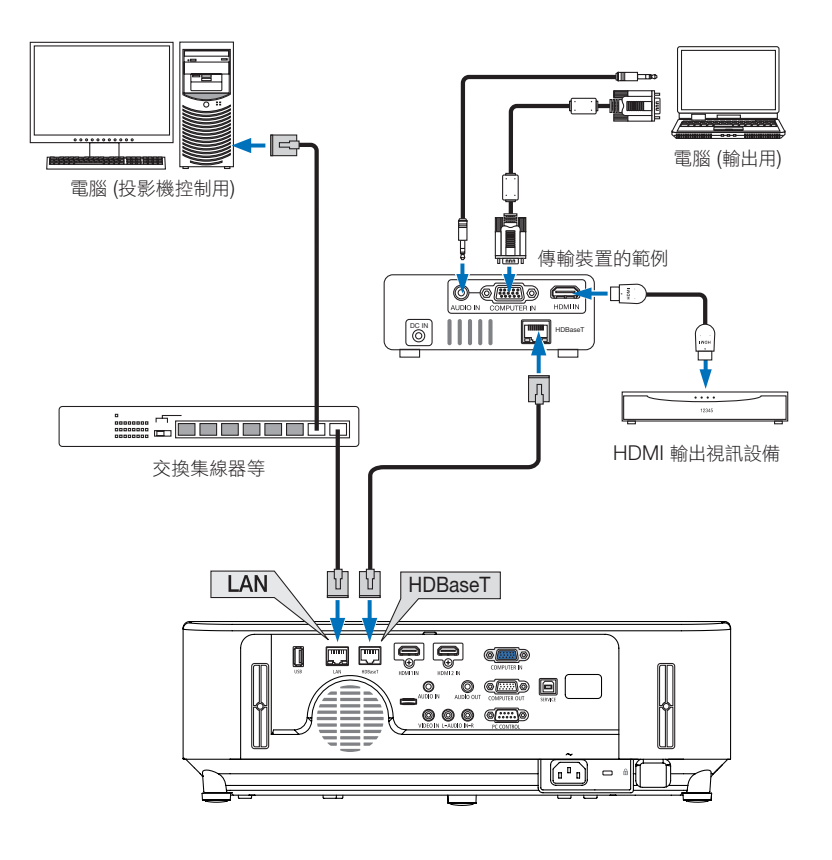

# 7. 保養

本節介紹在清潔過濾網、鏡頭、機櫃及更換燈泡和過濾網時應遵循的簡單保養步驟。

### ❶ 清潔過濾網

吸氣口的過濾網可防止灰塵進入投影機內部。如果過濾網髒污或阻塞,您的投影機可能會過熱。

### ● 請勿使用含可燃氣體的噴霧清除過濾網等上面附著的灰塵,否則可能引發火災。

註:提示清潔過濾網的消息會在開啟或關閉投影機後顯示.1.分鐘。顯示提示消息時,請清潔過濾網。過濾網清潔時間 在裝運時設為.[4000.H]。

要取消提示消息,請按投影機櫃或遙控器上的任意按鈕。

要清潔過濾網,請拆下過濾網裝置和過濾網蓋。

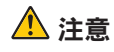

⚠ 警告

•. 在清潔過濾網之前,請關閉投影機,斷開電源線連接並等待機櫃冷卻。否則可能引起電擊或燙傷。

1. 按下兩個按鈕並將過濾網蓋朝身前拉將其開啟。

2. 挑起過濾網裝置中心將其拉出。

- 3. 用吸塵器除去過濾網裝置前後面的灰塵。
	- . •.除去過濾網中的灰塵。
	- . •.輕輕除去過濾網蓋上和褶間的灰塵。
	- 註:
	- 不論何時用吸塵器清潔過濾網時,請使用吸塵器上的軟刷。以免 損壞過濾網。
	- •.不要用水洗過濾網。否則可引起過濾網阻塞。

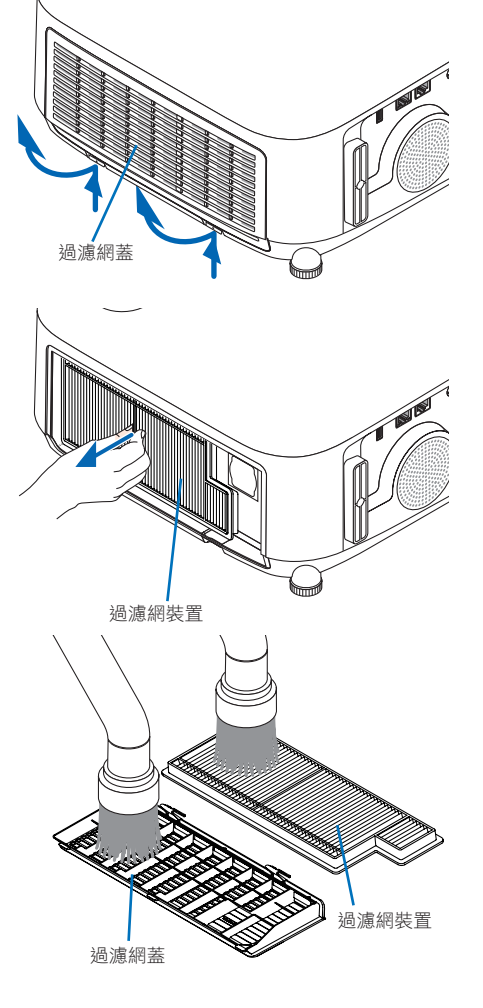

4. 將過濾網裝置重新安裝至投影機櫃上。 將過濾網裝置插至投影機上。

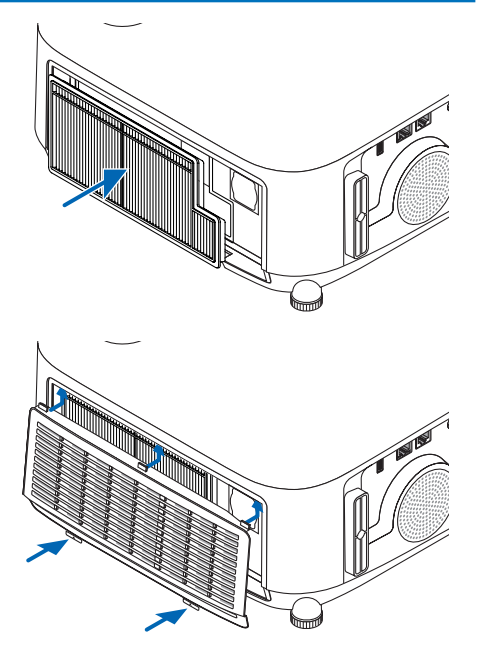

#### 5. 蓋上過濾網蓋。

繼續將過濾網蓋罩框圍繞按鈕推動,直至聽到「卡嗒」一聲為止。 過濾網蓋將固定到位。

6. 清除過濾網已用時數。

將電源線插入牆壁插座中,然後開啟投影機。  $\mathcal{H}$ 選單中選擇 [重置] → [清除過濾網使用時間] 。 (→第 [84](#page-93-0) 頁)

### **② 清潔鏡頭**

- •. 清潔前請關閉投影機。
- •. 投影機配有一個塑膠鏡頭。使用市售的塑膠鏡頭清潔器。
- 塑膠鏡頭容易刮壞,故不要刮擦或弄髒鏡頭表面。
- 切勿使用酒精或玻璃鏡頭清潔劑,否則會損壞塑膠鏡頭表面。

### ⚠ 警告

● 請勿使用含可燃氣體的噴霧除去鏡頭表面附著的灰塵。否則可能引起火災。

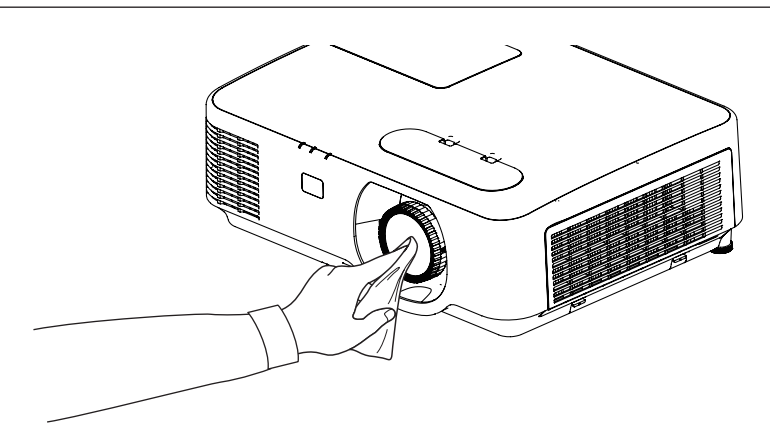

### 6 清潔機櫃

清潔前請關閉投影機並拔下投影機的電源插頭。

- •. 使用乾布擦去機櫃上的灰塵。 如果太髒,可使用溫和的清潔劑。
- •. 切勿使用酒精或稀釋劑之類的強力清潔劑。
- 使用真空吸塵器清潔涌風口或揚聲器時,勿將吸塵器的刷子強力插入機櫃的開縫中。

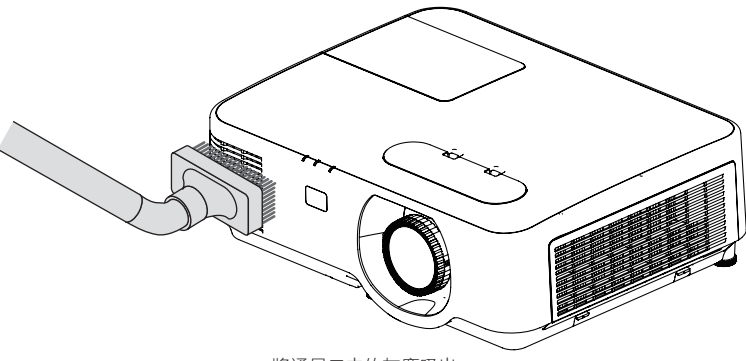

將通風口中的灰塵吸出。

- •. 通風口堵塞可能引起投影機內部溫度過高從而導致功能異常。
- •. 勿用手指或任何堅硬物體刮或撞擊機櫃。
- •. 要清潔投影機內部時請諮詢您的經銷商。

註:勿將殺蟲劑等揮發性毒劑灑在機櫃、鏡頭或螢幕上。勿讓其長時間接觸橡膠或乙烯產品。否則會引起表面光潔度 劣化或塗層脫落。

### <span id="page-117-0"></span>△ 更換燈泡及過濾網

當燈泡達到其使用壽命極限時,機櫃上的LAMP指示燈會呈橙色閃爍,並且「燈泡已達到使用壽命極限。請更換燈泡 和過濾網。」消息將會出現 (\*)。即使燈泡可能仍然在工作,但請更換燈泡以保證投影機具備最佳性能。更換燈泡後, 務必清除燈泡使用時數計時器。(→ 第 [84](#page-93-0) 頁)

#### ⚠ 注意

- •. 切勿觸摸剛剛用過的燈泡。其溫度會很高。關閉投影機,然後斷開電源線連接。在處理燈泡前,至少要冷卻一 個小時。
- •. 為確保安全和使用性能,請使用指定原裝燈泡。 欲訂購替換品,請指定燈泡類型NP44LP。 過濾網隨附的替換燈泡。
- •. 切勿取下任何螺釘,一個燈泡蓋螺釘和兩個燈座螺釘除外。否則可能遭受電擊。
- •. 請勿打破燈座上的玻璃。 不要在燈座玻璃面上留下手指印。在玻璃表面上留下指印可能造成多餘陰影並引起圖片品質下降。
- 在燈泡的使用壽命結束後,如果繼續使用燈泡100小時,投影機將關閉並且谁入待機模式。如果發生此情況,請務 必更換燈泡。在燈泡達到其使用壽命極限時,如果繼續使用燈泡,燈泡可能會破碎,而玻璃碎片會散佈在燈罩中。 切勿觸摸這些碎片,以免造成傷害。發生該情況時,請聯絡您的.NEC.經銷商更換燈泡。

\*註:在以下情況下會顯示此消息:

- •.投影機電源已開啟一分鐘
- ●在按下投影機機櫃上的 (A) (POWER)按鈕或遙控器上的POWER OFF按鈕時

要關閉該消息,請按投影機櫃或遙控器上的任意按鈕。

更換時需要的選購燈泡和工具:

- •. 十字螺絲刀(十字形頭)
- •. 更換燈泡

#### 更換燈泡和過濾網的流程

- 步驟 1. 更換燈泡
- 步驟 2. 更換過濾網(→ 第 [111](#page-120-0) 頁)

步驟 3. 清除燈泡已使用小時數及過濾網已使用小時數(→ 第 [112](#page-121-0) 頁)

#### 要更換燈泡:

#### 1. 取下燈泡蓋。

(1)擰鬆燈泡蓋螺釘

. •.燈泡蓋螺釘不可取下。

(2)將燈泡蓋按下並滑動開啟。

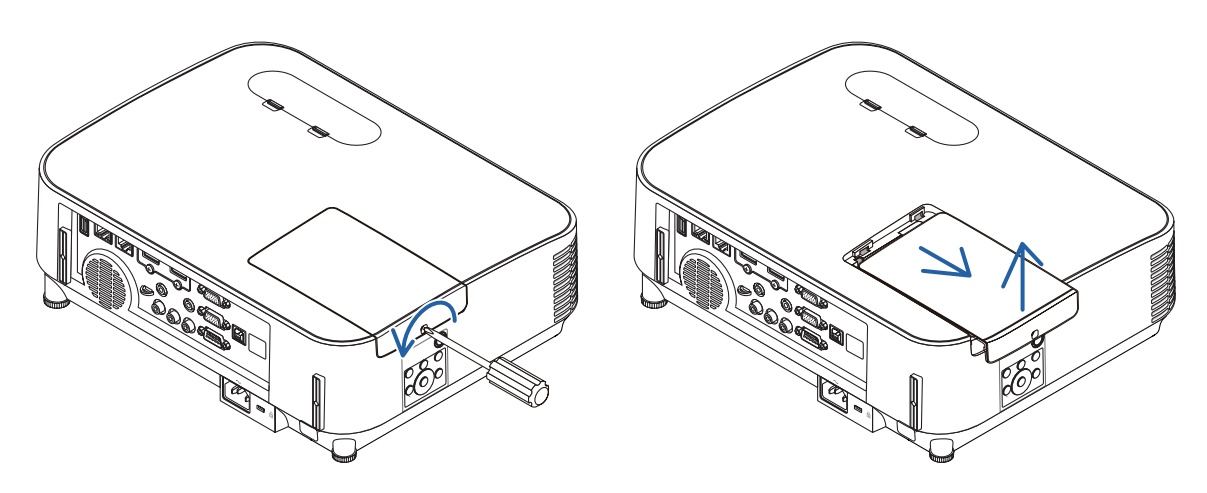

#### 2. 取下燈座。

- (1) 擰鬆固定燈座的兩顆螺釘,直至十字螺絲刀進入空轉狀態。
	- . •.不能將這兩顆螺釘取下。
	- 箱內裝有聯鎖裝置以防電擊。勿試圖避開該聯鎖。
- (2)握住燈座將其取下。

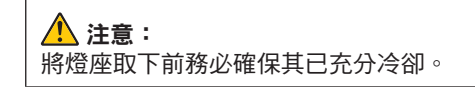

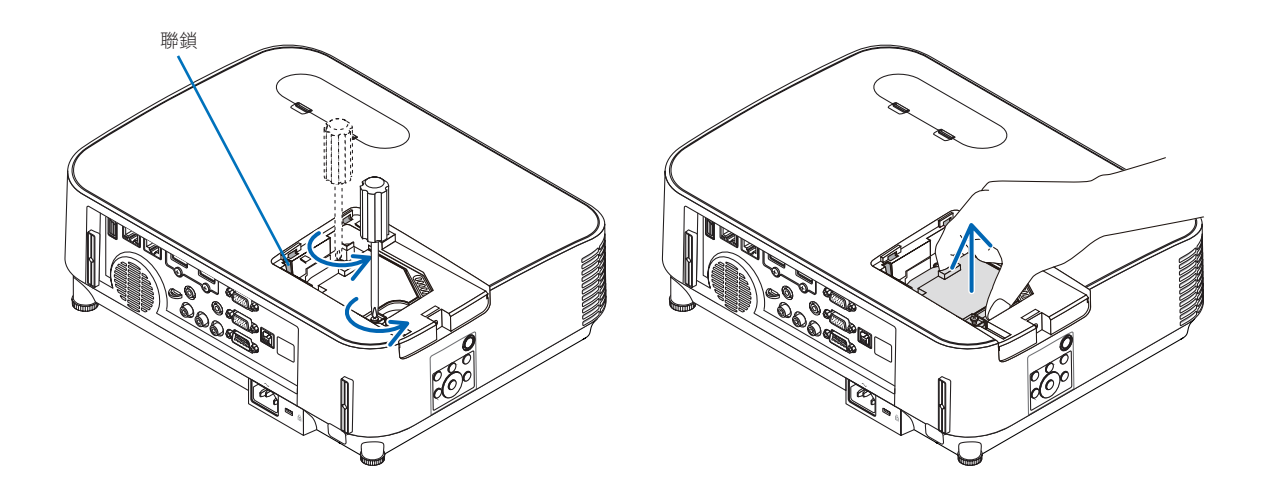

#### <span id="page-119-0"></span>3. 安裝新的燈座。

- (1) 插入新燈座,直至燈座插入插座。
- (2)推燈座的上方中心位置,將其牢固安裝。
- (3)用兩顆螺釘將其固定到位。
	- . •務必擰緊螺釘。

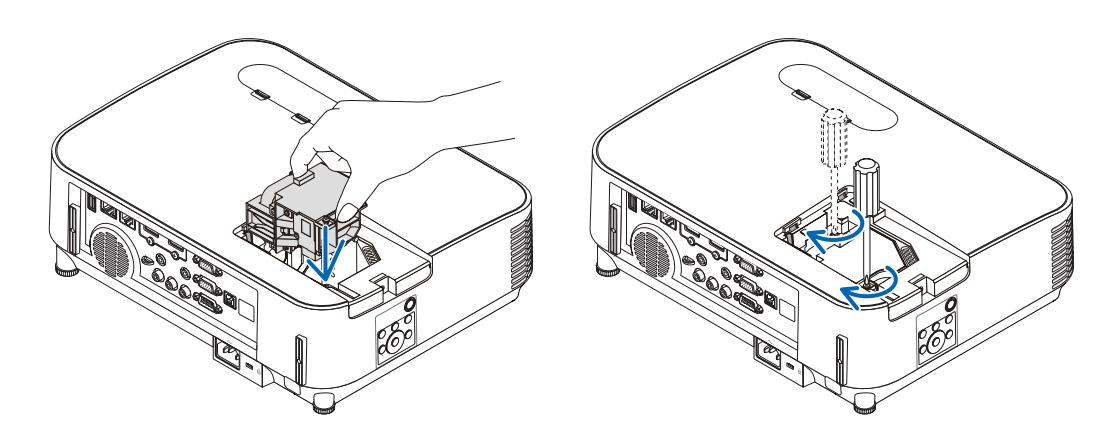

#### 4. 重新裝上燈泡蓋。

- (1)將燈泡蓋滑動回原位,直至其卡入到位。
- (2)擰緊螺釘以固定燈泡蓋。
	- . •務必擰緊螺釘。

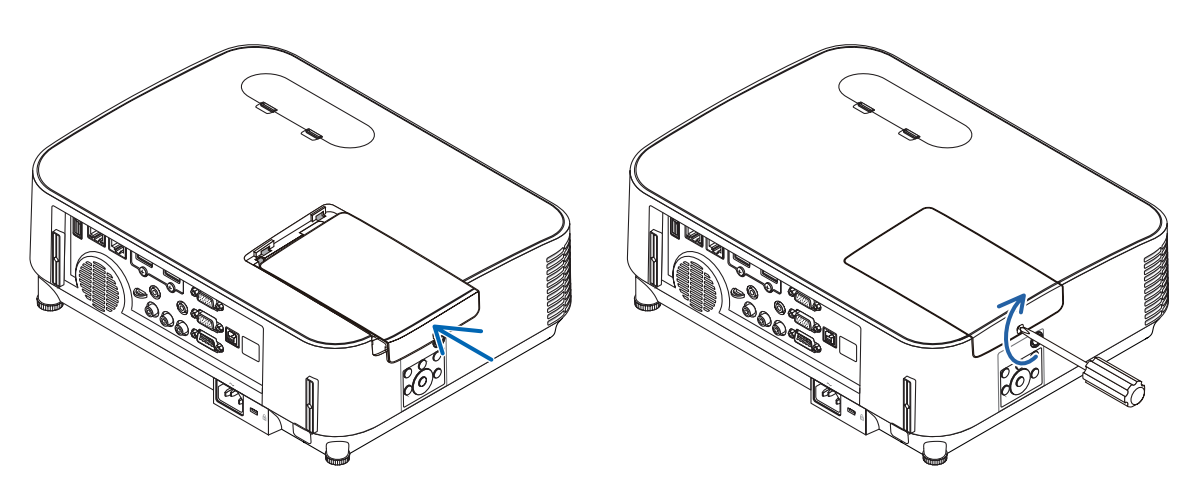

至此燈泡更換完成。 進行過濾網更換。

註:在燈泡的使用壽命已經結束時,如果繼續再使用投影機100小時,則投影機將無法開啟,並且選單也將不會顯示。 如果發生此情況,按遙控器上的HELP按鈕10秒鐘,將燈泡時鐘重置歸零。 在燈泡時鐘重置歸零後,LAMP指示燈熄滅。

#### <span id="page-120-0"></span>要更換過濾網:

註:

- 在更换過濾網之前,請擦去投影機櫃上的灰塵。
- 投影機屬精密裝置。在更換過濾網的過程中請隔絕灰塵進入。
- •.勿用肥皂和水清洗過濾網。肥皂和水會損壞過濾膜。
- 將過濾網放置到位。過濾網安裝不當可能使灰塵進入投影機內部。
- 1. 按下左右按鈕並將過濾網蓋朝身前拉將其開啟。

網蓋在停止前會開啟約90度。

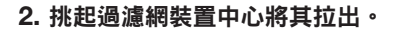

3. 去除過濾網蓋上的灰塵。

清潔外部和內部。

4. 安裝新的過濾網裝置至投影機櫃上。 將過濾網裝置插至投影機上。

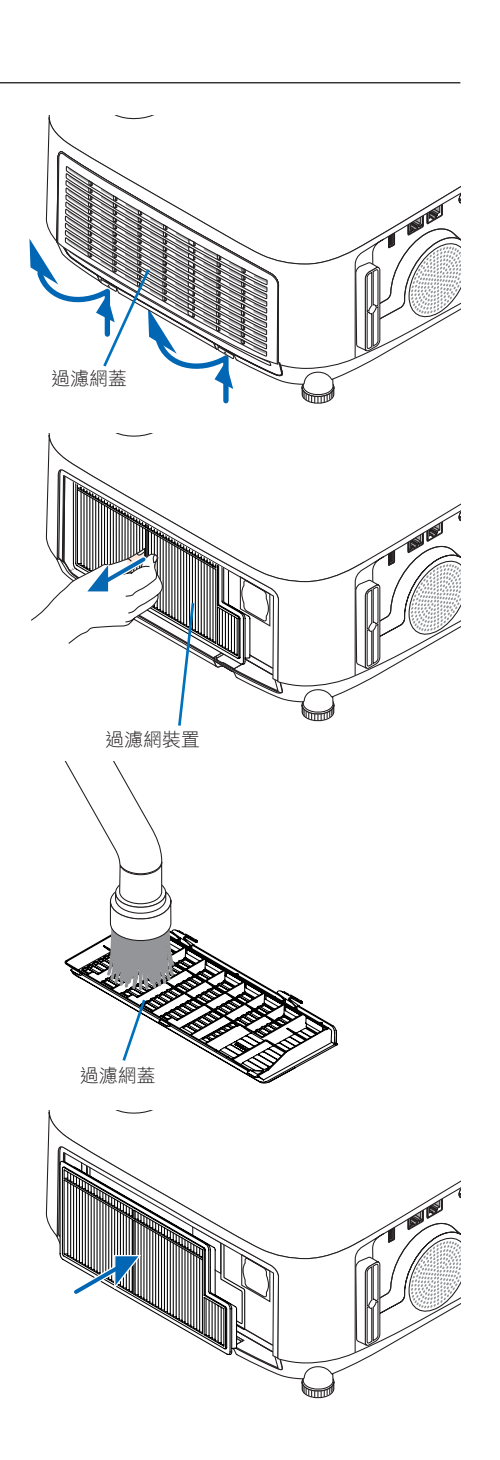

<span id="page-121-0"></span>5. 蓋上過濾網蓋。 繼續將過濾網蓋罩框圍繞按鈕推動,直至聽到「卡嗒」一聲為 止。過濾網蓋將固定到位。

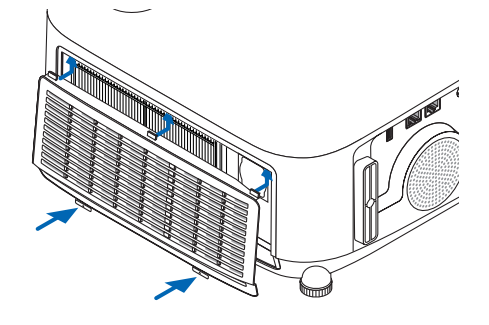

至此過濾網更換已完成。 進行燈泡和過濾網使用計時器的清除。

- 欲清除燈泡已使用小時數及過濾網已使用小時數:
- 1. 將投影機放在使用的地方。
- 2. 將電源線插入牆壁插座中,然後開啟投影機。
- 3. 清除燈泡已使用小時數及過濾網已使用小時數。
	- 1. 從選單中選擇 [重置] → [清除燈泡使用時間] 並重置燈泡使用時數。
	- 2. 選擇 [清除過濾網使用時間],並且重置過濾網使用時間。 ( $\rightarrow$  第 [84](#page-93-0) 頁)

# <span id="page-122-0"></span>8. 附錄

### ❶ 故障排除

本部分可幫助您解決在設置或使用投影機的過程中可能會遇到的問題。

#### 各指示燈的功能

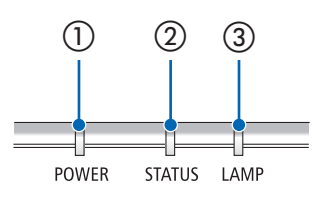

- ①. POWER.指示燈 該指示燈表明投影機的電源狀態。
- ②. STATUS.指示燈 在使用 [控制面板鎖定] 功能或進行特定操作行為時,按下某個按鈕時 該指示燈亮起/閃爍。

③. LAMP.指示燈 該指示燈表明燈泡的狀態、燈泡的使用時間及 [節能模式] 的狀態。

指示燈消息(狀態消息)

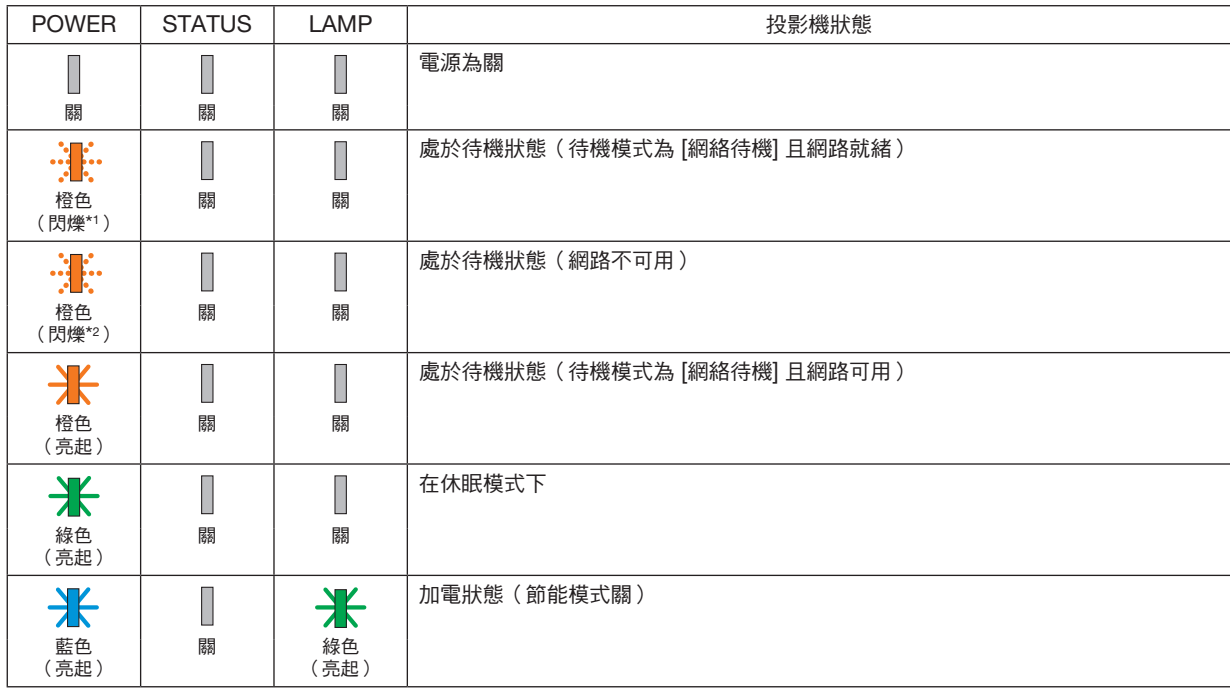

#### 8. 附錄

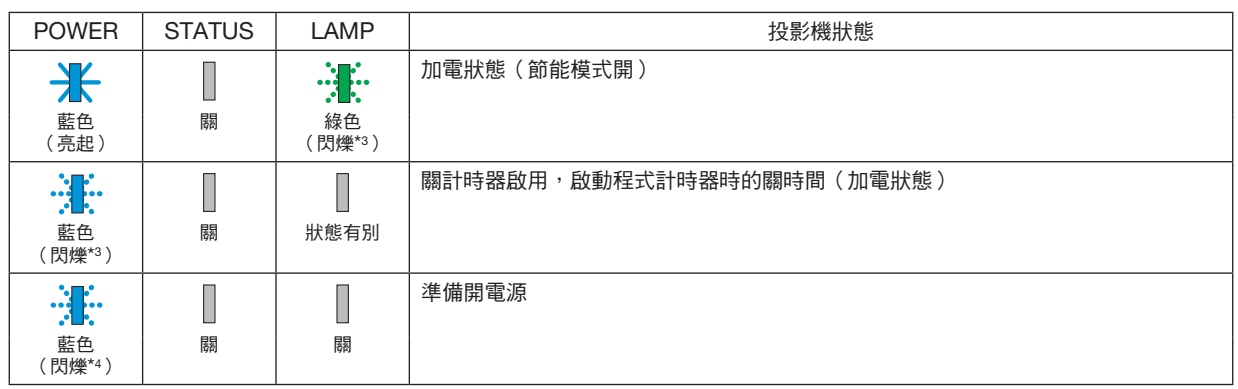

\*1 重複至亮起約 1.5 秒/熄滅約 1.5 秒

\*2. 重複至亮起約.1.5.秒/熄滅約.7.5.秒

\*3. 重複至亮起約.2.5.秒/熄滅約.0.5.秒

\*4. 重複至亮起約 0.5 秒/熄滅約 0.5 秒

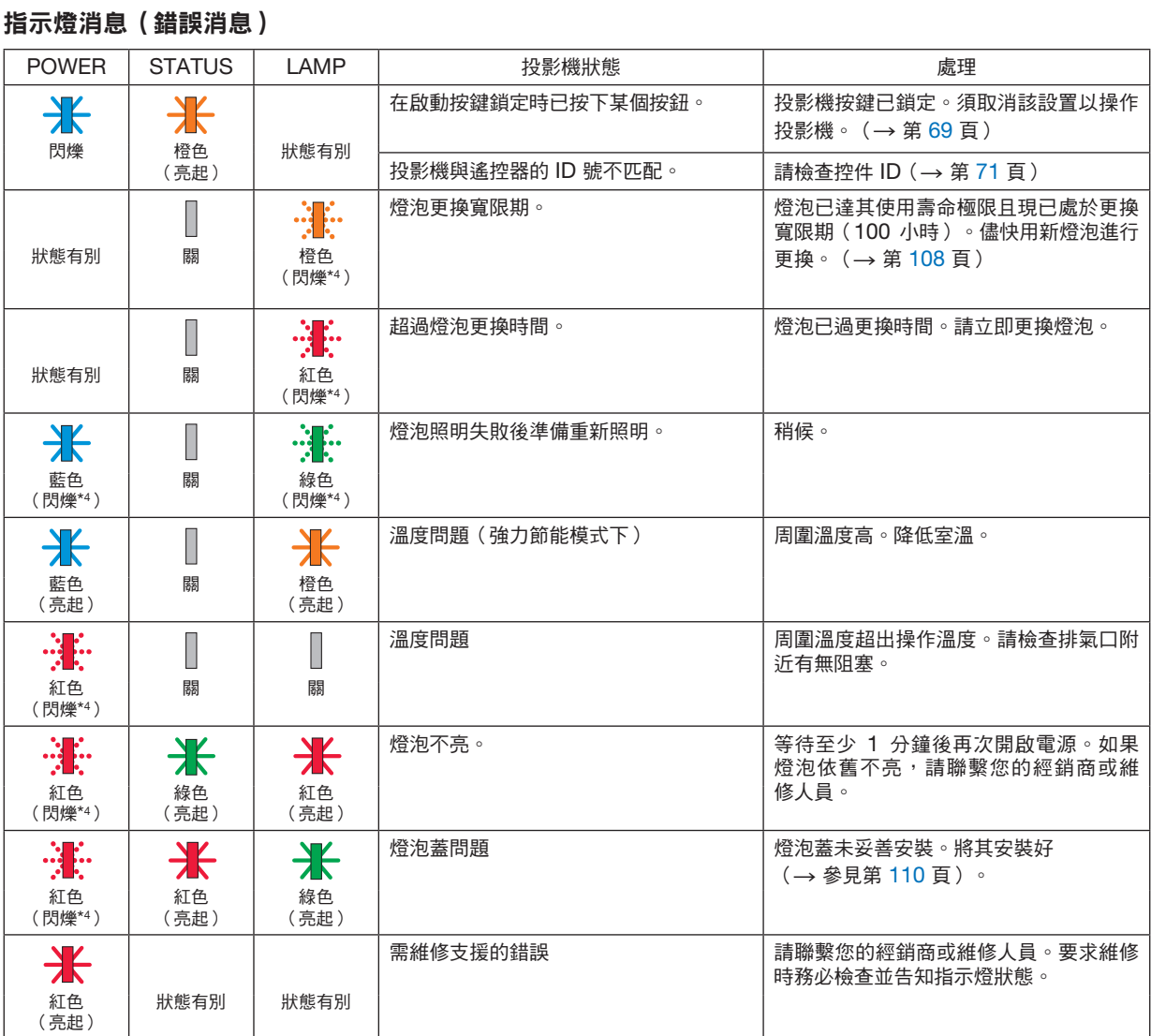

\*1 重複至亮起約 1.5 秒/熄滅約 1.5 秒

- \*2. 重複至亮起約.1.5.秒/熄滅約.7.5.秒
- \*3 重複至亮起約 2.5 秒/熄滅約 0.5 秒
- \*4 重複至亮起約 0.5 秒/熄滅約 0.5 秒
- •. 熱保護器啟動時:

當投影機的內部溫度變得過高或過低時,POWER 指示燈開始以短週期呈紅色閃爍。此後,熱保護器會啟動並關 閉投影機。

在這種情況下,請採取以下措施:

- -. 從牆壁插座中拉出電源線。
- -. 如果投影機現處於高溫環境中,請將其放置於陰涼之處。
- -. 排氣口如有灰塵積聚,請清除。
- 將投影機靜置約 1 小時,等待其內部溫度下降。

#### 關於 POWER 指示燈和待機狀態的說明

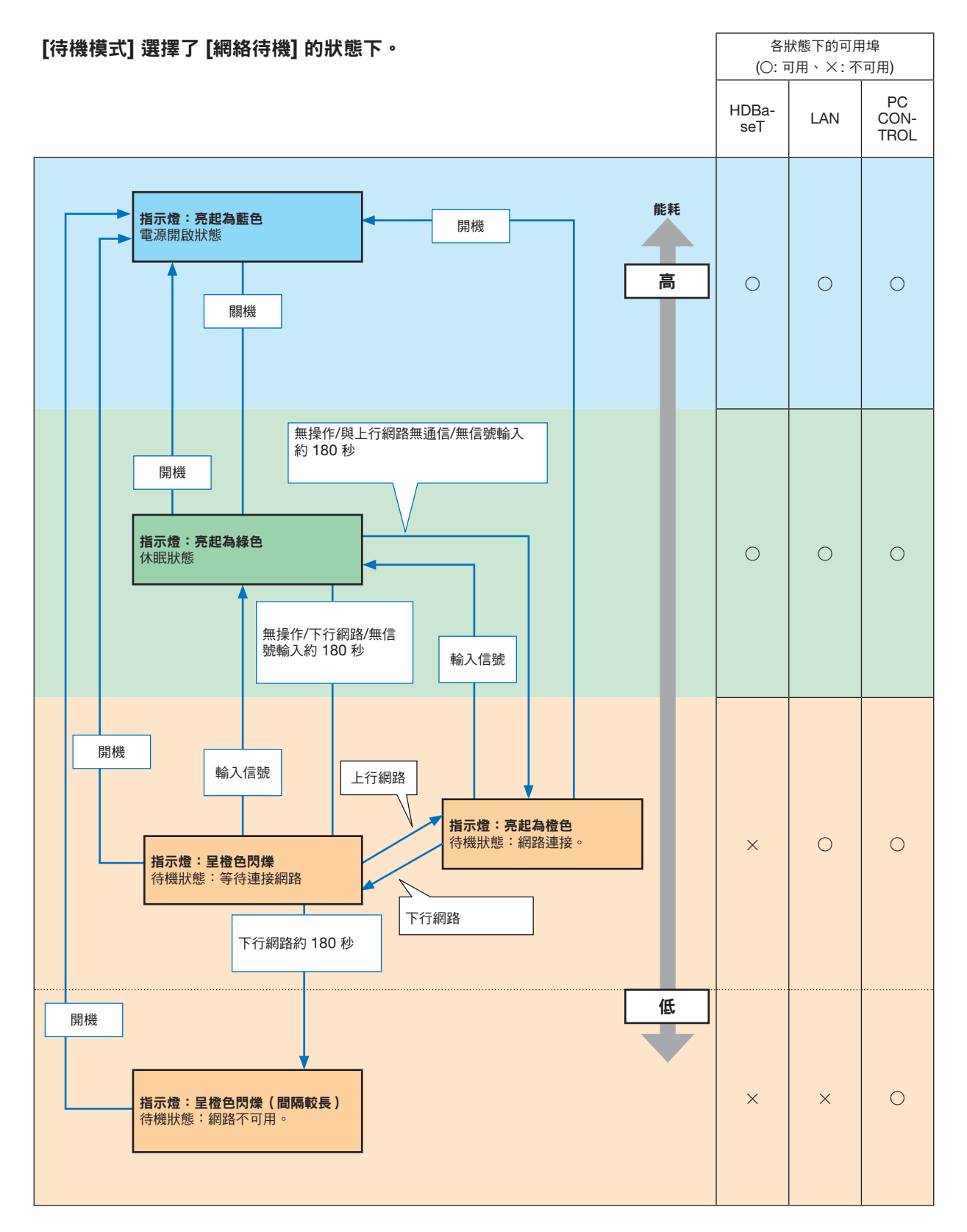

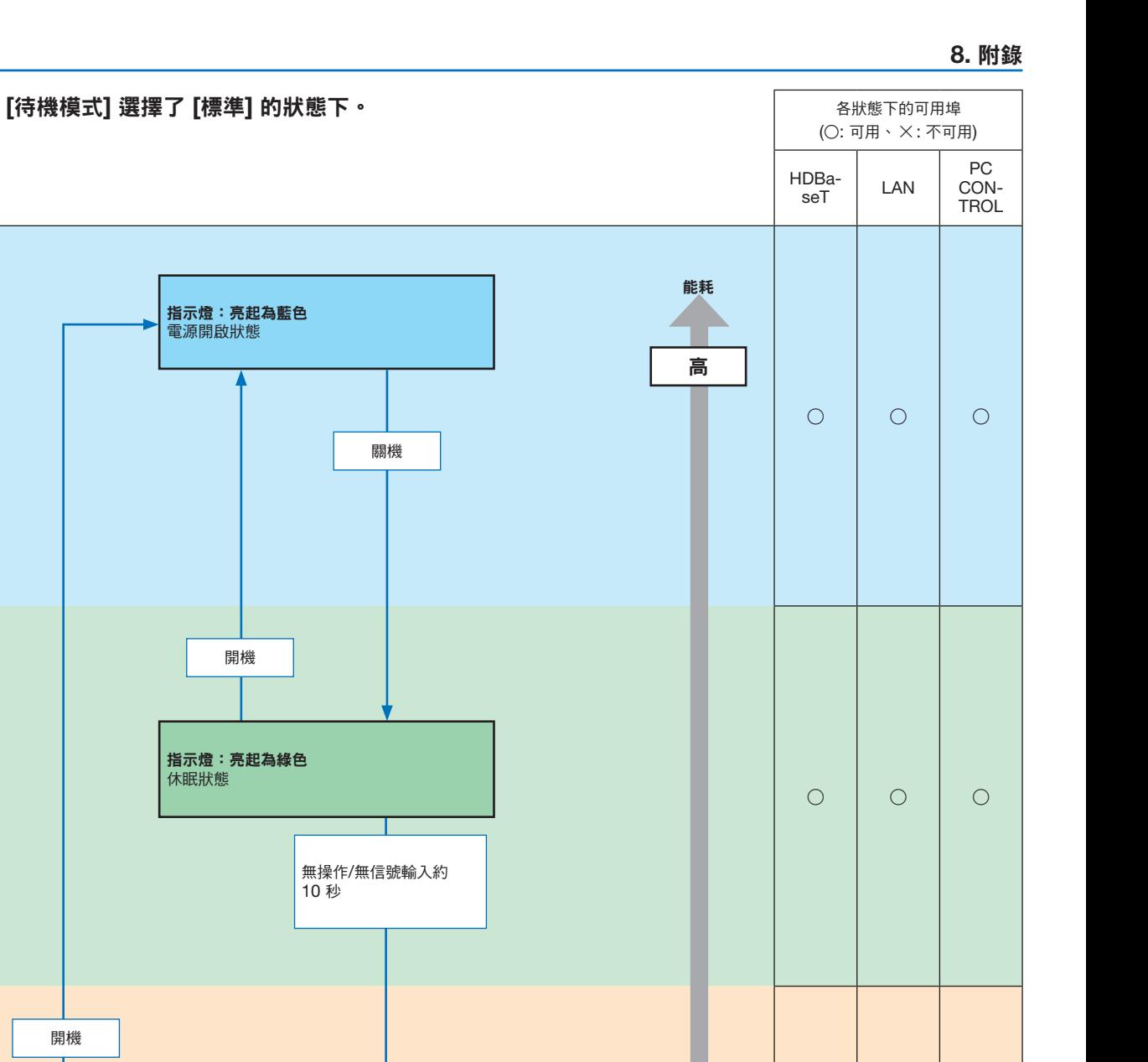

低

 $\times$   $\times$  0

開機

指示燈:呈橙色閃爍(間隔較長) 待機狀態:網路不可用。

#### 常見問題及解決方案

(→「電源/狀態/燈泡指示燈」見第 [113](#page-122-0).頁。)

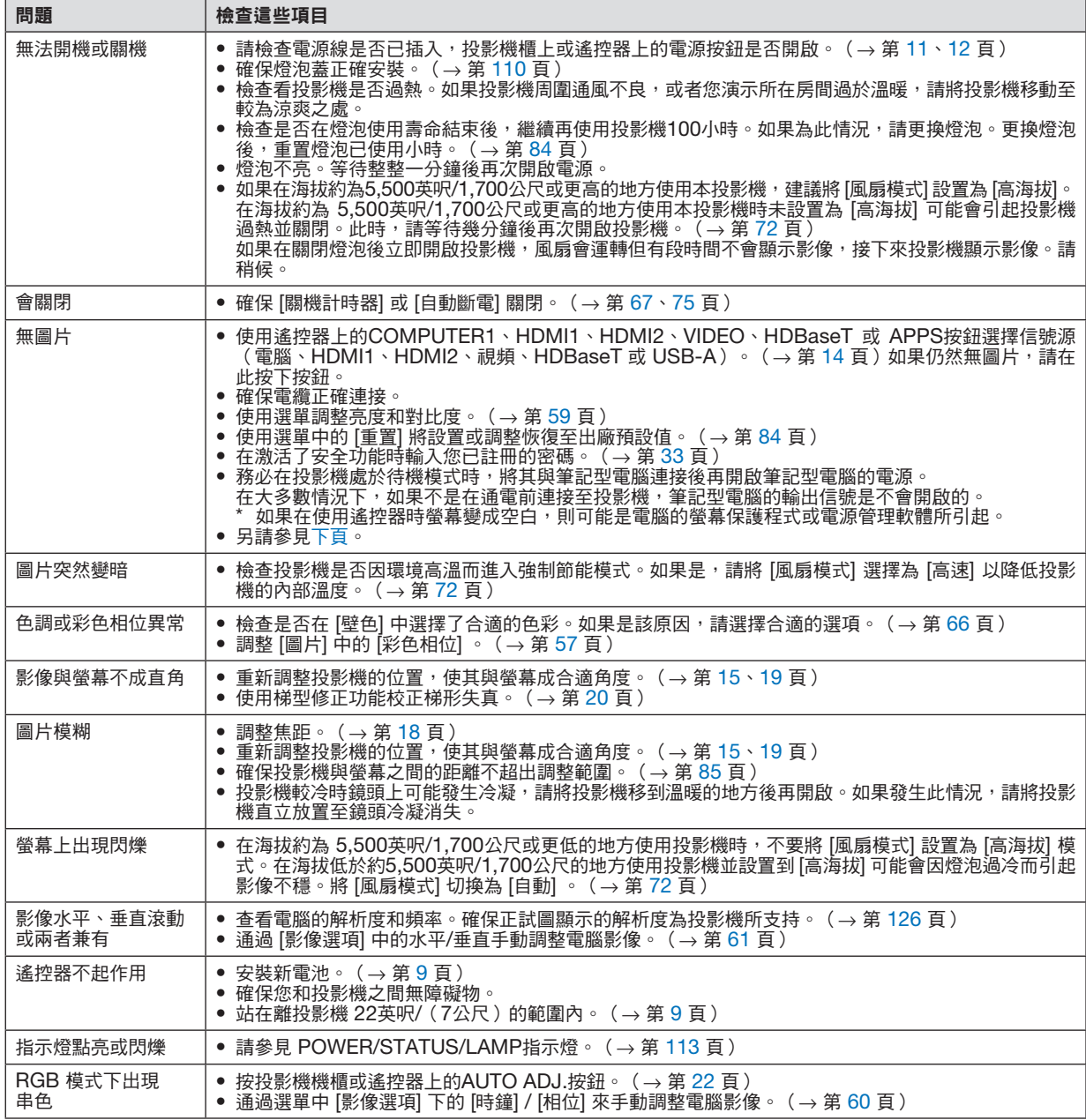

更多詳情請聯絡您的經銷商。

#### <span id="page-128-0"></span>如果沒有圖片或圖片顯示有誤。

•. 投影機與電腦的通電過程。

務必在投影機處於待機模式時,將其與筆記型電腦連接後再開啟筆記型電腦的電源。 在大多數情況下,如果不是在通電前連接至投影機,筆記型電腦的輸出信號是不會開啟的。 註:您可在投影機資訊下的選單中查看現有信號的水平頻率。如果為「0kHz」,表示無信號從電腦輸出。(→ 第 [81](#page-90-0) 頁或至下一步)

•. 激活電腦的外部顯示。

在筆記型電腦螢幕上顯示影像並不一定意味著向投影機輸出信號。在使用相容筆記型電腦的電腦時,組合功能鍵將 激活/停用外部顯示。通常情況下,「Fn」鍵搭配.12.個功能鍵中的某一個即可開啟或關閉外部顯示。例如,NEC. 筆記型電腦使用 Fn + F3,而 Dell 筆記型電腦使用 Fn + F8 組合鍵在外部顯示選項中進行切換。

•. 從電腦輸出非標準信號

如果從筆記型電腦中所輸出的信號不符合行業標準,則所投射影像可能不會正確顯示。在這種情況下,請在使用 投影機顯示時停用筆記型電腦的 LCD 螢幕。正如前文所述,各筆記型電腦停用/恢復啟用局部 LCD 螢幕的方式 各異。更多資訊請參閱電腦的隨附檔案。

•. 使用.Mac.時影像顯示有誤

將 Mac 搭配投影機使用時,請根據所需解析度設置 Mac 適配器(未與投影機隨機提供)的 DIP 開關。設置後重 啟 Mac 使更改生效。

設置的顯示模式不受 Mac 和投影機支持時,更改 Mac 適配器上的 DIP 開關可能會使影像出現輕微反彈或甚至 無顯示。此時請將 DIP 開關設為 13英吋固定模式並重啟 Mac。此後再將 DIP 開關恢復至可顯示模式並再次重啟 Mac ∘

註:使用無迷你.D-Sub.15-針端子的.MacBook.時需要由蘋果公司生產的視頻適配器線。

- MacBook 映射
	- 將投影機搭配 MacBook 使用時,如果未將 MacBook 上的「映射」關閉,則不能將輸出設置為 1024 × 768。 關於映射的更多資訊,請參閱與.Mac電腦隨機提供的使用者手冊。
- •. Mac.螢幕上的檔案夾或圖示被隱藏

螢幕上的檔案夾或圖示不可見。發生這種情況時,請從蘋果選單中選擇 [查看] → [排列] 以排列圖示。

### ❷ 規格

本節說明有關投影機性能的技術資訊。

#### 光學

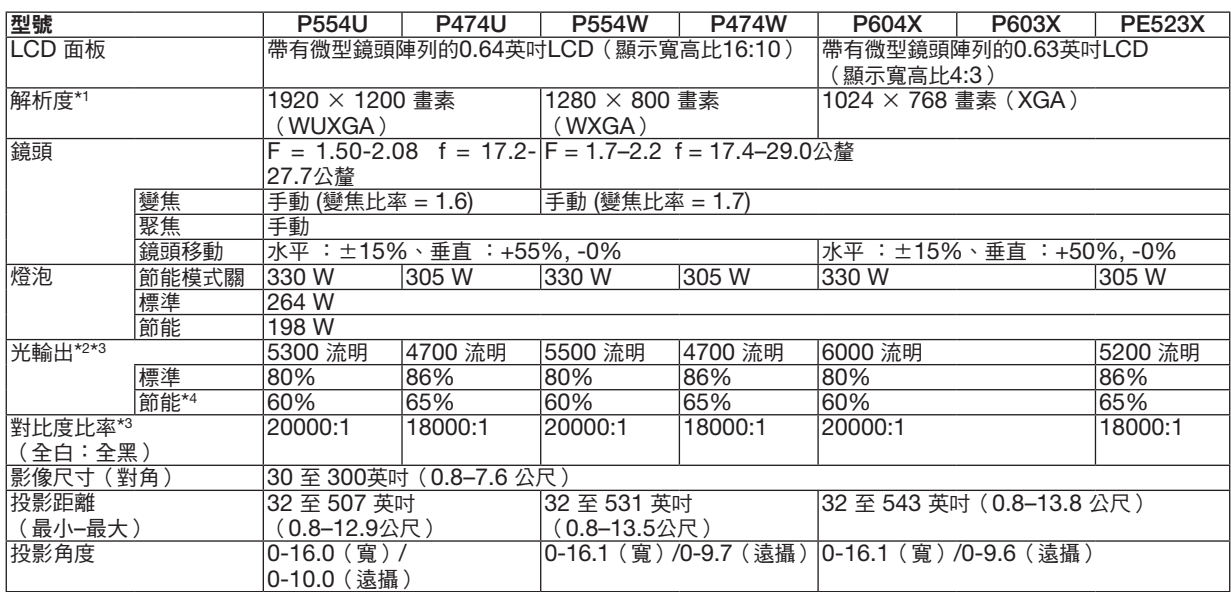

\*1.有效畫素超過.99.99%。

\*2.這是將 [預設] 模式設置為 [高亮度] 時的光輸出值。如果選擇其他任意模式作為 [預設] 模式,那麼光輸出值將略有下降。

\*3.符合.ISO21118-2012

\*4.最大功率將變為等同於標準(節能模式)中的功率。

#### 電氣規格

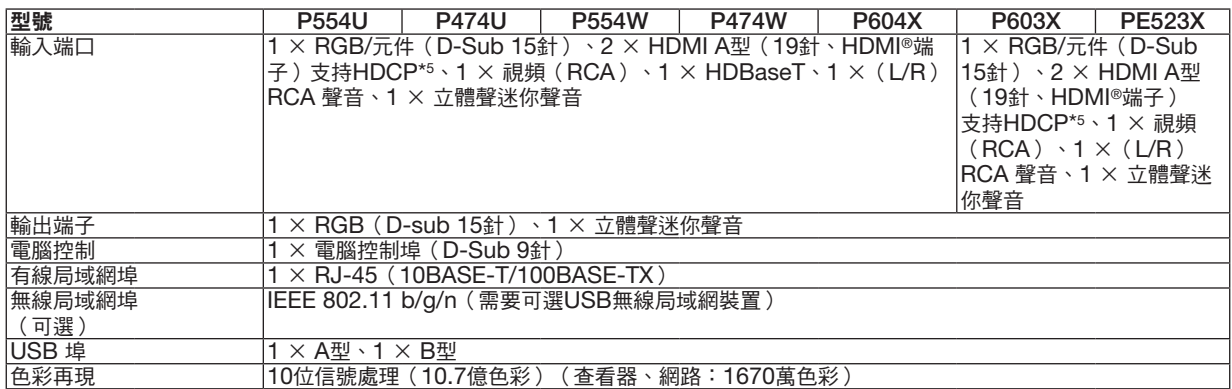

\*5 HDMI® (深色彩,脣音同步)帶 HDCP

何為.HDCP/HDCP.技術?

. HDCP.是高頻寬數字內容保護的縮寫。高頻寬數字內容保護(HDCP)是一個用於防止對通過高畫質多媒體介面(HDMI)所傳 送的視頻資料進行非法複製的系統。 如果不能通過 HDMI 輸入端口查看資料,並不一定意味著投影機功能出現異常。隨著 HDCP 的推行,有時某些受 HDCP 保護

的內容會因.HDCP.社區(數字內容保護,LLC)的決定/意願而不會顯示。

視頻:深色彩;8/10/12位,脣音同步

聲音: LPCM; 最多 2 聲道; 採樣率 32/44.1/48 KHz, 採樣位數; 16/20/24位

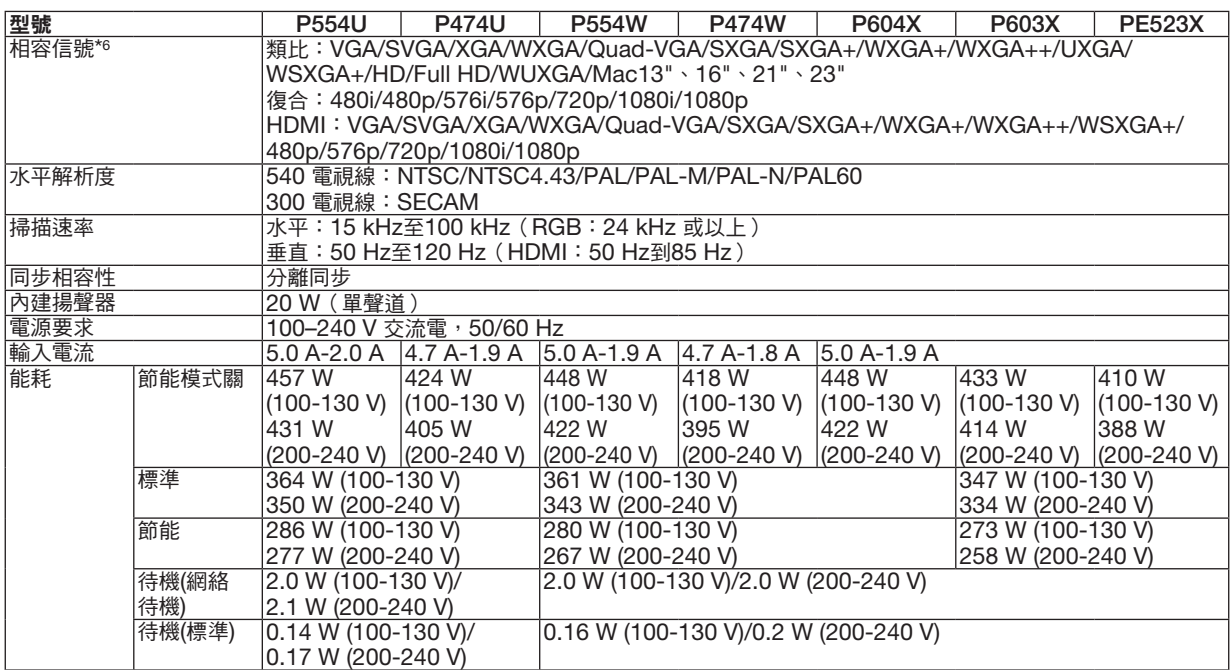

\*6 解析度高於或低於投影機原始解析度的影像 (P604X/P603X/PE523X: 1024 × 768 / P554W/P474W: 1280 × 800 / P554U/P474U: 1920 × 1200)將通過高級壓縮技術 (Advanced AccuBlend) 進行顯示。(→ 第 [126](#page-135-0) 頁)

#### 機械規格

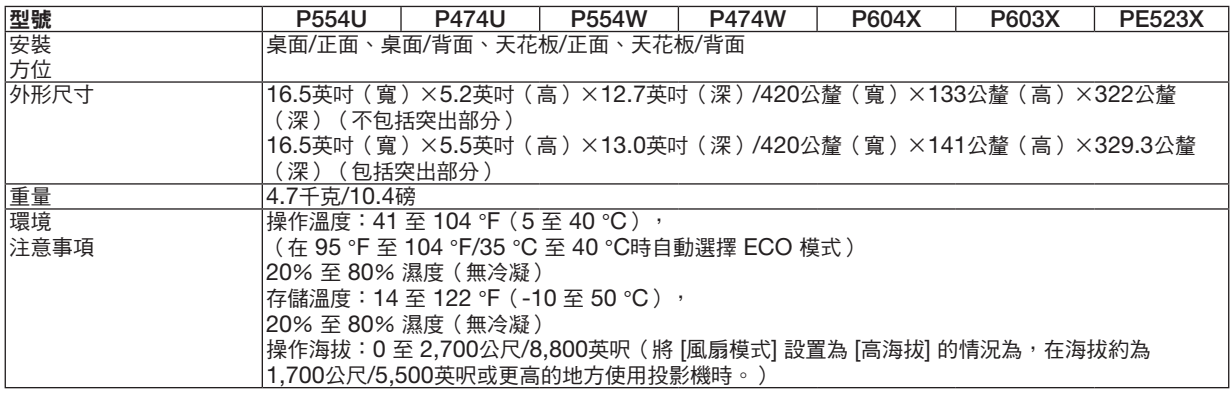

更多資訊請登入:

美國:<http://www.necdisplay.com/>

歐洲:<http://www.nec-display-solutions.com/>

全球:<http://www.nec-display.com/global/index.html>

有關我們的選件的更多資訊,請登入我們的網站或參閱相關手冊。

規格如有更改,恕不另行通知。

### ❸ 機櫃尺寸

單位:公釐(英吋)

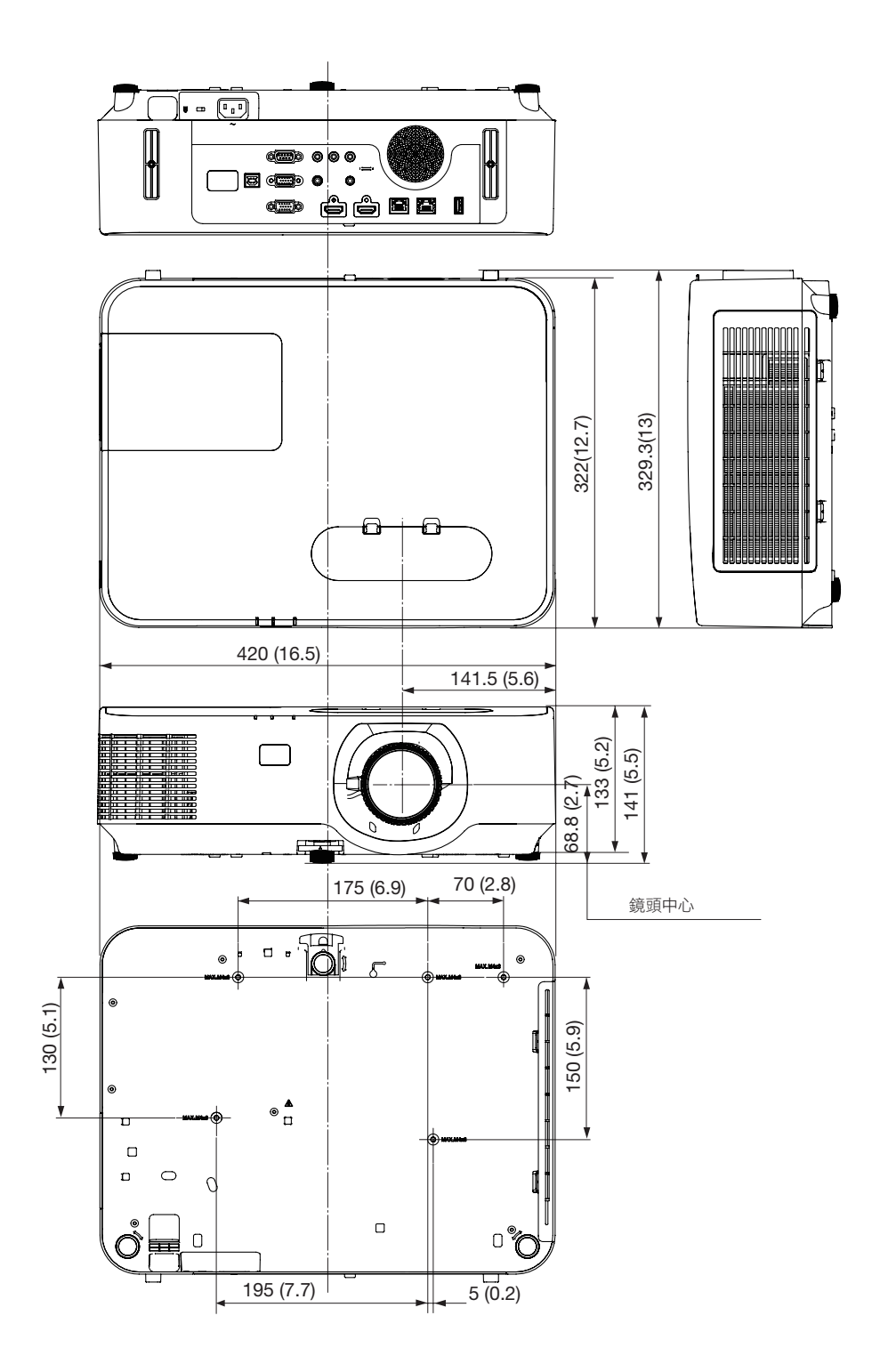

### ❹ 安裝選配的纜線蓋 (NP12CV)

完成連接之後,請安裝隨機附帶的纜線蓋以隱藏傳輸線。

#### 注意:

- •. 安裝纜線蓋後,請務必鎖緊螺絲。否則,可能導致纜線蓋脫落掉下,造成人身傷害或者纜線蓋的損壞。
- 請勿將綑綁或彎折的傳輸線放入纜線蓋中。否則,電源線可能損壞,並引起火災。
- •. 請勿將纜線蓋當作把手移動投影機時或對纜線蓋過度施力。否則,可能會損壞纜線蓋,並造成人身傷害。

#### 安裝纜線蓋

需要的工具:

• 大約 12 公分/4.7 英吋長的十字螺絲起子

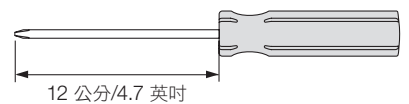

1. 將纜線蓋和投影機上的左右固定螺絲孔對準並放入螺絲。

註:

● 小心,勿讓傳輸線纏繞於纜線蓋和投影機之間。

2. 鎖緊纜線蓋螺絲。

•. 確保螺絲已經鎖緊。

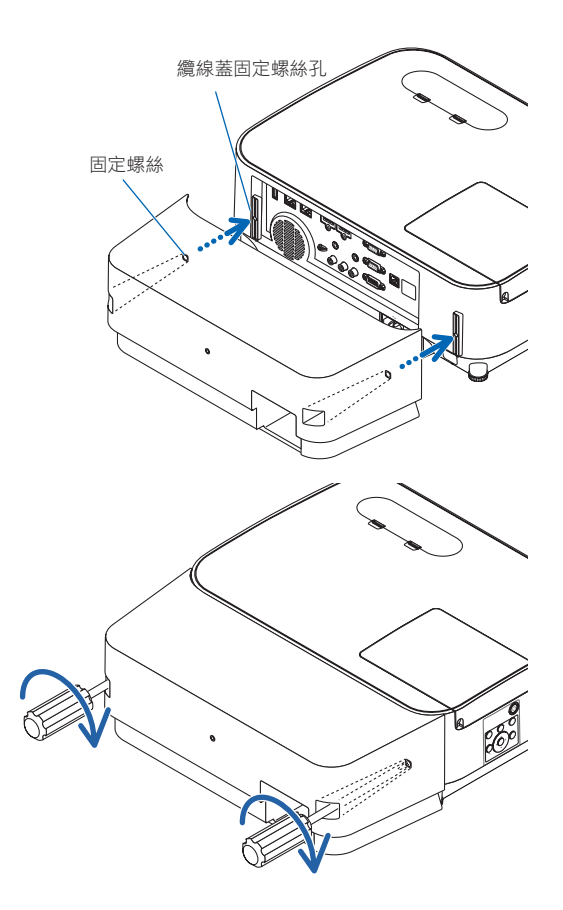

#### 移除纜線蓋

- 1. 鬆開纜線蓋螺絲,直到十字螺絲起子可轉動狀態並移除纜線 蓋。
	- 當懸掛於天花板時,請托住纜線蓋使其不會掉落。
	- •. 請勿取下纜線蓋螺絲。

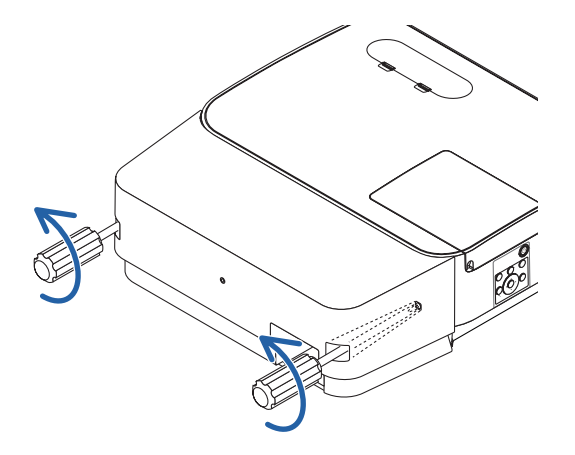

### D-Sub電腦輸入端子的針分配

迷你D-Sub15針端子

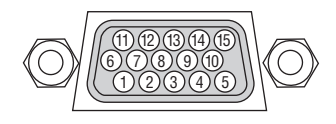

信號電平 視頻信號:0.7Vp-p(類比) 同步信號:TTL.電平

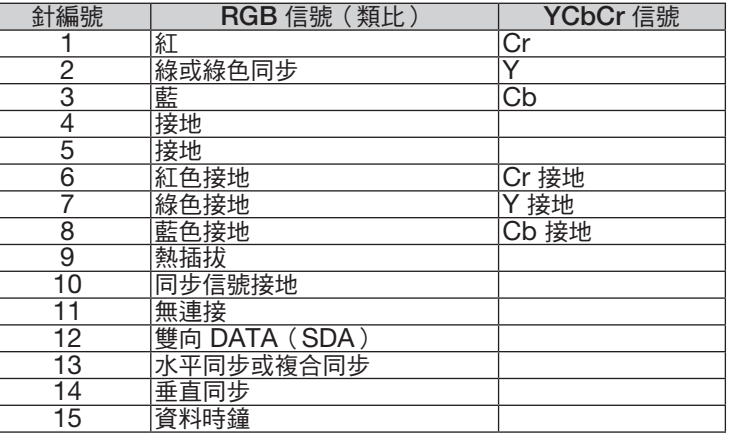

#### COMPUTER IN

註:DDC/CI所需針為12和15。

### <span id="page-135-0"></span>6 相容的輸入信號清單

#### 類比 RGB

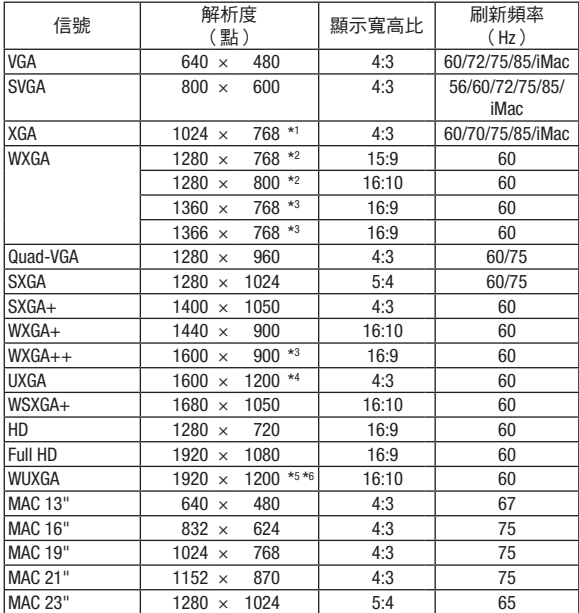

#### 復合

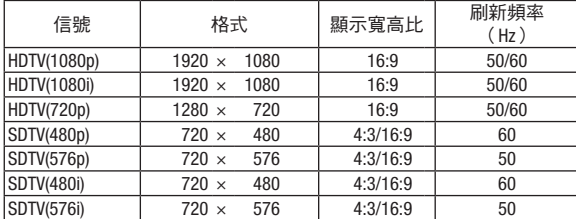

#### 複合視頻

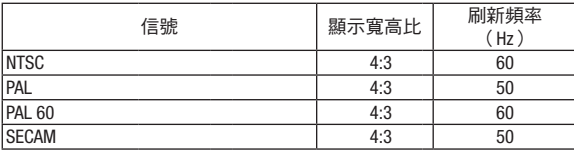

#### HDMI

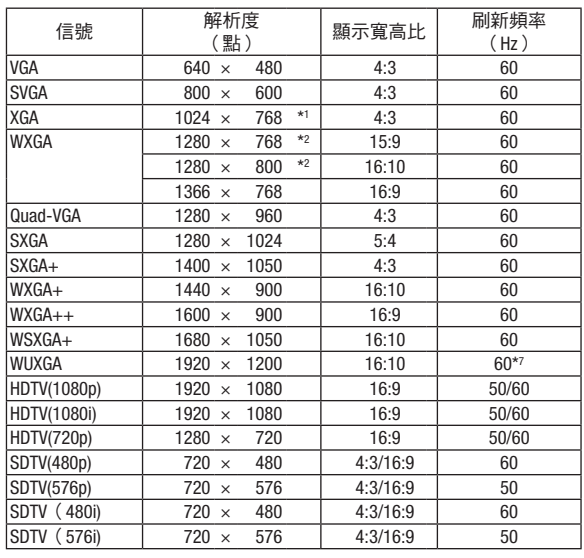

\*1 在XGA型號上的原始解析度(P604X/P603X/PE523X)

\*2 在WXGA型號上的原始解析度(P554W/P474W)

\*3 當在螢幕選單中將 [顯示寬高比] 設置為 [自動] 時,投影機可能不會 正確顯示這些信號。

.[顯示寬高比].的出廠預設值為.[自動].。要顯示這些信號,請將.[顯示 寬高比].設置為.[16:9].。

\*4 WXGA 模式:關

\*5 WXGA 模式:開

\*6 在WUXGA型號上的原始解析度(P554U/P474U)

\*7 RB(減弱消隱信號)有效可高達154MHz。

#### 註:

- ●解析度高於或低於投影機原始解析度的影像 (P604X/P603X/PE523X: 1024 × 768 / P554W/P474W: 1280  $\times$  800 /P554U/P474U: 1920  $\times$  1200)將通過高級壓縮技術 (Advanced AccuBlend)進行顯示。
- •.不支持綠色同步和複合同步信號。

<sup>●</sup> 上表所述以外的其他信號可能無法正常顯示。如果發生這種情況,請更改您所用電腦的刷新頻率或解析度。具體步 驟請參閱您所用電腦的顯示屬性說明部分。

### **2** 電腦控制代碼和電纜連接

電腦控制代碼

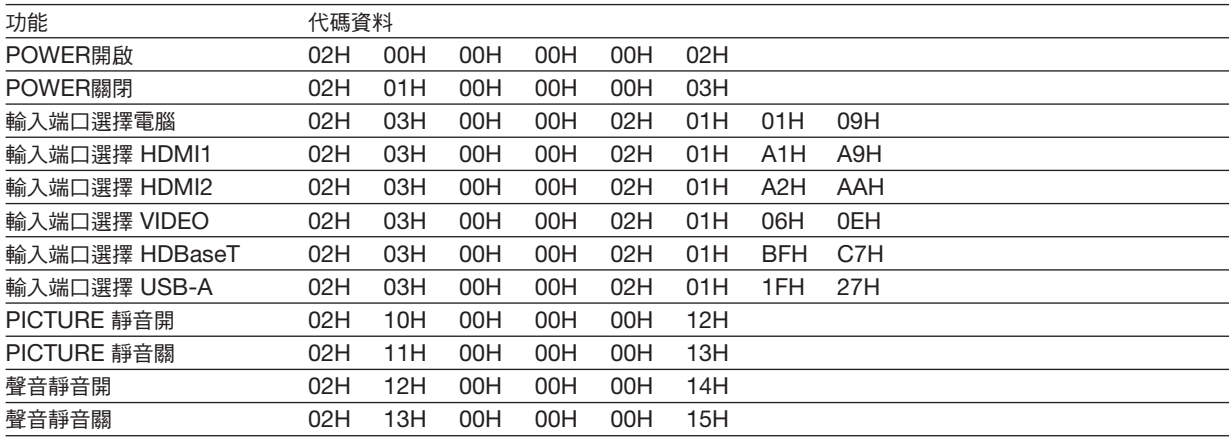

註:如果需要電腦控制代碼的完整清單,請聯絡您的當地經銷商。

#### 電纜連接

#### 通訊協定

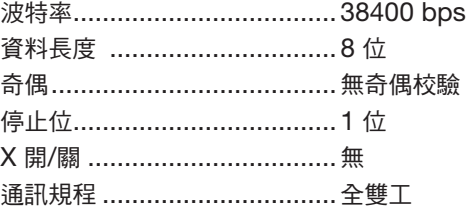

註:在使用較長電纜運行時,建議使用較低波特率,具體視裝置而異。

#### 電腦控制端子(D-SUB 9P)

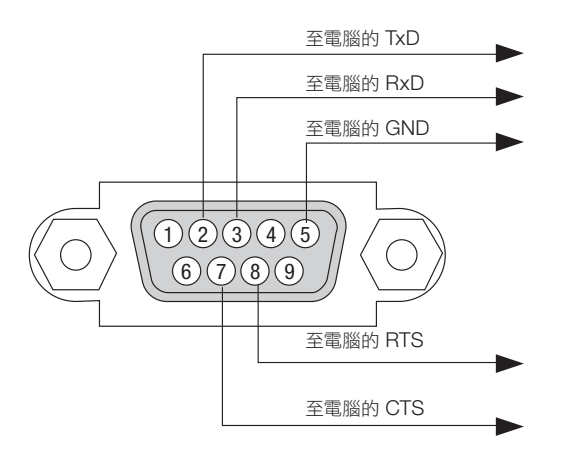

註1:針1、4、6和9未使用。

註.2:在電纜兩端將「請求傳送」和「清除傳送」跨接在一起可簡化電纜連接。

註 3:在使用較長電纜運行時,建議在投影機選單中將通訊速率設置為 9600 bps。

### **3** 使用電腦線(VGA)操作投影機(Virtual Remote Tool)

使用可於我公司網站下載的實用軟體「Virtual Remote Tool」,可在您的電腦螢幕上顯示虛擬遠程螢幕(或工具列)。 此操作可幫助您通過電腦線(VGA)、串行導線或局域網連接進行開啟或關閉投影機電源及信號選擇等操作。也可僅 通過串行或局域網連接向投影機會送影像,並將其註冊為投影機的標誌資料。在註冊後,您可鎖定標誌以防其改變。

控制功能

開啟/關閉電源、信號選擇、圖片凍結、圖片消隱、聲音靜音、向投影機傳送標誌及在電腦上進行遙控操作。

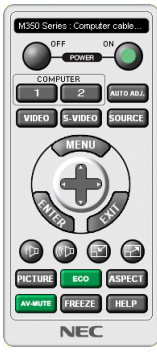

Series: Computer cable (VGA)  $\Box$ ۵h  $\mathbf{\Pi}$  $\Box$   $\Box$   $\Box$   $\Box$   $\Box$ 虛擬遙控螢幕 工具列

欲獲取Virtual Remote Tool,請登入我公司網站並且進行下載: <http://www.nec-display.com/dl/en/index.html>

#### 註:

- 當從信號源選擇中選擇了 [電腦] 時,虛擬遙控螢幕或工具列將與電腦螢幕一起顯示。
- 使用附帶的電腦線 (VGA) 將COMPUTER IN端子直接連接電腦的監視器輸出端子以使用Virtual Remote Tool。 使用交換機或隨附的電腦線(VGA)以外的其他線可能引起信號通訊故障。 . VGA.線端子:
	- . DDC/CI所需針為12和15。
- $\bullet$  Virtual Remote Tool可能不會正常工作,具體取決於您電腦的規格及圖形處理器或驅動程式的版本。
- 欲運行Virtual Remote Tool, 需要「Microsoft .NET Framework 版本2.0」。Microsoft .NET Framework 版 本.2.0、3.0.或.3.5.可在微軟公司網頁上獲取。下載並安裝至您的電腦。
- 可通過Virtual Remote Tool傳送到投影機的標誌資料(圖形)有以下限制: (僅通過串行或局域網連接)
	- -. 檔案大小:小於1.MB
	- -. 影像大小(解析度): P554U/P474U: 水平 1920 × 垂直 1200 點或更低 P554W/P474W: 水平 1280 × 垂直 800 點或更低 P604X/P603X/PE523X: 水平 1024 × 垂直 768 點或更低
	- -. 色彩數量:256個色彩或更少
- ●要將預設的「NEC 標誌」恢復為背景標誌,您需要使用隨機附帶的NEC投影機 CD-ROM中的影像檔案將其註冊為 背景標誌 (P554U/P474U:/Logo/necpj\_bbwux.bmp, P554W/P474W:/Logo/necpj\_bbwx.bmp, P604X/ P603X/PE523X: /Logo/necpj\_bb\_x.bmp) 。

提示:

- •.可通過局域網及串行連接使用Virtual.Remote.Tool。
- •.投影機的COMPUTER.IN端子支持.DDC/CI(顯示資料信道指令介面)。DDC/CI.是一個用於在顯示器/投影機與 電腦之間進行雙向通訊的標準介面。

### 9 故障排除核對清單

在聯繫您的經銷商或維修人員之前,請核對下表,同時參閱使用者手冊中的「故障排除」部分以確定確實需要進行維 修。下述該核對表可幫助我們更為有效地解決您的問題。 \*. 請將本頁和下頁列印出來進行核對。

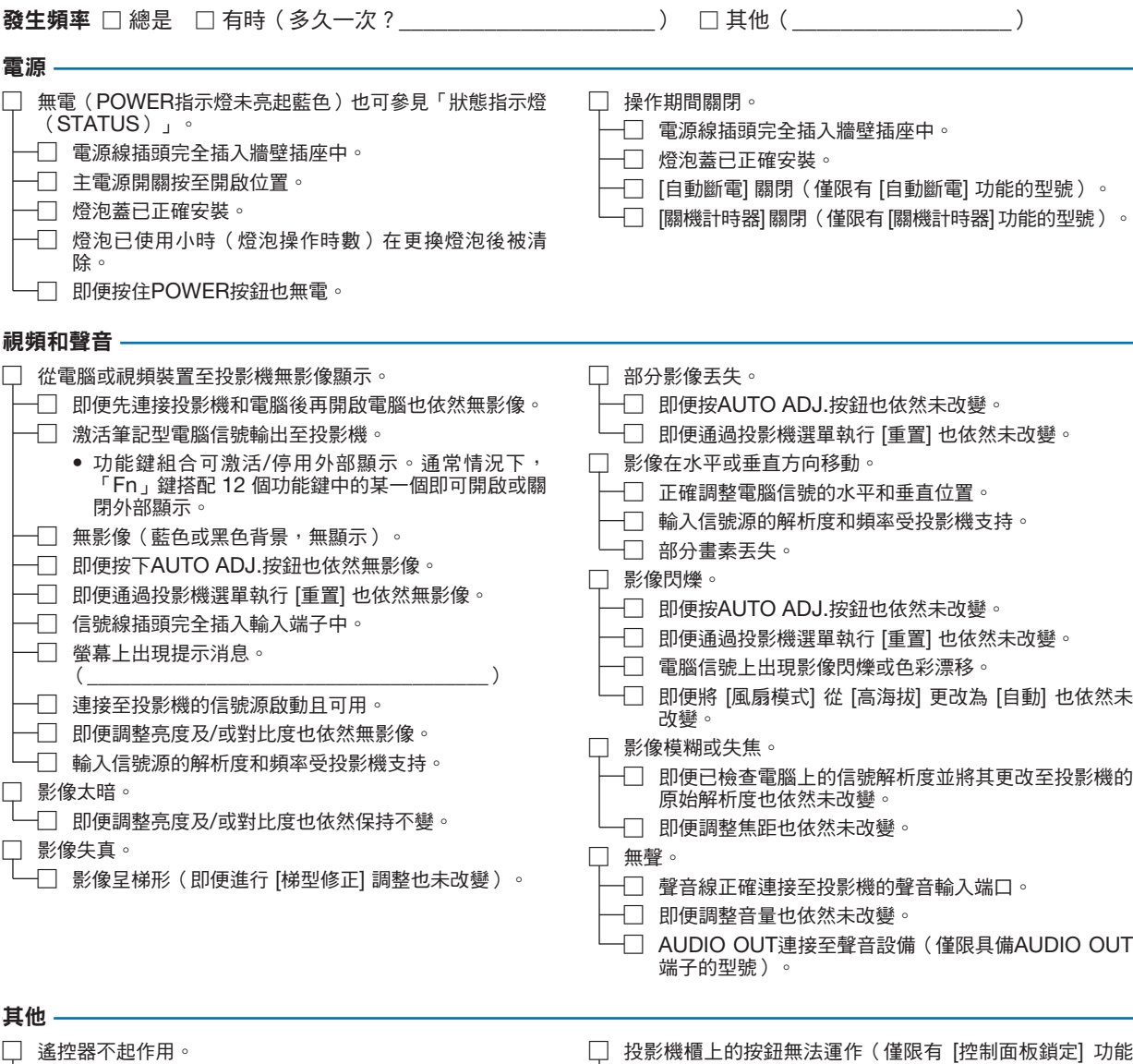

□ 投影機傳感器與遙控器之間無障礙物。

- □ 投影機放置在靠近可擾亂紅外遙控的熒光燈附近。
- □ 電池是新的且在安裝時極性正確。

的型號)  $\Box$  選單中的 [控制面板鎖定] 未開啟或被停用。

□ 即便按住SOURCE按鈕並保持至少10.秒也未改變。

#### 在以下空白處詳細描述您的問題。

#### 關於投影機所用應用程式及環境的資訊

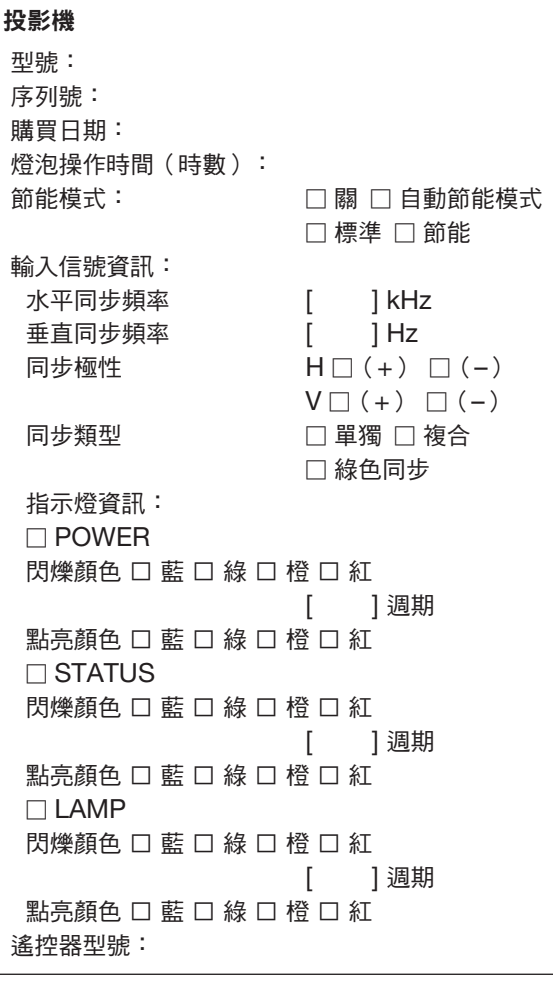

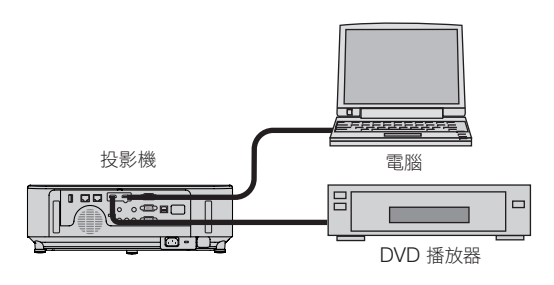

# NEC.標準線還是其他生產商生產的電纜?

信號線

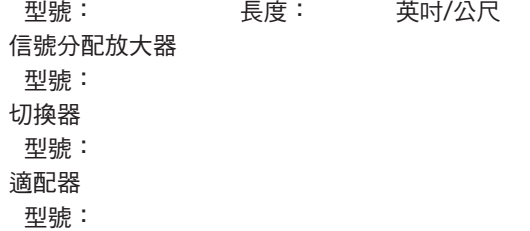

#### 安裝環境

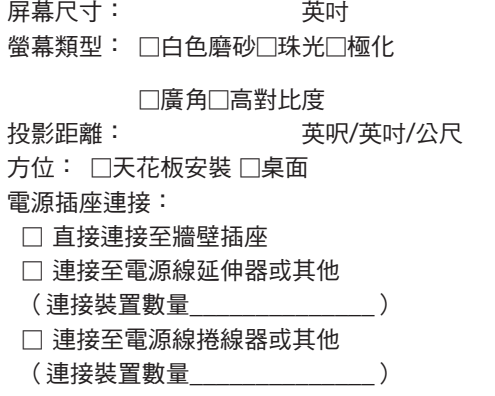

#### 電腦

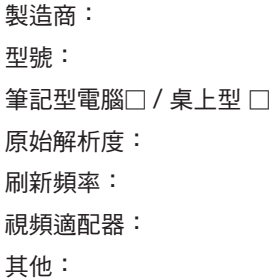

#### 視頻裝置

VCR、DVD.播放器、攝影機、視頻遊戲或其他 製造商: 型號:

### ❿ 註冊您的投影機!(適用於美國、加拿大及墨西哥居民)

請花時間來註冊您的新投影機。這樣可啟動零件及人工服務的有限保修與 InstaCare 服務計劃。 登入我們的網站 www.necdisplay.com,點選支持中心/註冊產品並將填好的表格於線上提交。 在收到後,我們會傳送一封確認郵件,裡面包含關於享受行業領袖 NEC Display Solutions of America, Inc. 為您 所提供的快捷、可靠的保修與服務計劃的所有細節。

# **NEC**